Министерство науки и высшего образования Российской Федерации Федеральное государственное бюджетное образовательное учреждение высшего образования

«Уфимский государственный авиационный технический университет» Уфимский авиационный техникум

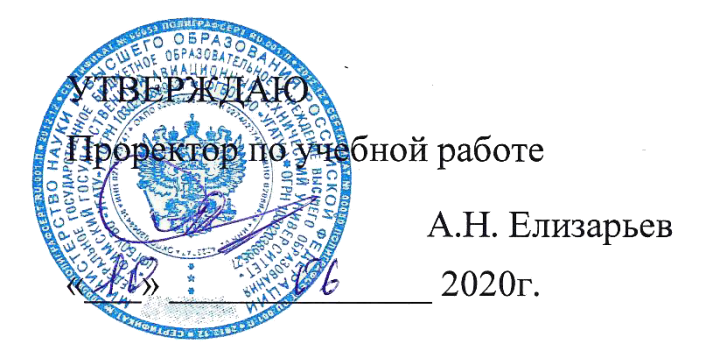

Программа профессионального модуля

# ПМ.03 Сопровождение и продвижение программного обеспечения **ɨɬɪɚɫɥɟɜɨɣ ɧɚɩɪɚɜɥɟɧɧɨɫɬɢ**

Наименование специальности

# 09.02.05 Прикладная информатика (по отраслям)

Квалификация выпускника

# Техник-программист

Базовая подготовка Форма обучения: очная

Рабочая программа учебной дисциплины разработана на основе Федерального государственного образовательного стандарта (далее – ФГОС) по специальности среднего профессионального образования (далее СПО) 09.02.05 Прикладная информатика (по отраслям), утверждённого приказом Министерства образования и науки Российской Федерации от 13.08.2014 №1001.

Организация-разработчик: Федеральное государственное бюджетное образовательное учреждение высшего образования «Уфимский<br>государственный авиационный технический университет» Уфимский государственный авиационный технический авиационный техникум.

# СОДЕРЖАНИЕ

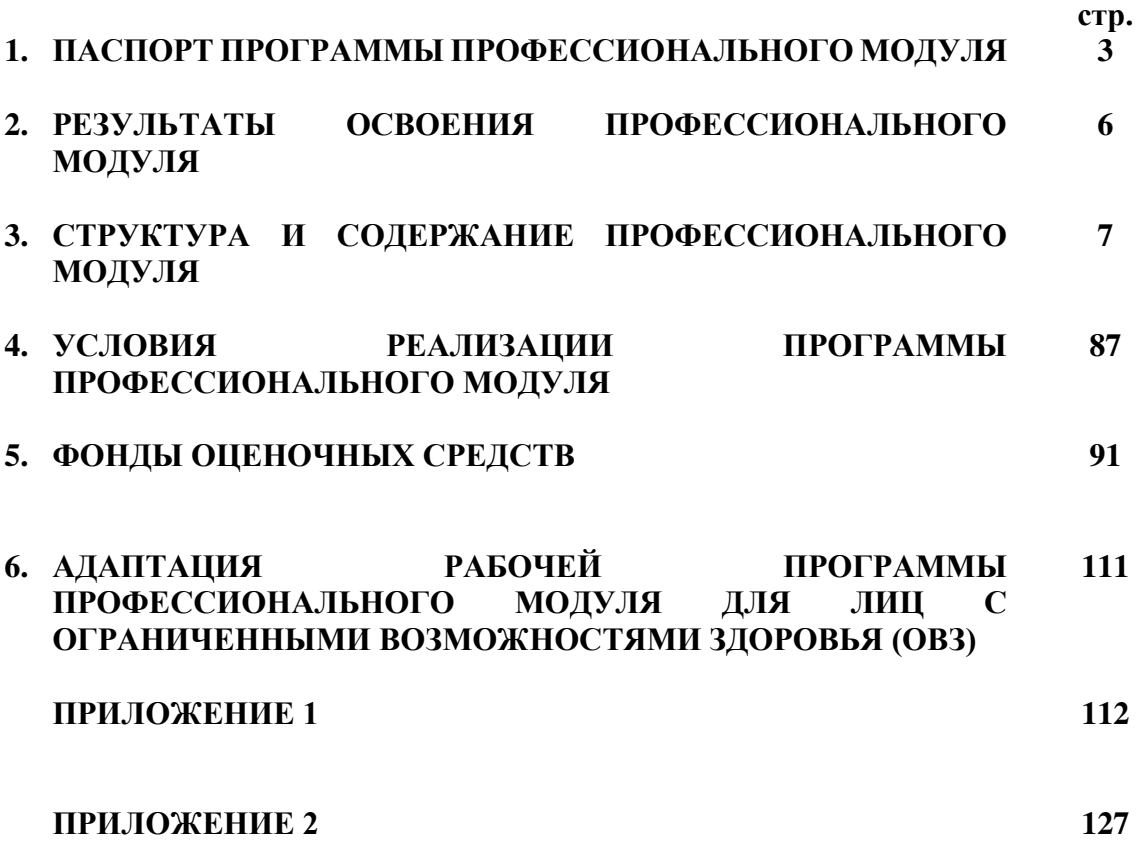

# 1. ПАСПОРТ ПРОГРАММЫ ПРОФЕССИОНАЛЬНОГО МОДУЛЯ

Сопровождение и продвижение программного обеспечения отраслевой направленности

#### 1.1. Область применения программы

Программа профессионального модуля является частью программы подготовки специалистов среднего звена в соответствии с ФГОС СПО по специальности 09.02.05 Прикладная информатика (по отраслям) в части освоения основного вида профессиональной деятельности: Сопровождение и продвижение программного обеспечения отраслевой направленности и соответствующих общих (ОК) и профессиональных компетенций (ПК):

ОК 1. Понимать сущность и социальную значимость своей будущей профессии, проявлять к ней устойчивый интерес.

ОК 2. Организовывать собственную деятельность, выбирать типовые методы и способы выполнения профессиональных задач, оценивать их эффективность и качество.

ОК 3. Принимать решения в стандартных и нестандартных ситуациях и нести за них ответственность.

ОК 4. Осуществлять поиск и использование информации, необходимой для эффективного выполнения профессиональных задач, профессионального и личностного развития.

ОК 5. Использовать информационно-коммуникационные технологии в профессиональной деятельности.

ОК 6. Работать в коллективе и команде, эффективно общаться с коллегами, руководством, потребителями.

ОК 7. Брать на себя ответственность за работу членов команды (подчиненных), результат выполнения заданий.

ОК 8. Самостоятельно определять задачи профессионального и личностного развития, заниматься самообразованием, осознанно планировать повышение квалификации.

ОК 9. Ориентироваться в условиях частой смены технологий в профессиональной деятельности.

ПК 3.1. Разрешать проблемы совместимости программного обеспечения отраслевой направленности

ПК 3.2. Осуществлять продвижение и презентацию программного обеспечения отраслевой направленности

ПК 3.3. Проводить обслуживание, тестовые проверки, настройку программного обеспечения отраслевой направленности

ПК 3.4. Работать с системами управления взаимоотношениями с клиентами

## 1.2. Цели и задачи профессионального модуля – требования к результатам **освоения профессионального модуля**

С целью овладения указанным видом профессиональной деятельности и соответствующими профессиональными компетенциями обучающийся в ходе освоения профессионального модуля должен:

#### иметь практический опыт:

- выявления и разрешения проблем совместимости профессиональноориентированного программного обеспечения;
- работы с системами управления взаимоотношений с клиентом;
- продвижения и презентации программной продукции;
- обслуживания, тестовых проверок, настройки программного обеспечения отраслевой направленности.

#### VMeTЬ:

- определять приложения, вызывающие проблемы совместимости;
- определять совместимость программного обеспечения;
- выбирать методы для выявления и устранения проблем совместимости;
- управлять версионностью программного обеспечения;
- проводить интервью ирование и анкетирование;
- определять удовлетворенность клиентов качеством услуг;
- работать в системах CRM;
- осуществлять подготовку презентации программного продукта;
- проводить презентацию программного продукта;
- осуществлять продвижение информационного ресурса в сети Интернет;
- выбирать технологии продвижения информационного ресурса в зависимости от поставленной задачи;
- инсталлировать программное обеспечение отраслевой направленности;
- осуществлять мониторинг текущих характеристик программного обеспечения;
- проводить обновление версий программных продуктов;
- вырабатывать рекомендации по эффективному использованию программных продуктов;
- консультировать пользователей в пределах своей компетенции;

**знать:** 

- = особенности функционирования и ограничения программного обеспечения отраслевой направленности;
- причины возникновения проблем совместимости программного обеспечения:
- инструменты разрешения проблем совместимости программного обеспечения;
- методы устранения проблем совместимости программного обеспечения;
- $-$  основные положения систем CRM;
- ключевые показатели управления обслуживанием;
- принципы построения систем мотивации сотрудников;
- бизнес-процессы управления обслуживанием;
- ОСНОВЫ МЕНЕДЖМЕНТА;
- основы маркетинга;
- принципы визуального представления информации;
- технологии продвижения информационных ресурсов;
- жизненный цикл программного обеспечения;
- назначение, характеристики и возможности программного обеспечения отраслевой направленности;
- критерии эффективности использования программных продуктов;

виды обслуживания программных продуктов.

## 1.3. Рекомендуемое количество часов на освоение программы профессионального модуля:

 $Bcero - 491$  час, в том числе:

максимальной учебной нагрузки обучающегося - 419 часов, включая: обязательной аудиторной учебной нагрузки обучающегося -297 часов; самостоятельной работы обучающегося - 106 часов; консультаций – 16 часов;

производственной практики (по профилю специальности) – 72 часа.

# 2. РЕЗУЛЬТАТЫ ОСВОЕНИЯ ПРОФЕССИОНАЛЬНОГО МОДУЛЯ

Результатом освоения программы профессионального модуля является<br>ение обучающимися видом профессиональной деятельности овладение обучающимися видом профессиональной деятельности Сопровождение и продвижение программного обеспечения отраслевой направленности, в том числе профессиональными (ПК) и общими (ОК) компетенциями:

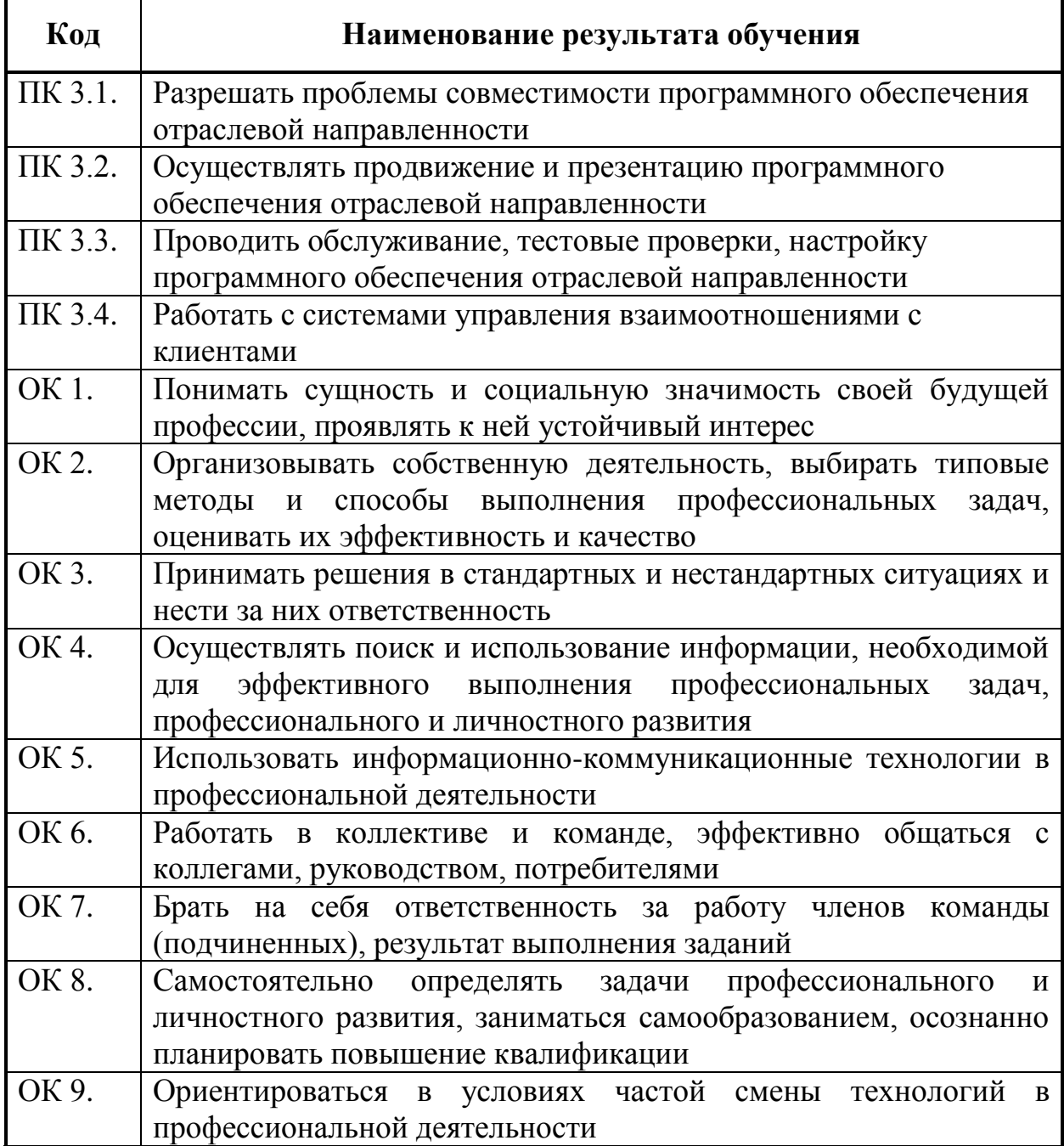

# З. СТРУКТУРА И СОДЕРЖАНИЕ ПРОФЕССИОНАЛЬНОГО МОДУЛЯ

# 3.1. Тематический план профессионального модуля ПМ.03 Продвижение и сопровождение программного **• беспечения отраслевой направленности**

**5 семестр** 

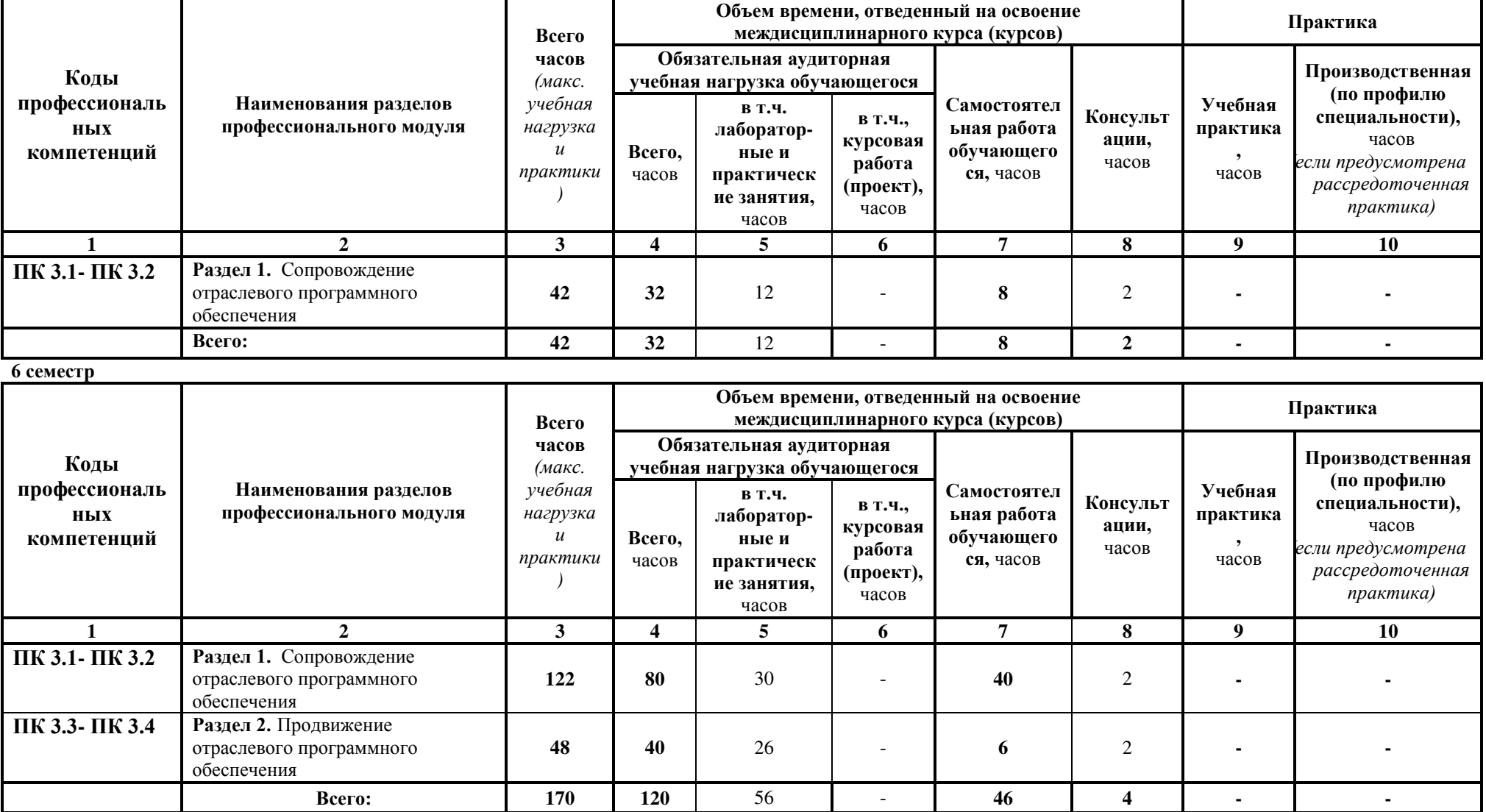

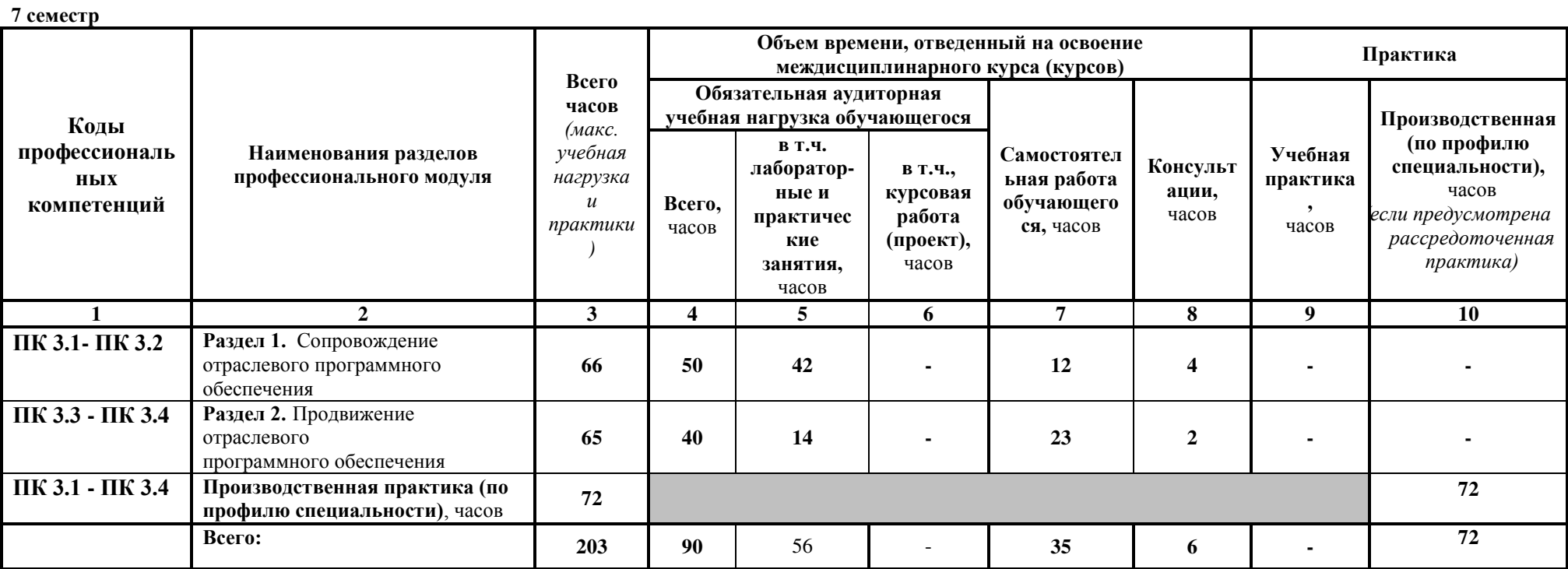

#### **8 семестр**

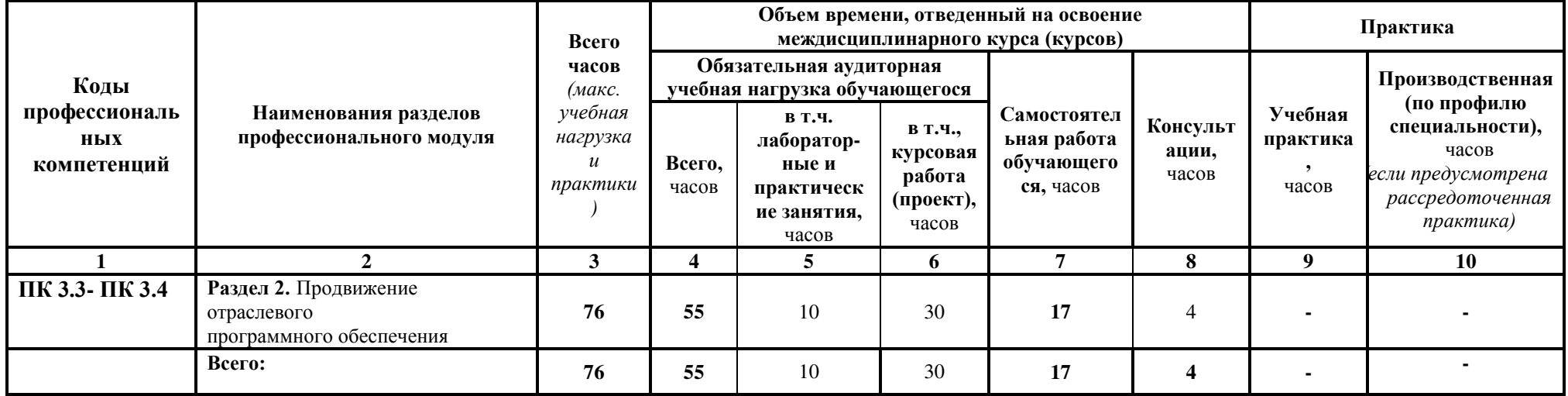

# 3.2. Содержание обучения по профессиональному модулю ПМ.03 Сопровождение и продвижение программного **обеспечения отраслевой направленности**

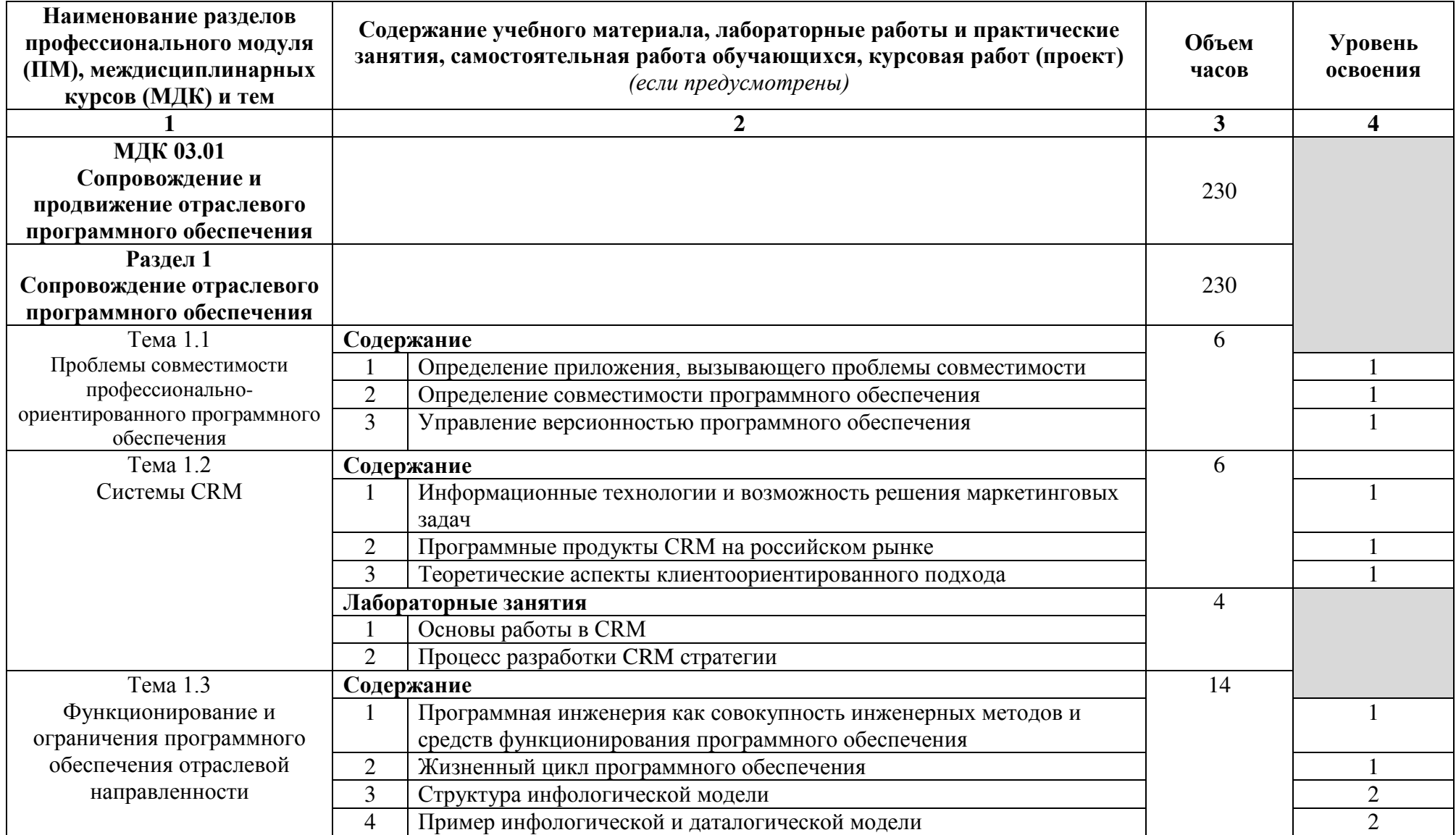

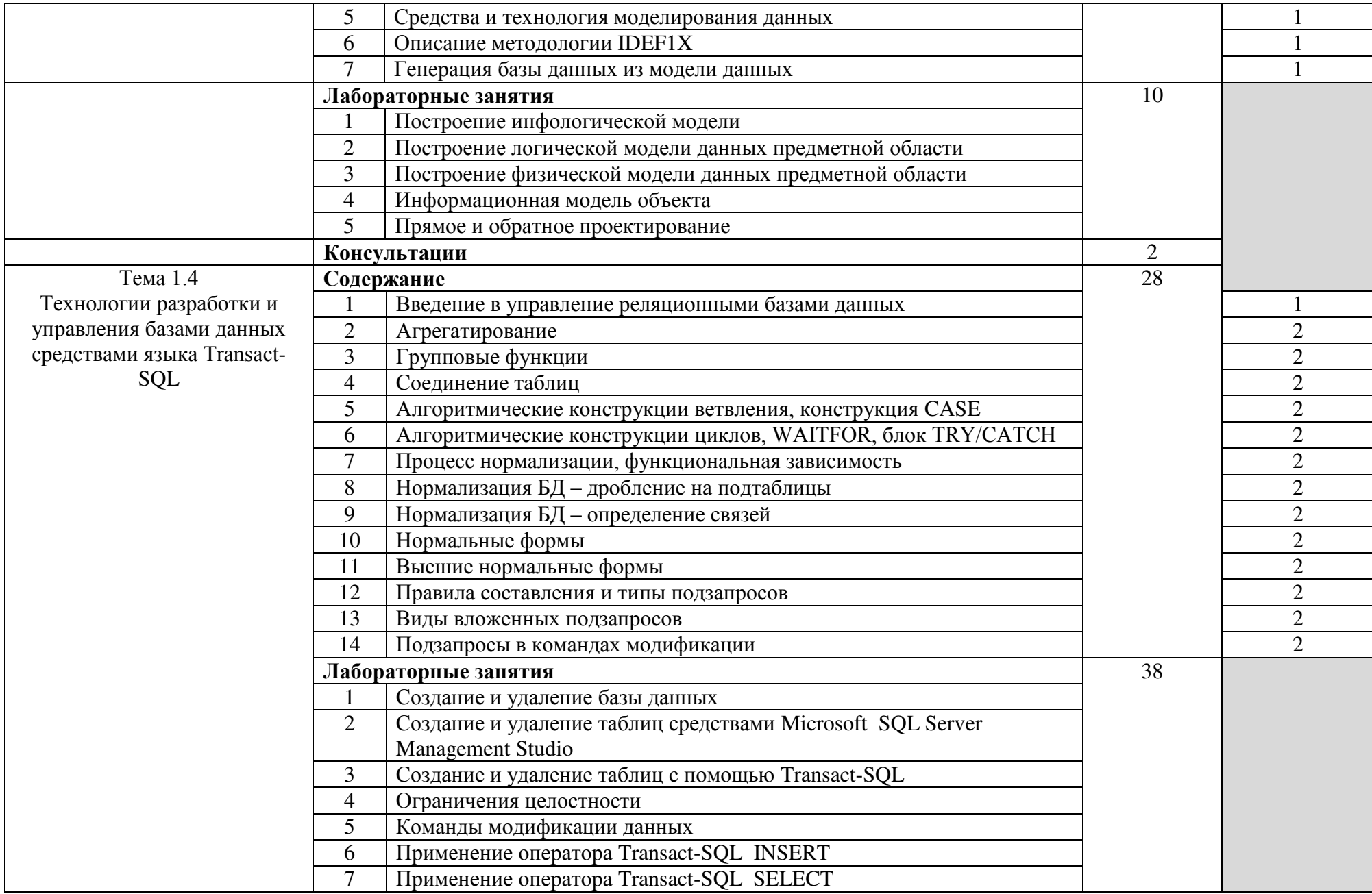

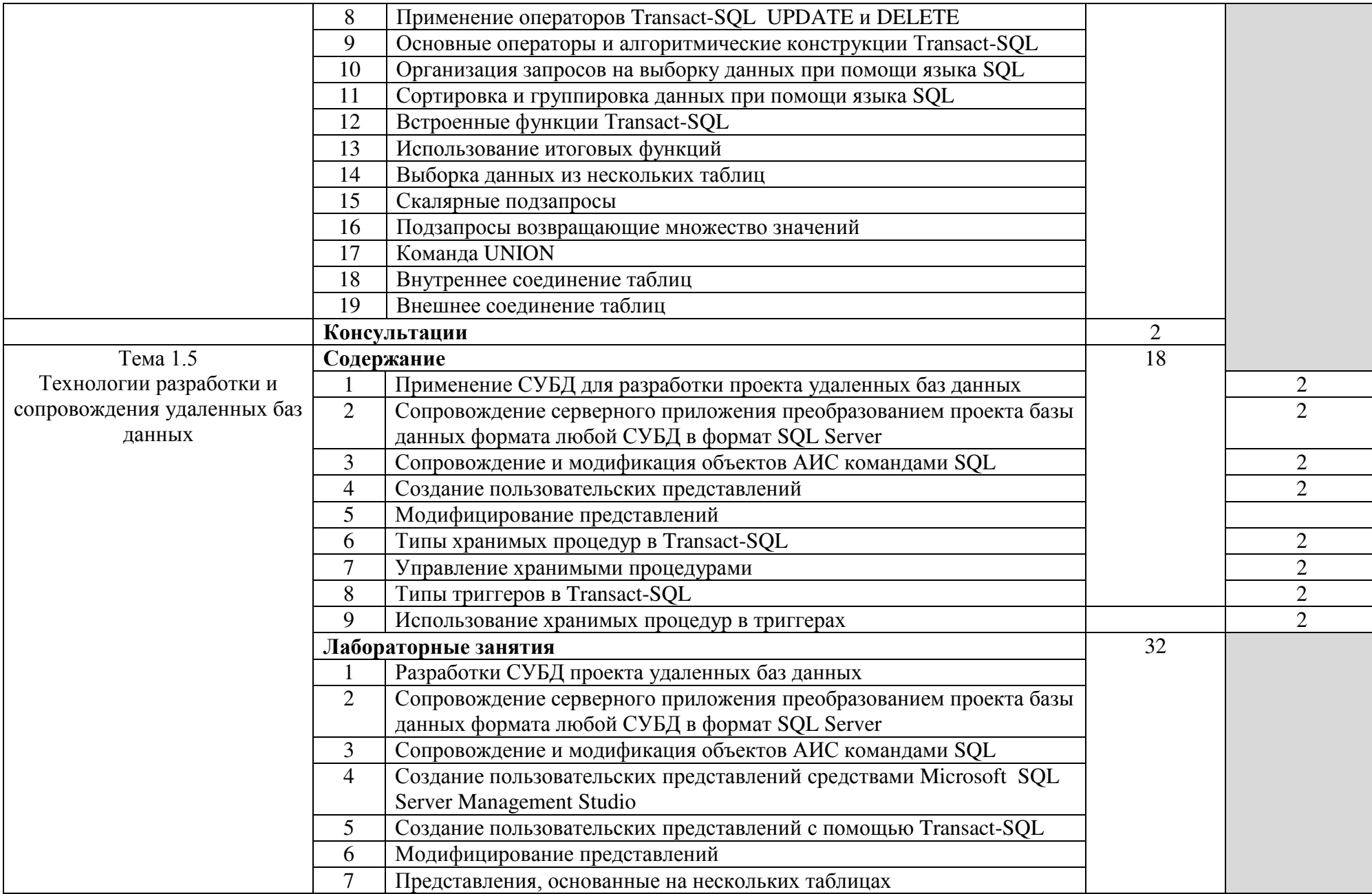

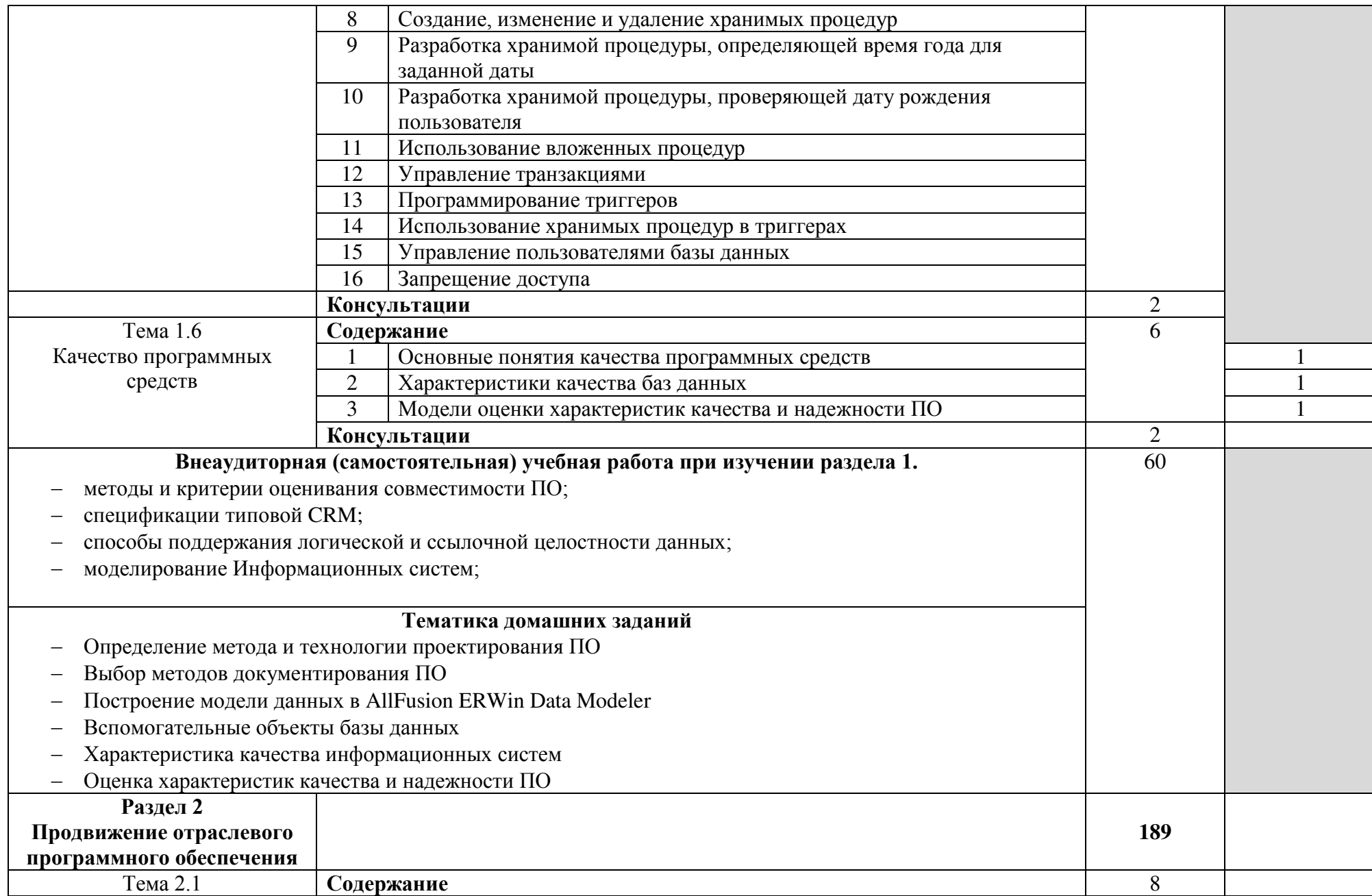

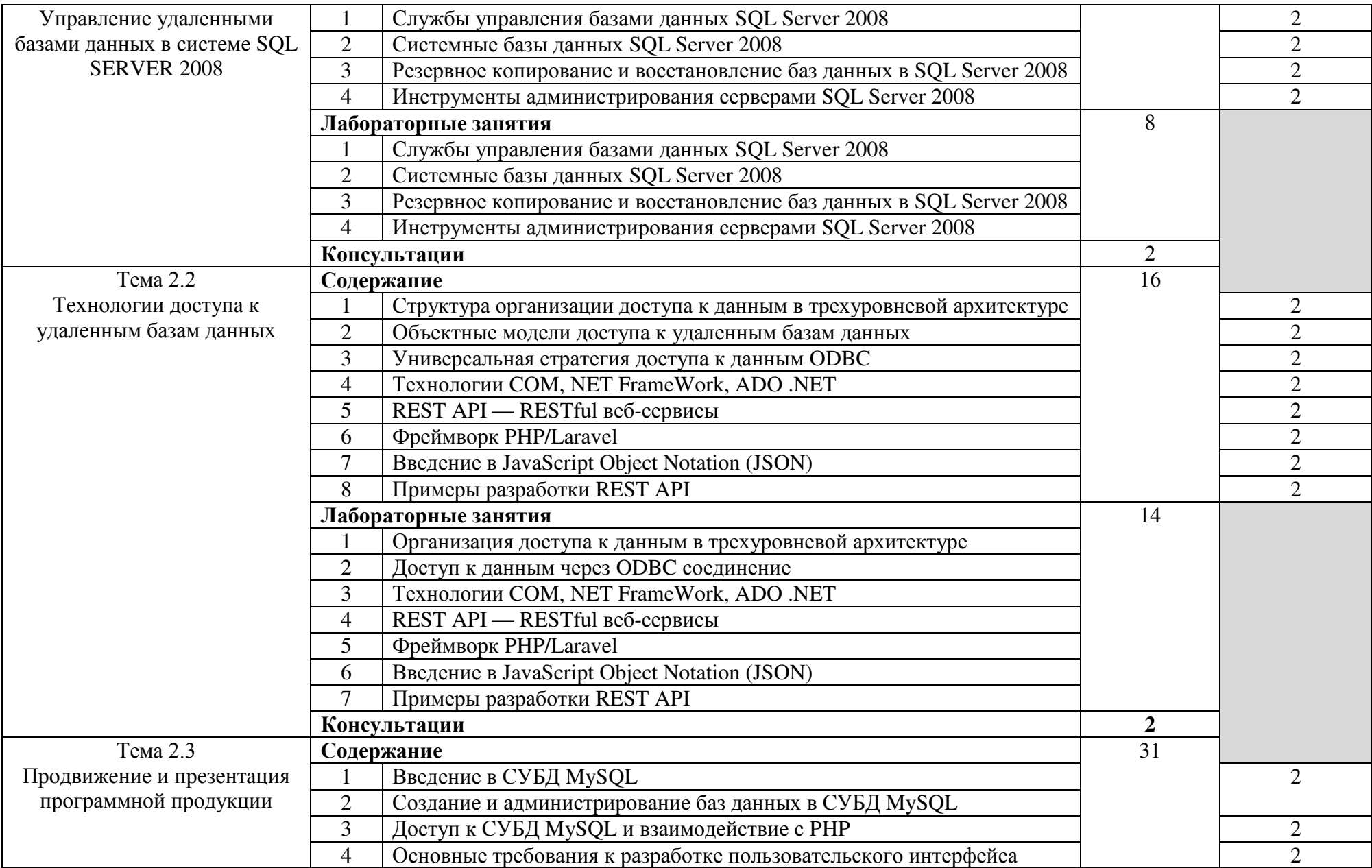

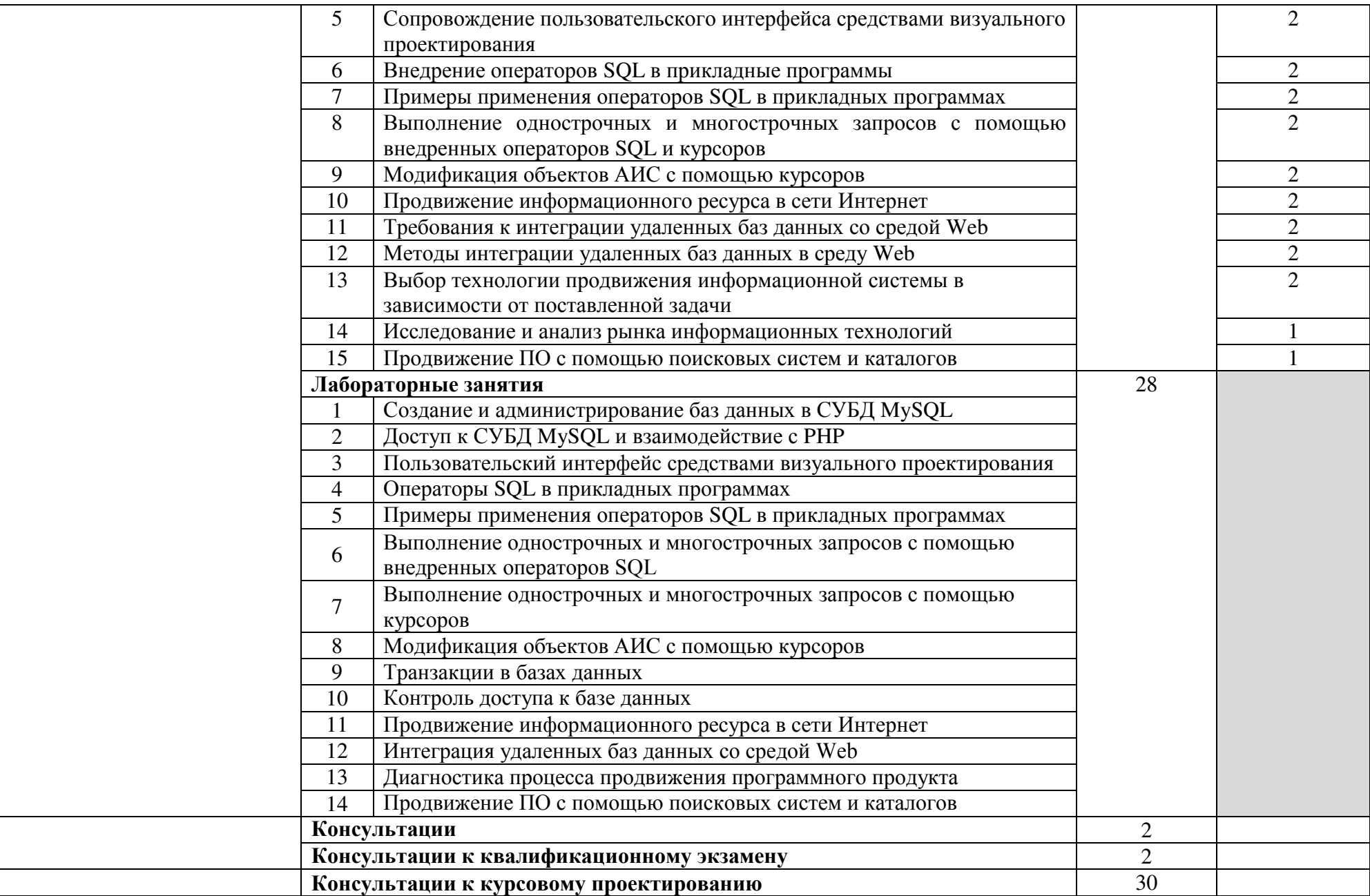

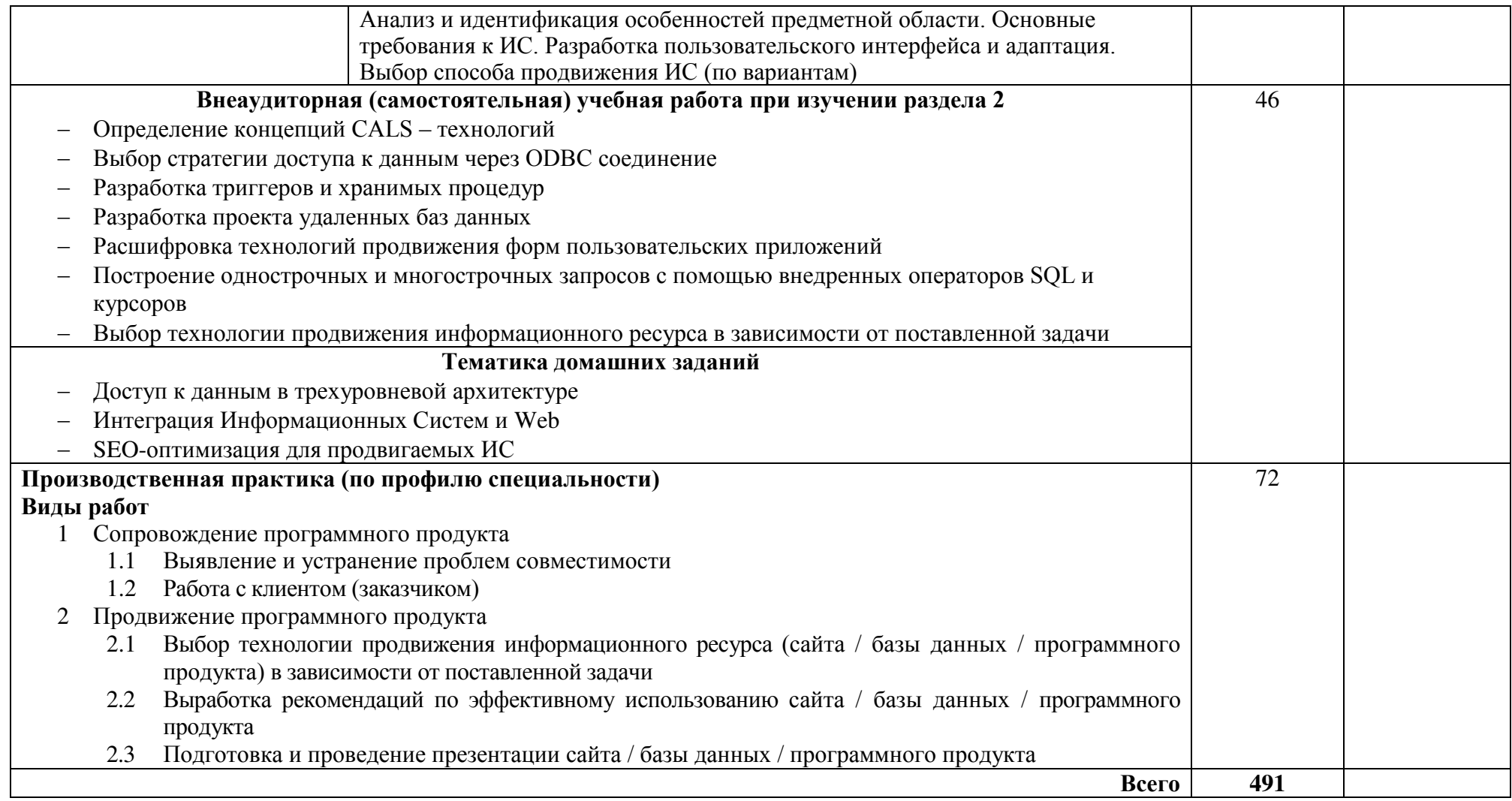

Промежуточная аттестация:

по профессиональному модулю – квалификационный экзамен в 8 семестре;

производственная практика (по профилю специальности) – дифференцированный зачет в 7 семестре.

## 3.3. Методические указания к лабораторным занятиям

Раздел 1. Сопровождение отраслевого программного обеспечения

## **Лабораторное занятие 1** Создание и удаление базы данных

#### **Цель занятия:**

Научиться создавать и удалять базы данных с помощью Microsoft SQL Server Management Studio и с помощью T-SQL с дальнейшим отсоединением и присоелинением созланной базы ланных.

## Задание 1. Создание базы данных с помощью SMS

1. Создайте базу данных с именем **DBxxxxxx** (где xxxxxx – Фамилия обучающегося), содержащую помимо первичной (PRIMARY) еще три файловые группы с именами G1, G2 и G3, причем файловая группа G1 содержит 1 файл,  $G2 - 2$  файла и  $G3 - 3$  файла; сформируйте или сохраните сценарий для создания базы данных.

2. Установите значение параметра модель восстановления базы данных Полная.

3. Установите значение параметра автоматическое сжатие базы данных **true**.

4. Установите значение параметра **ограничение доступа** базы данных **MULTI\_USER**.

5. Каждый оператор в сформированном выше сценарии создания базы данных снабдите комментарием, объясняющим назначение оператора.

6. Поместите в отчет о контрольной работе сценарий с комментариями.

7. Удалите базу данных **DBxxxxxx**.

## Задание 2. Создание базы данных с помощью T-SQL

1. Воспользуйтесь сценарием создания базы данных, сформированном в предыдущем задании.

2. Поменяйте значение параметра модель восстановления базы данных на С неполным протоколированием.

3. Поменяйте значение параметра автоматическое сжатие базы данных ɧɚ **false**.

4. Сохраните новый сценарий и поместите его в отчет о контрольной работе.

5. Выполните откорректированный сценарий создания базы данных.

6. С помощью SMS убедитесь, что база данных **DBxxxxxx** создана.

#### Задание 3. Отсоединение и присоединение базы данных с помощью **SMS**

1. Отобразите в отчете о контрольной работе скриншот окна SMS Свойства базы данных, отображающего месторасположение файлов базы данных **DBxxxxxx**, созданной в предыдущем задании.

2. Отсоедините базу данных **DBxxxxxx**.

3. Переместите файлы отсоединенной базы данных на другое место (в другие папки жесткого диска).

4. Присоедините базу данных **DBxxxxxx** с учетом того, что файлы базы данных были перемещены.

5. Отобразите в отчете о контрольной работе скриншот окна SMS Свойства базы данных, отображающего месторасположение файлов присоединенной базы данных **DBxxxxxx**.

#### Содержание отчета:

Отчет лолжен солержать:

- название и цель занятия;
- созданные документы.

#### Контрольные вопросы

1. Перечислите типы файлов, которые используются базой данных, и поясните их назначение

2. Что такое файловая группа и для чего они используются?

3. Для чего используется первичная (PRIMARY) файловая группа?

- 4. Поясните смысл параметра Модель восстановления.
- 5. Поясните смысл параметра **ANSI NULL по умолчанию**.

6. Поясните смысл параметра Включено прерывание при делении на **НОЛЬ.** 

7. Поясните смысл параметра База данных доступна только для чтения.

8. Поясните смысл параметра **Ограничения доступа**.

9. С помощью какого оператора T-SQL создается база данных?

10. С помощью какого оператора T-SQL могут быть изменены параметры базы данных?

11. С помощью какого оператора T-SQL может быть удалена база данных ?

12. Для чего применяется отсоединение и присоединение базы данных?

13. Перечислите способы отсоединения базы данных.

14. Перечислите свойства присоединения базы данных.

## **Лабораторное занятие 2**

#### Создание и удаление таблиц

#### **Цель занятия:**

Научиться создавать и удалять таблицы с помощью Microsoft SQL Server Management Studio и с помощью T-SOL. Научиться устанавливать связи между таблицами.

#### Задание 1. Создание таблиц с помощью SMS

1. Ознакомьтесь с диаграммой логической схемы базы данных, представленной на рис. 1; база данных описывает структуру вуза и содержит

информацию о факультетах (таблица **FACULTY**), специальностях, по которым проводится обучение (PROFESSION) на факультетах, кафедрах (**PULPIT**), преподавателях (**TEACHER**), работающих на этих кафедрах, и дисциплинах (**SUBJECT**), закрепленных за кафедрами; кроме того, в базе данных солержится информация об учебных аудиториях вуза (**AUDITORIUM**), которые классифицируются по типам (**AUDITORIUM\_TYPE**).

2. Ознакомьтесь с табл. 1, содержащей описание таблиц, изображенных на диаграмме (рис. 1); в таблице используются сокращенные обозначения для ограничений: PK – PRIMARY KEY, FK – FOREIGN KEY.

3. Созлайте в базе ланных **DBxxxxxx** с помошью SMS таблицы

**AUDITORIUM TYPE и AUDITORIUM в соответствии с описанием в табл.** 1: таблицы должны находиться в файловой группе G1.

Задание 2. Создание таблиц помощью T-SQL

1. Разработайте сценарий для создания таблиц **FACULTY PROFESSION, PULPIT, TEACHER и SUBJECT в соответствии с описанием** в табл. 3.1 в базе данных **DBxxxxxx**; таблицы **FACULTY**, **PROFESSION**, **PULPIT** должны располагаться в файловой группе G2, таблицы **TEACHER** и **SUBJECT** – в файловой группе **G3**.

2. С помощью SMS создайте диаграмму базы данных **DBxxxxxx** и поместите ее в отчет о контрольной работе.

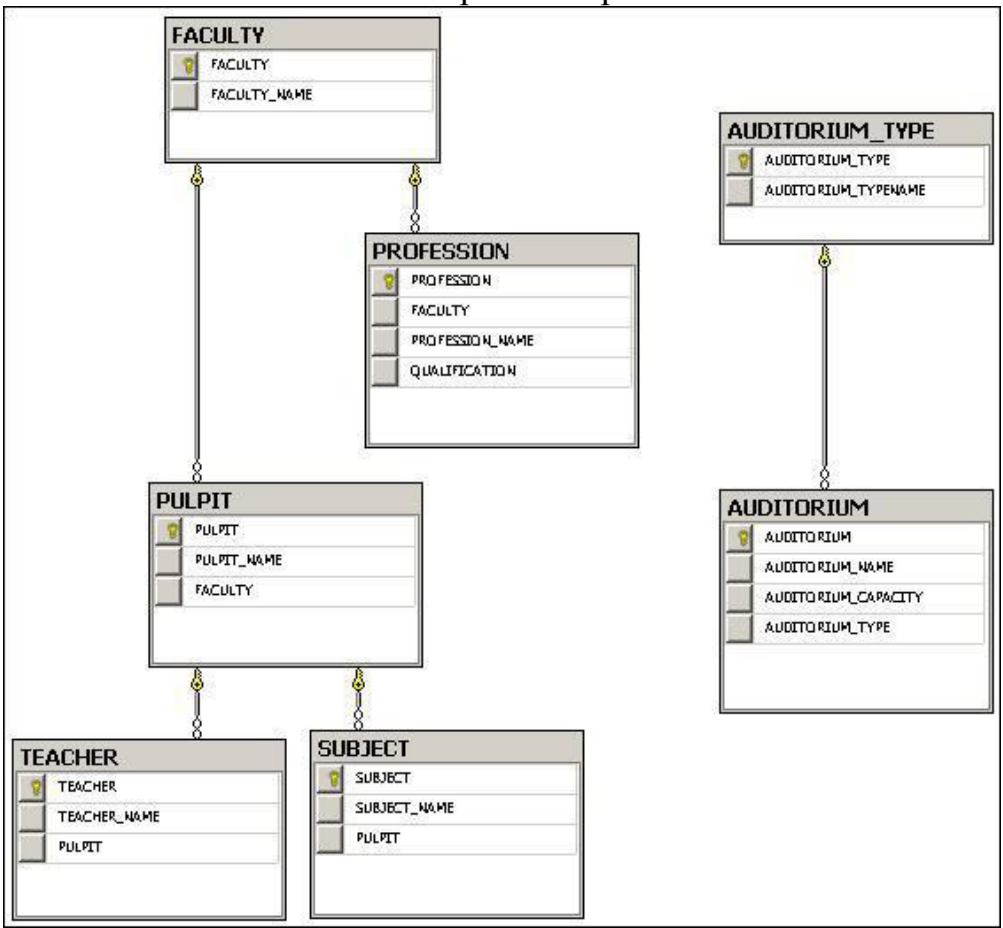

Рис. 1. Диаграмма логической схемы базы данных

Таблица 1

# Перечень таблиц и их структура

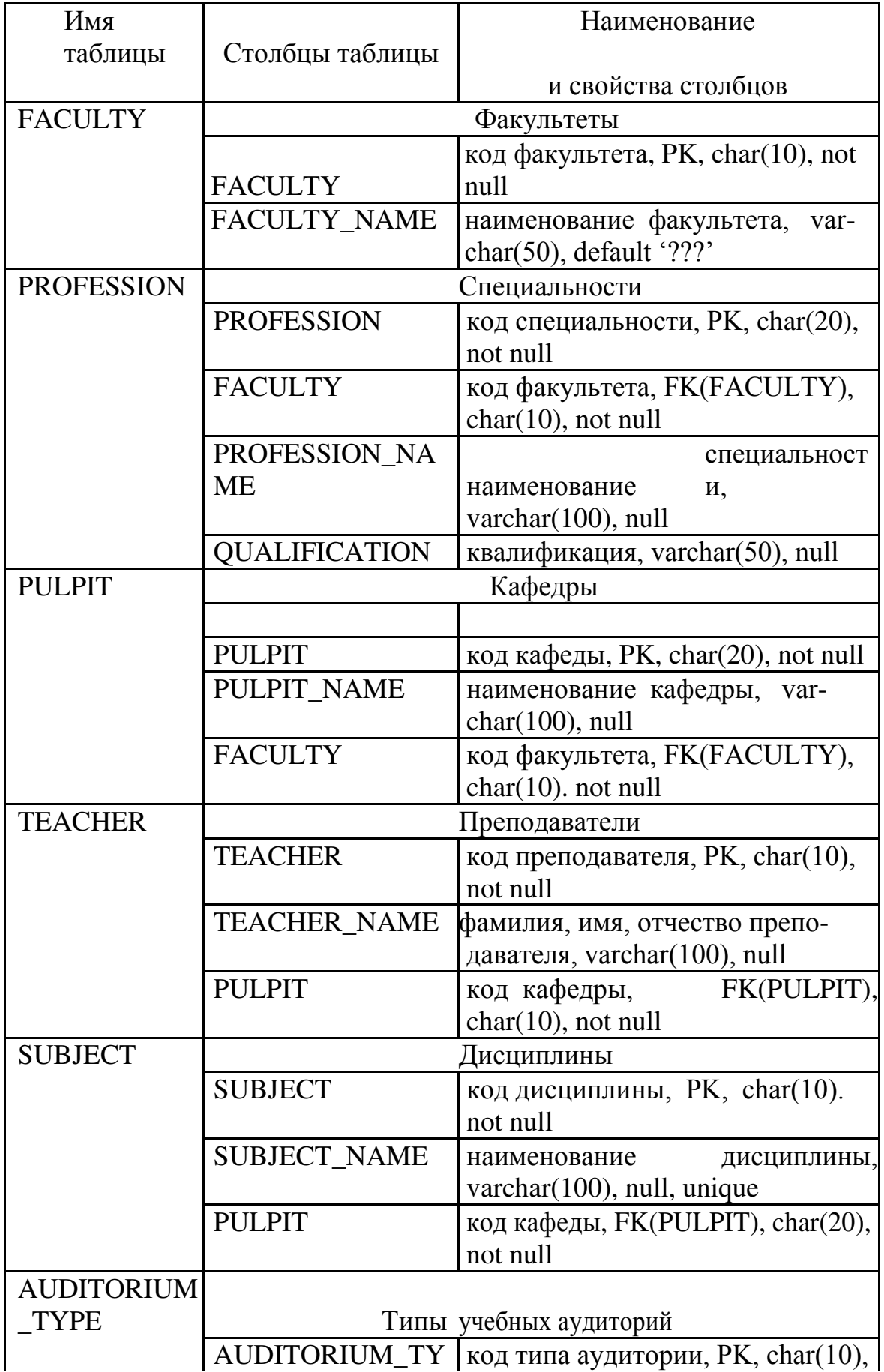

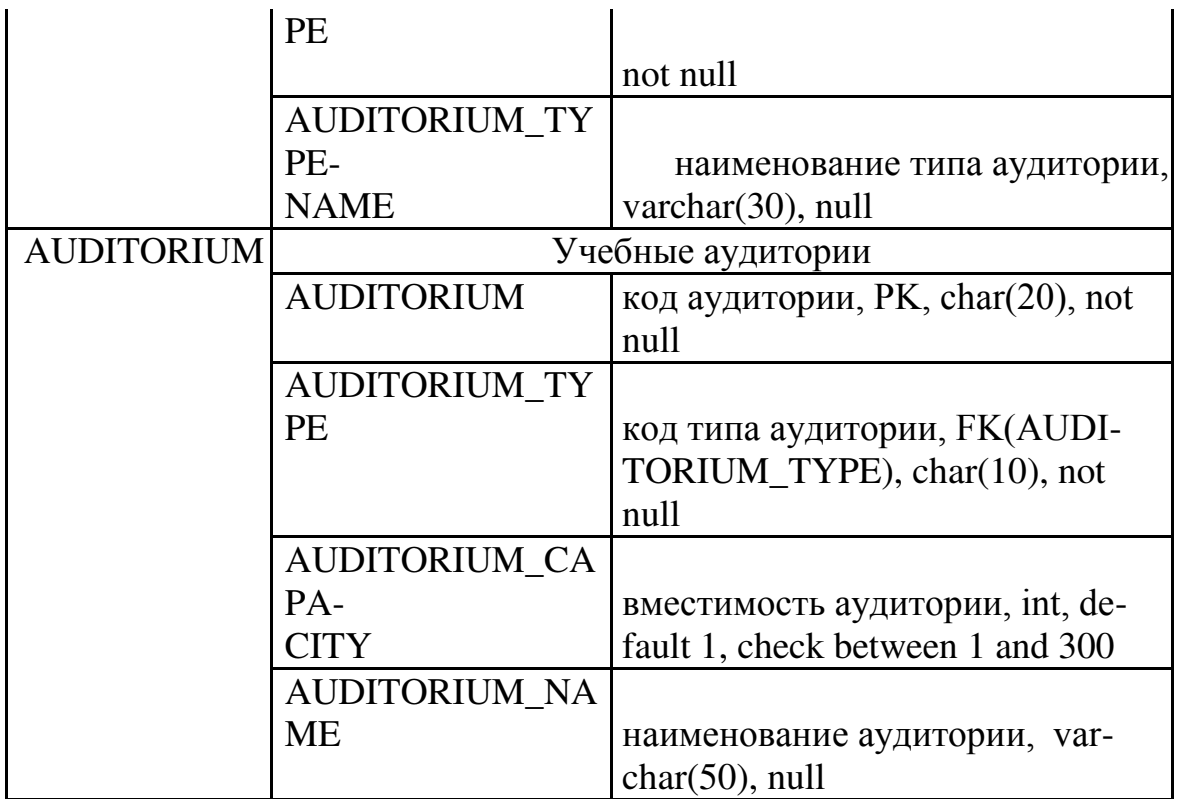

#### Содержание отчета:

Отчет должен содержать:

- название и цель занятия;
- созданные документы.

#### Контрольные вопросы:

1. Что такое логическая схема базы ланных?

2. Что такое ограничения целостности базы данных?

3. Что такое констрейнт?

4. Перечислите виды ограничений для столбцов и поясните их смысл.

5. Перечислите типы данных для хранения символьной информации, поддерживаемых MSS, и поясните принцип их применения.

6. Перечислите типы данных для хранения числовой информации, поддерживаемых MSS, и поясните принцип их применения.

7. Перечислите типы данных для хранения даты и времени, поддерживаемых MSS, и поясните принцип их применения.

8.Объясните назначение и принцип применения свойства INDENTITY столбна таблины.

9. Что такое вычисляемые столбцы?

10. Перечислите операторы T-SQL, с помощью которых можно создать, удалить и модифицировать таблицу базы данных.

**Лабораторное занятие 3** 

# Применение оператора **INSERT**

#### **Цель занятия:**

Научиться заполнять таблицы с помощью различных форм оператора T-SQL INSERT.

#### Задание. Применение оператора **INSERT**

1. Ознакомьтесь с сайтом ВУЗа г. Уфы в соответствии с полученным вариантом.

2. Используя сайт, заполните с помощью операторов **INSERT** ɬɚɛɥɢɰɵ **FACULTY** ɢ **PULPIT**.

3. Используя раздел «Абитуриентам» сайта, заполните с помощью **ОПЕРАТОРОВ INSERT ТА ОЛИЦУ PROFESSION.** 

4. Используя разделы «Профессорско-преподавательский состав кафедры» сайта, заполните с помощью операторов **INSERT** таблицу **TEACHER**.

5. Используя разделы «Учебная работа» сайта, заполните с помощью **операторов INSERT** таблицу **SUBJECT**.

6. Заполните с помощью операторов **INSERT** таблицы **AUDITO-RIUM\_TYPE** и **AUDITORIUM**, используя содержимое табл. 1 и 2.

7. Приведите пример применения конструкции **INSERT** ... SELECT (см. рис. 1) для ввода информации о перечне всех лекционных аудиторий из таблицы **AUDITORIUM** в другую, предварительно созданную, таблицу LK, состоящую из одного столбца с именем **AUD**.

8. С помощью оператора **SELECT** выведите содержимое всех заполненных таблиц и поместите в отчет о контрольной работе.

use ISUS -- контекст базы панных ISUS insert into TTT(T, P) select TEACHER, PULPIT from TEACHER where PULPIT = 'MCWT';

Рис. 1. Пример применения оператора INSERT для ввода более одной строки

## Содержание отчета:

Отчет должен содержать:

- название и цель занятия:
- созданные документы.

Таблина 1

#### Перечень типов аудиторий

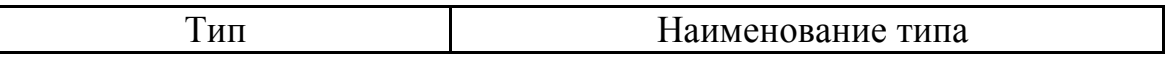

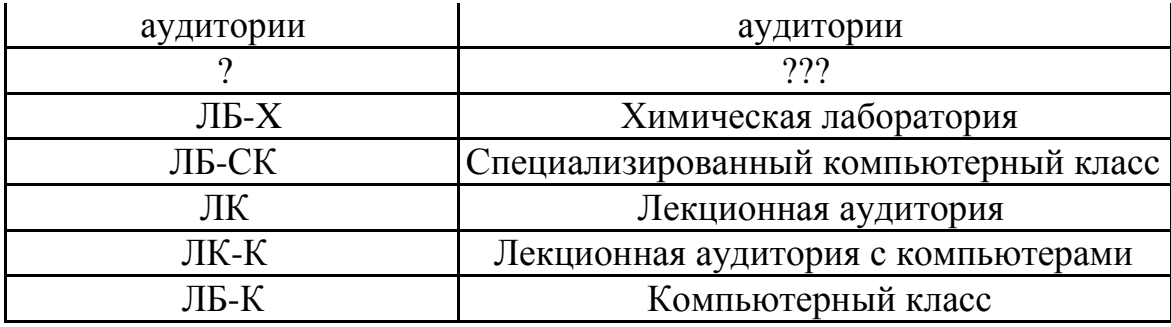

# Таблица 2

# Перечень аудиторий

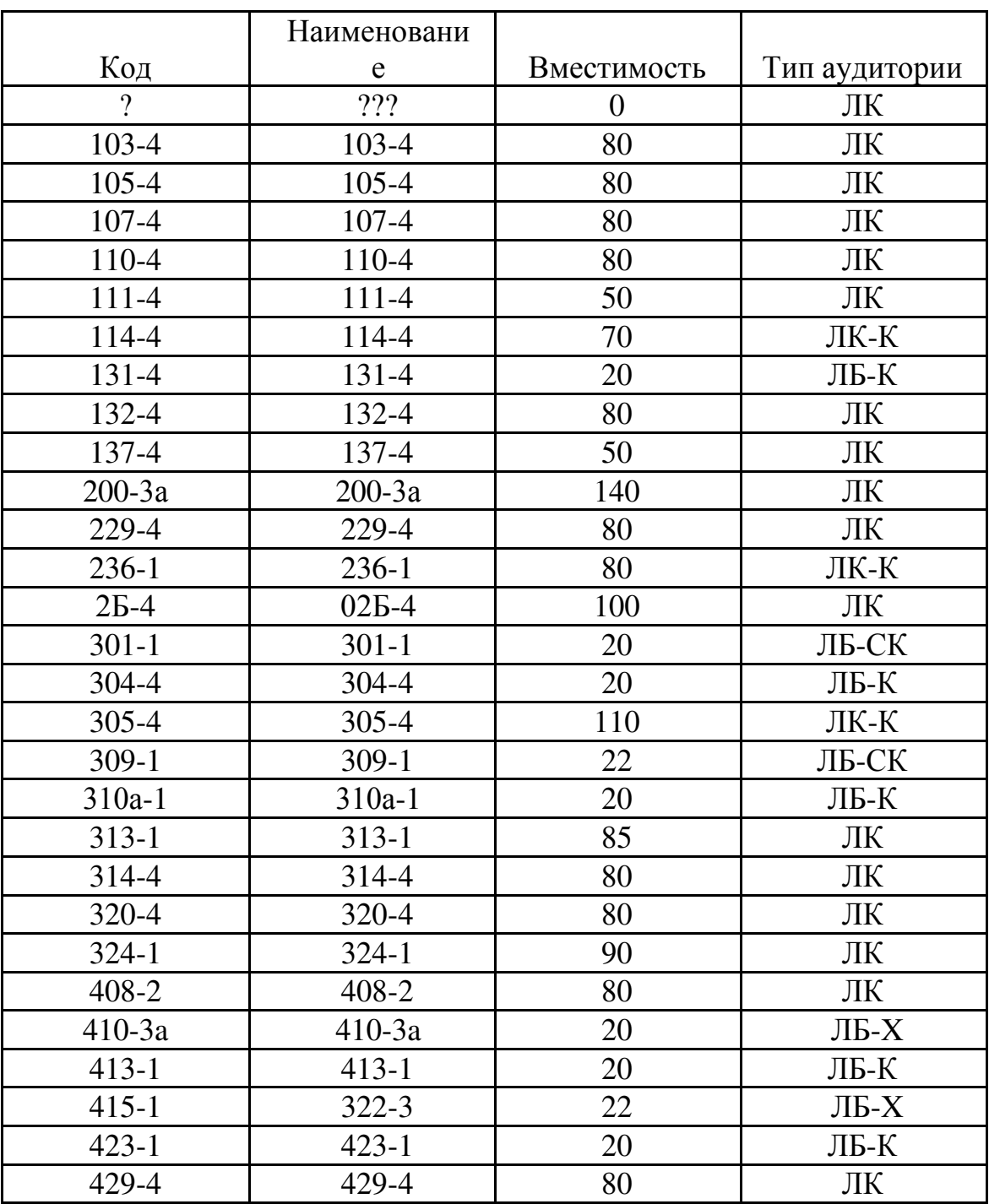

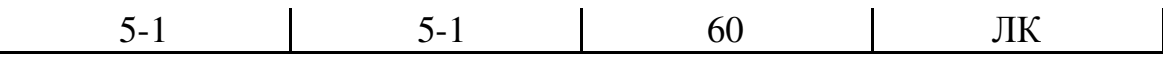

#### Контрольные вопросы

1. Перечислите все группы операторов языка SQL.

2. Расшифруйте аббревиатуру DML на английском языке и пере-ведите ее на русский.

3. Перечислите все операторы, входящие в группу DML.

4. Объясните назначение оператора **INSERT**.

5. Приведите примеры всех известных вам форматов оператора **INSERT**.

## **Лабораторное занятие 4** Применение оператора SELECT

#### **Цель занятия:**

Научиться выполнять поиск, выбор и вычисление данных из одной или нескольких таблиц с помощью различных вариантов конструкции оператора T-SQL **SELECT**.

## Задание. Применение оператора SELECT

1. Для выполнения заданий используйте заполненные в предыдущем задании таблицы; все пункты задания выполняйте с помощью оператора **SELECT**.

2. Получите перечень всех факультетов ВУЗа (согласно варианту).

3. Получите перечень всех лекционных аудиторий с вместимостью  $6$  $0.7$ ee  $80$ .

4. Получите перечень всех специальностей, в названии квалификации которых содержится слово бакалавр.

5. Получите перечень наименований специальностей, соответствующих квалификаций, а также наименование факультета, на котором обучаются студенты данной специальности; перечень должен быть отсортирован по коду факультета.

6. Получите перечень всех дисциплин, которые преподаются на одном из факультетов ВУЗа.

7. Получите перечень преподавателей с указанием наименования факультета, на котором работают данные преподаватели; перечень должен быть отсортирован в алфавитном порядке фамилий.

8. Получите перечень наименований всех факультетов с указанием количества кафедр на каждом факультете; перечень должен быть отсортирован в порядке убывания количества кафедр (первая строка перечня должна содержать наименование факультета с наибольшим количеством кафедр).

9. Получите перечень наименований всех факультетов с указанием количества преподавателей на каждом факультете; перечень должен быть отсортирован в порядке возрастания количества преподавателей (первая

строка перечня должна содержать наименование факультета с наименьшим количеством преподавателей).

10. Вычислите суммарную, среднюю, максимальную и минимальную вместимости всех аудиторий.

11. Вычислите суммарную, среднюю, максимальную и минимальную вместимости аудиторий для каждого типа аудиторий.

12. Приведите пример конструкции **SELECT ... HAVING** и объясните результат.

## Содержание отчета:

Отчет лолжен солержать:

- название и цель занятия;
- созданные документы.

## Контрольные вопросы

1. Объясните назначение оператора **SELECT**.

## 2. Объясните назначение следующих ключевых слов, применяемых в OTIEDATOPE **SELECT: DISTINCT, TOP, FROM, WHERE, BETWEEN, NOT, IS NULL, IN, ALL, ANY, AND, OR, LIKE, EXISTS, GROUP BY, HAVING, ORDER BY**.

3. Поясните назначение и способ применения следующих агрегатных ɮɭɧɤɰɢɣ: **COUNT, SUM, MAX, MIN, AVG**.

4. Поясните назначение и принцип применения конструкции **SELECT** ... **INTO**

## **Лабораторное занятие 5** Применение операторов UPDATE и DELETE

## **Шель занятия:**

Научиться выполнять изменение и удаление данных из таблицы с помощью различных вариантов конструкции операторов T-SQL UPDATE и **DELETE.**

## Задание 1. Применение оператора UPDATE

1. Для выполнения заданий используйте заполненные в предыдущем задании таблицы; все пункты задания выполняйте с помощью оператора **UPDATE**.

2. Измените наименование аудитории 415-1 так, чтобы оно совпадало с колом.

3. Увеличьте вместимость всех аудиторий на 10%.

4. Установите вместимость 85 для аудитории 324-1.

5. Установите наименование амфитеатр для аудитории 200-За.

6. Уменьшите вместимость на 5 всех лекционных аудиторий.

7. Увеличьте вместимость на 3 всех лекционных аудиторий с компьютерами, код которых заканчивается символами -4.

## Задание 2. Применение оператора DELETE

1. Для выполнения заданий используйте заполненные в предыдущем задании таблицы; все пункты задания (если специально не оговорен другой способ) выполняйте с помощью оператора **DELETE**; после выполнения задания восстановите содержимое таблиц **AUDITORIUM\_TYPE AUDITORIUM**.

2. Удалите информацию обо всех аудиториях, вместимость которых превышает  $100$ .

3. Удалите информацию обо всех аудиториях, вместимость которых превышает 20, но меньше 60 (в секции **WHERE** используйте операцию **BETWEEN**).

4. Удалите информацию обо всех аудиториях, вместимость которых превышает на 10% среднюю вместимостью всех аудиторий.

5. Удалите с помощью оператора **TRUNCATE** все строки таблицы LK, созданной в задании 13; с помощью оператора DROP удалите таблицу LK.

#### Содержание отчета:

Отчет должен содержать:

- название и цель занятия;
- созданные документы.

## Контрольные вопросы

1. Объясните назначение оператора **DELETE**.

2. Объясните назначение оператора **UPDATE**.

3. Приведите примеры всех известных форматов операторов **DELETE** ɢ **UPDATE** .

4. Объясните назначение и принцип применения оператора **TRUNCATE** и поясните его отличие от оператора **DELETE**.

## **Лабораторное занятие 6** Создание представлений

## **Цель занятия:**

Научиться создавать, изменять и удалять представления с помощью Microsoft SOL Server Management Studio и с помощью T-SOL.

## Задание 1. Создание представлений с помощью SMS

1. Создайте представление с помощью SMS, которое отображает

фамилию, имя и отчество всех преподавателей какой либо кафедры ВУЗа из вашего варианта; проверьте работоспособность представления с помощью oπeparopa SELECT.

2. Создайте представление с помощью SMS, которое отображает все наименования факультетов и фамилию, имя и отчество преподавателей, работающих на этих факультетах.

3. Создайте представление с помощью SMS, которое отображает количество преподавателей, работающих на каждом факультете.

4. Сформируйте с помощью SMS сценарии для создания представлений, созданных в предшествующих пунктах задания.

## Задание 2. Создание представлений с помощью T-SQL

1. Создайте представление с помощью T-SQL, которое отображает все лекционные аудитории и их вместимость.

2. Создайте представление с помощью T-SQL, которое отображает среднюю вместимость каждого типа аудиторий.

3. Разработайте самостоятельно представление со свойством WITH **CHECK OPTION** и допускающее выполнение операторов **INSERT** и **UPDATE**, продемонстрируйте его работоспособность и действие свойства **WITH CHECK OPTION**.

4. Разработайте самостоятельно представление, SELECT-запрос которого использует другое представление.

## Содержание отчета:

Отчет должен содержать:

- название и цель занятия;
- созданные документы.

## Контрольные вопросы

1. Дайте определение представлению.

2. Поясните, в каких случаях целесообразно использовать представление.

3. Перечислите операторы SQL, с помощью которых представления создаются, удаляются и изменяются.

4. Перечислите способы создания представлений.

# **Лабораторное занятие 7** Применение представлений

#### **Цель занятия:**

Научиться применять представления в различных конструкциях операторов SELECT, DELETE и UDATE T-SOL.

## Задание. Применение представлений

1. Продемонстрируйте простейший SELECT-запрос к представлению, разработанному в предыдущих заданиях.

2. Разработайте SELECT-запрос к представлению.

и Разработайте SELECT-запрос, содержащий секции WHERE ORDER BY, к разработанному в предыдущих заданиях представлению.

3. Разработайте SELECT-запрос, содержащий секцию GROUP BY, разработанному в предыдущих заданиях представлению.

4. Разработайте DELETE-запрос, содержащий подзапрос к разработанному в предыдущих заданиях представлению.

5. Разработайте UDATE-запрос, содержащий подзапрос к разработанному в предыдущих заданиях представлению.

## Содержание отчета:

Отчет должен содержать:

- название и цель занятия;

- созданные документы.

## Контрольные вопросы

1. Перечислите существующие ограничения при создании представлений.

2. Поясните назначение и принцип действия секции **WITH CHECK OPTION**.

3. Перечислите правила создания представлений, допускающих ɜɵɩɨɥɧɟɧɢɟ ɨɩɟɪɚɰɢɣ **INSERT**, **DELETE**, **UPDATE**.

## **Лабораторное занятие 8** Работа с инлексами с помошью SSMS

## **Шель занятия:**

Научиться создавать, перестраивать и удалять индексы с помощью SSMS**.**

## Задание. Работа с индексами с помощью SSMS

1. С помощью SSMS определите, выпишите и укажите в отчете все индексы в базе данных ISUS, созданные автоматически.

2. Создайте с помощью SSMS некластеризованный уникальный индекс с именем IX UNIQUE TEACHER NAME для столбца TEACHER NAME таблицы TEACHER.

3. Продемонстрируйте, что создание индекса IX UNIQUE TEACHER\_NAME аналогично созданию ограничения целостности UNIQUE ɞɥɹ ɫɬɨɥɛɰɚ TEACHER\_NAME ɬɚɛɥɢɰɵ TEACHER.

4. Создайте с помощью SSMS некластеризованный уникальный индекс с именем IX SUBJECT NAME для столбца SUBJET NAME таблицыSUBJECT.

5. С помощью SSMS выполните реорганизацию индекса IX\_UNIQUE\_TEACHER\_NAME.

6. С помощью SSMS выполните перестроение индекса IX\_SUBJECT\_NAME.

7. С помощью SSMS удалите индекс IX SUBJECT NAME.

## Содержание отчета:

Отчет должен содержать:

- название и цель занятия;
- созданные документы.

## Контрольные вопросы

- 1. Дайте определение индексу и поясните его назначение.
- 2. Назовите все типы индексов, поддерживаемые MSS.
- 3. Чем отличается кластеризованный индекс от некластеризованного?
- 4. В каких случаях индексы создаются автоматически?

#### **Лабораторное занятие 9** Работа с индексами с помощью **T-SQL**

## **Шель занятия:**

Научиться создавать, перестраивать и удалять индексы с помощью Т-SQL**.**

# Задание. Работа с индексами с помощью T-SQL

1. С помощью SSMS создайте скрипт для удаления индекса IX\_UNIQUE\_TEACHER\_NAME.

2. С помощью SSMS создайте скрипт для создания индекса IX\_UNIQUE\_TEACHER\_NAME.

3. Последовательно выполните скрипты на удаление и создание индекса IX\_UNIQUE\_TEACHER\_NAME, убедитесь, что он создался.

4. Разработайте скрипт на T-SQL, создающий индекс IX\_SUBJECT\_NAME, аналогичный создаваемому в предыдущем задании.

5. Разработайте скрипт на T-SOL, реорганизующий индекс IX UNIQUE TEACHER\_NAME и перестраивающий индекс IX\_UNIQUE\_TEACHER\_NAME.

# Содержание отчета:

Отчет должен содержать:

- название и цель занятия;
- созданные документы.

## Контрольные вопросы

1. Что такое фрагментация индексов, в каких случаях она возникает?

2. Чем отличаются процедуры перестроения и реорганизации индексов?

3. Для чего применяется ключевое слово ONLINE в операторе перестроения индекса?

## **Лабораторное занятие 10 Ɉɫɧɨɜɵ T-SQL**

## **Цель занятия:**

Научиться разрабатывать и отлаживать программы на Т-SQL.

## Задание. Научиться разрабатывать и отлаживать программы на **T**-SQL.

Разработайте программу, итеративно уменьшающую вместимость всех аудиторий на 5% за итерацию до тех пор, пока суммарная вместимость не станет равной 1000 или меньше.

## Содержание отчета:

Отчет должен содержать:

- название и цель занятия:
- созданные документы.

## Контрольные вопросы

1. Определите правила именования переменных вТ-SQL.

2. Перечислите типы данных, которые могут использоваться для переменных T-SQL.

3. Назовите конструкцию T-SQL, с помощью которой организу-ются операторные скобки.

4. Назовите команду объявления и инициализации переменных T-SQL.

5. Назовите команды присвоения значений переменным T-SQL.

6. Назовите командыТ-SQL для вывода информации в выходной поток и результирующий набор.

7. Назовите командыТ-SQL для логического сравнения значений.

8. Назовите командыТ-SQL для организации цикла.

9. Назовите команды T-SOL перехода.

10. Назовите командуТ-SQL для вывода сообщения об ошибке.

11. Назовите конструкцию T-SOL для обработки ошибок.

12. Поясните, что значит «встроенная функция».

**Лабораторное занятие 11** Применение курсоров

## **Цель занятия:**

Научиться создавать, применять и удалять курсоры.

#### Задание. Работа с курсорами.

1. Разработайте программу, использующую локальный, динамический курсор для считывания всех строк таблицы AUDITORIUM и увеличения значений в столбце AUDITORIUM CAPASITY на5% с применением конструкции UPDATE ... WHERE CURRENT OF.

2. Приведите примеры применения динамического и статического курсоров, демонстрирующих их отличие.

#### Содержание отчета:

Отчет должен содержать:

- название и цель занятия;
- созданные документы.

#### Контрольные вопросы

1. Определите правила именования переменных вТ-SQL.

2. Перечислите типы данных, которые могут использоваться для переменных T-SQL.

3. Назовите конструкцию T-SQL, с помощью которой организу-ются операторные скобки.

4. Назовите команду объявления и инициализации переменных T-SQL.

5. Назовите команды присвоения значений переменным T-SQL.

6. Назовите командыТ-SQL для вывода информации в выходной поток и результирующий набор.

7. Назовите командыТ-SQL для логического сравнения значений.

8. Назовите командыТ-SQL для организации цикла.

9. Назовите команды T-SOL перехода.

10. Назовите командуТ-SQL для вывода сообщения об ошибке.

11. Назовите конструкцию T-SQL для обработки ошибок.

12. Поясните, что значит«встроенная функция».

## **Лабораторное занятие 12** Применение курсоров

#### **Шель занятия:**

Научиться создавать, применять и удалять курсоры.

#### Задание. Работа с курсорами.

1. Разработайте программу, использующую локальный, динамический

курсор для считывания всех строк таблицы AUDITORIUM и увеличения значений в столбце AUDITORIUM CAPASITY на5% с применением конструкции UPDATE ... WHERE CURRENT OF.

2. Приведите примеры применения динамического и статического курсоров, демонстрирующих их отличие.

#### Содержание отчета:

Отчет должен содержать:

- название и цель занятия;
- созданные документы.

#### Контрольные вопросы

1. Дайте определение курсору и поясните его назначение.

2. Перечислите все типы курсоров и объясните их особенности.

3. Перечислите все свойства курсоров, которые можно задать при их объявлении.

## **Лабораторное занятие 13** Применение курсоров

#### **Цель занятия:**

Научиться создавать, применять и удалять курсоры.

#### Задание. Работа со SCROLL-курсорами.

Разработайте программу на языке T-SQL, применяющую курсор со свойством SCROLL, и продемонстрируйте все возможности позиционирования в операторе FETCH, которые допускаются для таких курсоров.

#### Содержание отчета:

Отчет должен содержать:

- название и цель занятия;
- созданные документы.

#### Контрольные вопросы

1. Перечислите порядок действий при работе с курсором.

2. Перечислите все разновидности позиционирования оператором FETCH для курсоров со свойством SCROLL.

> **Лабораторное занятие 14** Применение процедур

#### **Цель занятия:**

Научиться создавать, применять и удалять процедуры.

#### Задание. Создание и удаление хранимых процедур.

1. Разработайте хранимую процедуру, принимающую два параметра (один входной и один выходной), формирующую код возврата, значение выходного параметра, а также результирующий набор.

2. Продемонстрируйте вызов разработанной процедуры с позиционной передачей параметров.

3. Продемонстрируйте вызов процедуры с параметрической передачей параметров.

4. Улалите процедуру.

#### Содержание отчета:

Отчет должен содержать:

- название и цель занятия;
- созданные документы.

#### Контрольные вопросы

1. Дайте определение хранимой процедуре.

- 2. Какой тип значений может возвращать процедура?
- 3. Какие виды параметров могут использоваться в процедуре?

4. Какие способы передачи параметров допускаются при вызове процедуры?

## **Лабораторное занятие 15** Применение функций

#### **Цель занятия:**

Научиться создавать, применять и удалять функции.

#### Задание. Создание и удаление функций.

1. Разработайте скалярную функцию без параметров.

2. Разработайте табличную функцию с одним параметром.

3. Разработайте многооператорную табличную функцию с двумя параметрами.

4. Разработайте программу на T-SQL, вызывающую разработанные функции.

#### Содержание отчета:

Отчет должен содержать:

– название и цель занятия;

- созданные документы.

## Контрольные вопросы

- 1. Дайте определение пользовательской функции.
- 2. Перечислите отличия функций от хранимых процедур.
- 3. Перечислите виды функций и поясните их особенности.

## **Лабораторное занятие 16 Триггеры и их применение**

## **Цель занятия:**

Научиться создавать, применять и удалять триггеры.

## Задание. Применение AFTER-триггеров

1. Повторите пример триггера на рисунке

```
create trigger TR SUBJECT on dbo. SUBJECT
for insert, update, delete
as
if exists (select * from inserted) and
   exists (select * from deleted)
  print 'Update':
else if exists (select * from inserted) and
        not exists (select * from deleted)
  print 'Insert'.
else if not exists (select * from inserted) and
         exists (select * from deleted)
    print 'Delete';
```
2. Добавьте, измените и удалите строку в таблице SUBJECT и объясните результат.

3. Измените триггер так, чтобы в нем выводилось содержимое непустых таблиц INSERTED и DELETED.

4. Добавьте, измените и удалите строку в таблице SUBJECT и объясните результат.

# Содержание отчета:

Отчет должен содержать:

- название и цель занятия;
- созданные документы.

## Контрольные вопросы

- 1. Дайте определение триггеру.
- 2. Перечислите типы триггеров, поддерживаемых MSS.
- 3. Перечислите виды DLL-триггеров, поддерживаемых MSS.

## **Лабораторное занятие 17 Триггеры и их применение**

## **Цель занятия:**

Научиться создавать, применять и удалять триггеры.

# Задание. Применение INSTEAD OF-триггеров

2. Повторите пример триггера на рисунке

```
create trigger ITR SUBJECT on dbo. SUBJECT
instead of insert, update, delete
as.
if exists (select * from inserted) and
   exists (select * from deleted)
  print 'Update':
else if exists (select * from inserted) and
        not exists (select * from deleted)
  print 'Insert':
else if not exists (select * from inserted) and
        exists (select * from deleted)
   print 'Delete':
else print 'Unknowm';
```
2. Добавьте, измените и удалите строку в таблице SUBJECT и объясните результат.

3. Измените триггер так, чтобы в нем выводилось содержимое непустых таблиц INSERTED и DELETED.

4. Добавьте, измените и удалите строку в таблице SUBJECT и объясните результат.

# Содержание отчета:

Отчет лолжен солержать:

- название и цель занятия;
- созданные документы.

## Контрольные вопросы

1. Поясните разницу между видами DLL-триггеров.

2. Поясните назначение и принцип заполнения таблиц INSERTED и DELETED.

Раздел 2. Продвижение отраслевого программного обеспечения

## **Лабораторное занятие 18 Ʉɨɦɩɨɧɟɧɬɵ Microsoft SQL Server**

Цель: научить правильно конфигурировать Microsoft SQL Server 2008 как на стороне сервера, так и на стороне клиента.

Теоретический материал: перед выполнением лабораторной работы рекомендуется изучить лекцию №1 «Введение в теорию баз данных», в которой раскрываются основные понятия баз данных, и лекцию №2 «Компоненты Microsoft SOL Server 2008», где подробно рассмотрены все основные компоненты MS SOL Server 2008, которые будут конфигурироваться в ходе данной лабораторной работы.

**Требования к отчету**: в процессе выполнения лабораторной работы требуется составлять отчет. Информация, необходимая для отчета, будет указана в работе словами «Запишите в отчет...».

# **Ɂɚɞɚɧɢɟ 1. ɂɡɭɱɢɬɟ ɭɬɢɥɢɬɭ SQL Server Configuration.**

Указания к выполнению:

1. На сервере запустите утилиту SQL Server Configuration Manager и с ее помощью определите список запущенных на сервере служб. Запишите этот список в отчет.

Замечание. Дополнительные возможности по управлению работой служб предоставляет утилита администрирования Windows XP Services, доступ к которой осуществляется с помощью папки Панель управления -**Administrative Tools**.

2. На сервере с установленным MS SQL Server 2008 с помощью утилиты Services определите параметры запуска служб MS SQL Server и запишите их в отчет. (Если нет доступа к утилите Services, то при помощи SOL Server Configuration Manager).

3. Определите, с помощью каких сетевых библиотек может быть установлено соединение с MS SQL Server (см. рис. 1.1). Какие библиотеки являются активными в данный момент? Запишите эту информацию в отчет.
| <b>Fin</b> Sql Server Configuration Manager               |                        |          |
|-----------------------------------------------------------|------------------------|----------|
| File<br>Help<br>Action<br>View                            |                        |          |
| 167 D<br>段<br>昆<br>$\blacksquare$                         |                        |          |
| SQL Server Configuration Manager (Local)                  | Protocol Name          | Status   |
| SQL Server Services                                       | <b>T</b> Shared Memory | Enabled  |
| SQL Server Network Configuration<br>Protocols for SQL2008 | ें Named Pipes         | Disabled |
|                                                           | ¥ा⊂P/IP                | Enabled  |
|                                                           | ช⊤via                  | Disabled |
|                                                           |                        |          |

Рис. 1.1. Протоколы на стороне сервера, через которые к нему можно подключаться

4. При помощи SQL Server Configuration Manager определите, на основе каких сетевых библиотек клиент может подключаться к MS SQL Server (см. рис. 1.2). Запишите список библиотек в отчет.

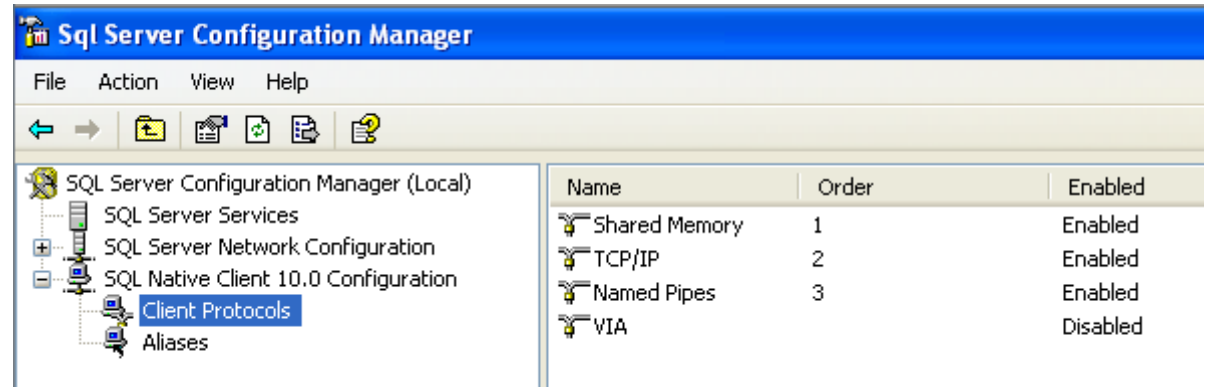

Рис. 1.2. Протоколы на стороне клиента, через которые он может подключаться к серверу

### Задание 2. Создание псевдонима сервера для клиентских подключений.

Перед началом работы с сервером необходимо настроить параметры подключения. Для этого требуется в утилите SQL Server Configuration Manager B Y3JIe SQL Native Client Configuration – Client Protocols добавить конфигурацию сетевой библиотеки, затем указать логическое имя сервера, выбрать из списка необходимую библиотеку и определить ее параметры. Например, при взаимодействии на основе стека ТСР/IP требуется указать имя узла сети, на котором установлен MS SQL Server, и номер TCP-порта, используемого при подключении (см. рис. 1.3).

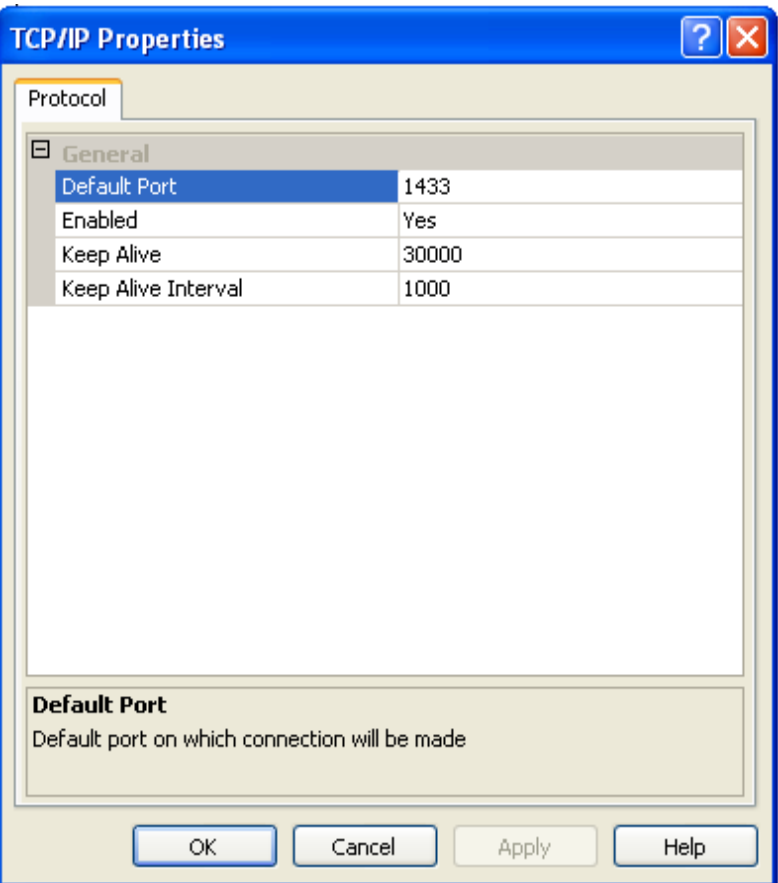

Рис. 1.3. Свойства протокола ТСР/IР

Указания к выполнению:

1. Определите и запишите в отчет сетевое имя компьютера, на котором установлен MS SQL Server.

2. В контекстном меню (правая кнопка мыши) для узла SQL Native Client Configuration – Aliases выполните команду New alias... Установите Alias Name в MyServ, выберите протокол TCP/IP, в поле Server укажите определенное ранее имя.

3. Какой номер порта должен быть указан при настройке данного соединения и почему? Запишите в отчет.

#### **Лабораторное занятие 19 Ʉɨɦɩɨɧɟɧɬɵ Microsoft SQL Server**

**Цель:** научить правильно конфигурировать Microsoft SQL Server 2008 как на стороне сервера, так и на стороне клиента.

Теоретический материал: перед выполнением лабораторной работы рекомендуется изучить лекцию №1 «Введение в теорию баз данных», в которой раскрываются основные понятия баз данных, и лекцию №2 «Компоненты Microsoft SQL Server 2008», где подробно рассмотрены все основные компоненты MS SOL Server 2008, которые будут конфигурироваться в ходе данной лабораторной работы.

**Требования к отчету**: в процессе выполнения лабораторной работы требуется составлять отчет. Информация, необходимая для отчета, будет указана в работе словами «Запишите в отчет...».

### Задание 1. Установите соединение с SQL сервером.

Указания к выполнению:

-

1. На рабочей станции – клиентском компьютере<sup>1</sup> – запустите SQL Server Management Studio и выберите из списка логическое имя сервера MyServ, определенное в предыдущем задании с помощью утилиты SQL Server Configuration Manager. Если нужного сервера нет в списке, то можно выбрать <**Browse for more...**> и найти требуемый сервер в списке серверов, к которым может быть выполнено подключение.

2. Подключитесь к серверу MyServ с использованием средств аутентификации MS SQL Server: учетная запись «sa», пароль отсутствует.

3. Для того чтобы написать новый запрос необходимо выполнить команду New Query расположенную на панели инструментов SQL Server Management Studio. В результате откроется новая вкладка, которая предоставляет следующие возможности:

- заголовок, в котором указывается логическое имя сервера, текущая база данных и имя пользователя, установившего соединение;
- $-$  область запроса, используемая для ввода запросов, передаваемых MS SQL Server;
- область результатов, в которой отображаются результаты выполнения запроса, а способ отображения задается кнопками **Messages** (в виде текста) и **Results** (в виде таблицы) соответственно.

4. С помощью команды **SELECT** @ @version определите и запищите в отчет информацию об используемой версии MS SQL Server и операционной системы (результат запроса должен быть отображен в текстовом виде) (рис. 1.4).

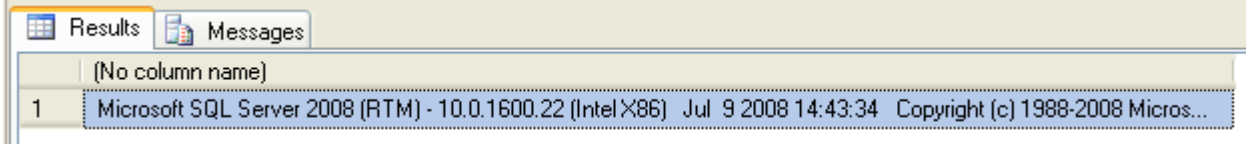

Рис. 1.4. Сведения о версии MS SQL Server

Примечание: Для выполнения запроса необходимо выполнить команду **Query – Execute (F5), а для анализа правильности его синтаксической записи** можно воспользоваться командой **Query - Parse (Ctrl+F5).** 

 $1$  Если серверная и клиентская части MS SQL Server 2008 установлены на одном компьютере, то понятия «сервер» и «клиентский компьютер» в дальнейшем совпадают.

SQL Server Management Studio позволяет открывать несколько окон запросов и работать с несколькими базами данных одновременно. В каждом окне устанавливается собственное соединение с MS SQL Server на основе различных учетных записей пользователей и их паролей. Для создания нового подключения используется команда File - New - Database Engine Query.

Содержимое области запроса текущего подключения может быть сохранено в файле на внешнем носителе командой File – Save.

5. При помощи панели Object Explorer определите имена поддерживаемых баз данных и какие базы данных сервера являются системными (для этого нужно развернуть узел **Databases** в панели Object Explorer). Запишите эту информацию в отчет.

### Задание 2. Изучите параметры конфигурации MS SQL Server.

Конфигурирование службы MSSQLServer может быть выполнено либо специальной хранимой процедурой, выполняемой в утилите SQL Server Management Studio, либо графическим способом средствами этой же утилиты. Выбор способа не имеет значения, т.к. графический способ осуществляет доступ к системным данным с помощью этой же хранимой процедуры, только в более наглядной форме.

Указания к выполнению:

1. Для изменения параметров службы с помощью SQL Server Management Studio необходимо выбрать нужный сервер в Object Explorer и в контекстном меню выбрать команду **Properties.** В появившемся диалоговом окне можно выполнить настройку всех необходимых параметров.

2. Отобразите список параметров сервера MyServ (см. рис. 1.5).

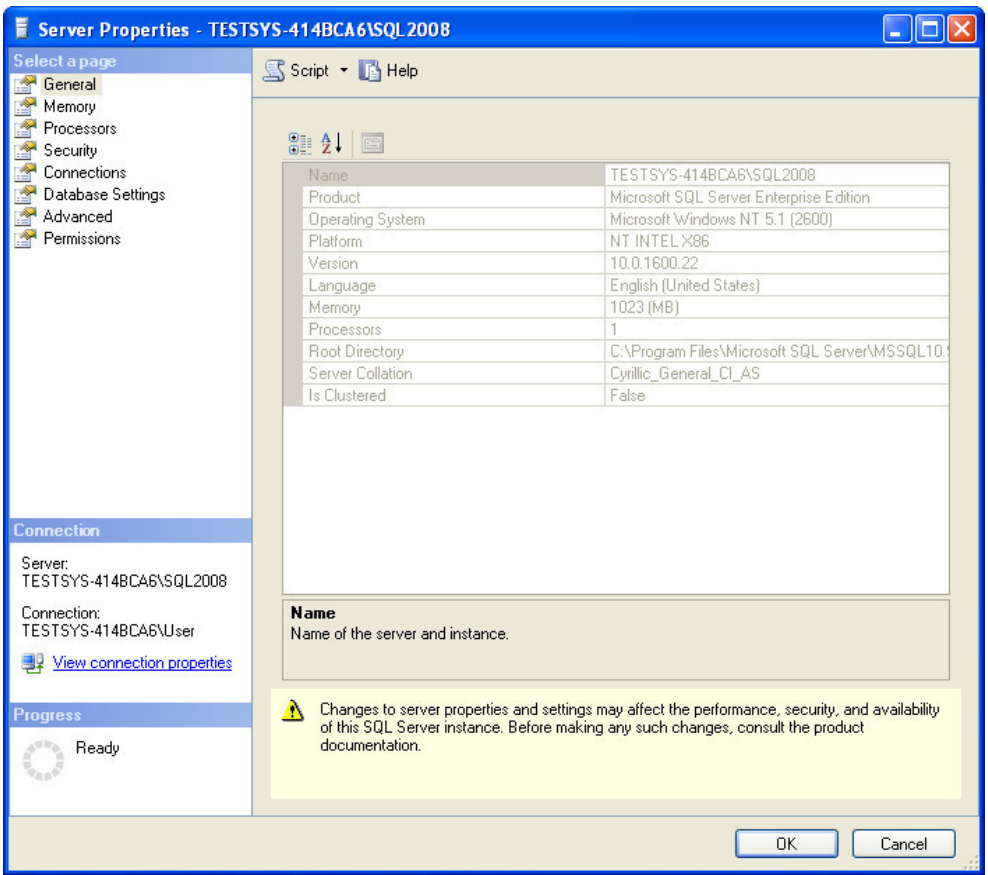

Рис. 1.5. Свойства MS SQL Server 2008

На вкладке General отображаются основные сведения о системе: версия операционной системы, объем памяти, количество процессоров и др., а также параметры запуска служб сервера.

Вкладка Метогу позволяет управлять выделением памяти для выполнения действий MS SQL Server: либо динамическое управление памятью, либо установить фиксированный размер.

С помощью вкладки Security определяется тип аутентификации пользователей, также определяются параметры аудита доступа к серверу. Можно настроить сервер на использование определенной учетной записи, под которой будет запускаться служба MSSOLServer.

Вкладка Connections позволяет конфигурировать подключения клиентские подключения к серверу. Максимальное количество пользователей, которые могут одновременно подключиться к серверу. Если указано нулевое значение, то их количество составляет 32767.

Вкладка Advanced содержит некоторые общие установки сервера. Например, определяется язык по умолчанию для сообщений сервера или регулируется поддержка 2000 года, которая определяет, как будут интерпретироваться две последние цифры года.

С помощью вкладки Database Settings указываются настройки вновь создаваемых баз данных: параметры индексов и работы с устройствами резервного копирования, время восстановления базы данных.

3. Определите и запишите в отчет корневой каталог сервера, количество процессоров в системе, тип аутентификации пользователей и максимальное количество пользователей, поддерживаемых сервером.

4. Изучите остальные свойства MS SQL Server, доступные в этом диалоге.

#### **Лабораторное занятие 20** Резервирование баз данных и журналов транзакций в Microsoft **SQL Server 2008**

**Пель:** Изучить приемы и метолы резервирования информации в. Microsoft SQL Server 2008

#### **Теоретический материал:**

Резервирование данных и журналов транзакций осуществляется путем записи дампа (dump) системы на дамп-устройство (dump device), которое SQL Server распознает как хранилище информации. Это может быть либо диск, либо ленточное устройство.

Одним из лучших способов управления резервной копией информации предоставляется SQL SMS. Для начала работы с системой резервирования выберите базу данных, которую требуется сохранить, правой кнопкой мыши и выполните команду Tools | BackupDatabase (или Tasks | BackupDatabase). Появится диалоговое окно SQL ServerBackup, где расположены вкладки General и Options.

Основными видами резервирования в SQL Server являются:

- Database – Complete (полная копия базы данных). В этом случае сохраняются любые действия над базой данных, производимые в процессе копирования, все незафиксированные транзакции и, естественно, все данные. Для создания первой копии необходимо выбрать именно этот вариант.

- Database – Differential (дифференциальная копия). В этом случае  $SQL$ Server сохраняет только те части базы данных, которые изменились со времени создания полной копии и имеющиеся в журнале незафиксированные транзакции. В этом случае резервное копирование производится быстрее, чем в предыдущем, но полная копия должна существовать.

Transactionlog (копия журнала транзакций). В этом случае сохраняются все изменения, произошедшие в базе данных.

- File and filegroup (копия файла или группы файлов). В SQL Server реализована новая система хранения информации, которая базируется на таких понятиях, как «файл» и «группа файлов». В случае большой базы данных, когда требуется много времени на создание полной копии, можно включить в резервную копию только некоторые из составляющих ее файлов. Выбрав этот переключатель, вы получите доступ к кнопке с тремя точками, нажатием которой открывается диалоговое окно Specify File groups and Files, где можно выбрать файлы для сохранения.

Следует отметить, что, помимо основных типов резервных копий, также выделяют и типы резервирования, которые определяются параметрами системы или пользователем базы данных:

1) автоматическое – при установке флажка Schedule;

2) единовременное – при условии, что он снят. Единовременное резервирование еще называют ручным.

Для эффективной работы с базой данных, спроектированной в SQLServer, обязательно должны резервироваться следующие объекты:

1) главная база данных:

2) все базы данных, информацию из которых нельзя потерять;

3) все журналы транзакций для каждой базы данных, которые работают в системе или подвергаются тестированию.

Если база данных была повреждена в силу некорректных действий пользователя или вследствие сбоев в работе аппаратной и программной части системы, то необходимо провести восстановление системы.

Основными действиями для её восстановления являются:

1) восстановление главной базы данных;

2) восстановление последней полной копии базы данных, если она была сделана;

3) восстановление журналов транзакций, которые были зарезервированы пользователем, начиная с момента получения последней резервной копии базы данных.

#### Содержание отчета:

Отчет должен содержать:

- название и цель занятия;

- созданные документы.

#### Задание 1. Резервирование базы данных.

Указания к выполнению:

1. Запустите SQL Server и войдите в Ваш рабочий профиль, используя пароль.

2. В нем выберите базу данных, для которой нужно выполнить резервное копирование.

3. Выполните послеловательность лействий: Tools  $\rightarrow$ BackupDatabasеили Tasks  $\rightarrow$  BackupDatabase.

4. В результате чего на экран будет выведено диалоговое окно SQLServer Backup, содержащее вкладки General и Options.

5. В поле Database укажите имя базы данных, подлежащей резервированию; в поле Name – имя ее резервной копии; Description – задается описание, использование которого облегчит работу с резервируемойбазой данных.

6. С помощью клавиши Tab перейдите в область Backup и укажите тип создаваемой резервной копии.

7. Затем активизируйте область окна Destination, в которой указывается область диска или диск для размещения резервной копии базы данных.

8. Нажмите кнопку Add в группе Destination.

9.В диалоговом окне ChooseBackupDestination определите месторасположения резервной копии базы данных: в отдельном файле или на внешнем устройстве. Для сохранения резервной копии в отдельном файле достаточно указать полный путь доступа к нему; во втором случае – указывается и тип носителя, на котором будет сохраняться копия, и новое имя файла. Для возврата в диалоговое окно SQL ServerBackup достаточно нажать кнопку ОК.

10. Для автоматического резервирования базы данных установите флажок в поле Schedule, если он снят, то резервирование будет единовременным.

11. Для завершения операции резервирования достаточно нажать на  $\kappa$ нопку ОК.

12. Выполните резервирование базы данных. В качестве методов резервирования выберите и автоматическое резервирование, и единовременное.

### Контрольные вопросы:

- 1. Для чего необходимо выполнять резервирование баз данных?
- 2. Назовите основные типы резервирования и резервных копий.
- 3. Какие элементы подлежат резервированию в SQL Server?

#### **Лабораторное занятие 21**

### Резервирование баз данных и журналов транзакций в Microsoft **SQL Server 2008**

**Цель:** Изучить приемы и методы резервирования информации в. Microsoft SQL Server 2008

#### **Теоретический материал:**

Резервирование данных и журналов транзакций осуществляется путем записи дампа (dump) системы на дамп-устройство (dump device), которое SQL Server распознает как хранилище информации. Это может быть либо диск, либо ленточное устройство.

Одним из лучших способов управления резервной копией информации предоставляется SQL SMS. Для начала работы с системой резервирования выберите базу данных, которую требуется сохранить, правой кнопкой мыши и выполните команду Tools | BackupDatabase (или Tasks | BackupDatabase). Появится диалоговое окно SQL ServerBackup, где расположены вкладки General и Options.

Основными видами резервирования в SQL Server являются:

- Database – Complete (полная копия базы данных). В этом случае сохраняются любые действия над базой данных, производимые в процессе копирования, все незафиксированные транзакции и, естественно, все данные. Для создания первой копии необходимо выбрать именно этот вариант.

- Database – Differential (дифференциальная копия). В этом случае  $SQL$ Server сохраняет только те части базы данных, которые изменились со времени создания полной копии и имеющиеся в журнале незафиксированные транзакции. В этом случае резервное копирование производится быстрее, чем в предыдущем, но полная копия должна сушествовать.

- Transactionlog (копия журнала транзакций). В этом случае сохраняются все изменения, произошедшие в базе данных.

- File and filegroup (копия файла или группы файлов). В SQL Server реализована новая система хранения информации, которая базируется на таких понятиях, как «файл» и «группа файлов». В случае большой базы данных, когда требуется много времени на создание полной копии, можно включить в резервную копию только некоторые из составляющих ее файлов. Выбрав этот переключатель, вы получите доступ к кнопке с тремя точками, нажатием которой открывается диалоговое окно Specify File groups and Files, где можно выбрать файлы для сохранения.

Следует отметить, что, помимо основных типов резервных копий, также выделяют и типы резервирования, которые определяются параметрами системы или пользователем базы данных:

1) автоматическое – при установке флажка Schedule;

2) единовременное – при условии, что он снят. Единовременное резервирование еще называют ручным.

Для эффективной работы с базой данных, спроектированной в SQLServer, обязательно должны резервироваться следующие объекты:

1) главная база данных;

2) все базы данных, информацию из которых нельзя потерять;

3) все журналы транзакций для каждой базы данных, которые работают в системе или подвергаются тестированию.

Если база данных была повреждена в силу некорректных действий пользователя или вследствие сбоев в работе аппаратной и программной части системы, то необходимо провести восстановление системы.

Основными действиями для её восстановления являются:

1) восстановление главной базы данных;

2) восстановление последней полной копии базы данных, если она была сделана;

3) восстановление журналов транзакций, которые были зарезервированы пользователем, начиная с момента получения последней резервной копии базы данных.

#### Содержание отчета:

Отчет должен содержать:

- название и цель занятия;

- созданные документы.

#### Залание 1. Восстановление базы ланных.

Указания к выполнению:

1. Запустите SQL Server и войдите в него с помощью известного Вам пароля.

2. В начале операции восстановления базы данных выполните следующую последовательность команд: Tasks  $\rightarrow$  RestoreBackup.

3. После чего на экран будет выведено диалоговое окно Restore Database, которое также содержит вкладки General и Options.

4. В этом диалоговом окне в поле Use backups form database вначале выберите ту базу данных, о которой необходимо получить информацию и нажмите Enter. После чего SQL Server выведет всю информацию о тех базах данных, для которых было успешно завершено резервное копирование.

5. Затем из предлагаемого списка выберите тип восстановления базы данных.

6. После заполнения диалогового окна Restore Database нажмите накнопку ОК. Если все параметры для восстановления базы данных указаны верно, то на экран будет выведено окно сообщений, в котором отображается процесс восстановления базы данных.

7. Проведите операцию восстановления базы данных. Базой данных, подлежащей восстановлению, считать базу данных, зарезервированную в предыдущем задании.

### Контрольные вопросы:

1. Последовательность действий при выполнении резервирования баз данных в SQL Server.

2. Перечислите необходимые действия для восстановления системы.

3. Алгоритм восстановления системы в SOL Server.

### **Лабораторное занятие 22 ɋɢɫɬɟɦɚ ɛɟɡɨɩɚɫɧɨɫɬɢ Microsoft SQL Server**

Цель: научить использовать системные хранимые процедуры для управления именами входа MS SOL Server и пользователями баз данных, а также разрешать и запрещать выполнение определенных действий некоторому пользователю.

Теоретический материал: перед выполнением лабораторной работы рекомендуется изучить лекцию №6 «Система безопасности в базах данных», в которой подробно рассмотрены вопросы управления учетными записями и правами пользователя.

**Требования к отчету**: по результатам работы представить отчёт со скриншотами, содержащими SQLкоманды и результаты их выполнения для каждой задачи из раздела «Самостоятельная работа».

### Задание 1. Подключитесь к серверу MyServ с помощью утилиты **Management Studio.**

Указания к выполнению:

1. Запустите SQL Server Management Studio через меню Пуск – **ɉɪɨɝɪɚɦɦɵ – Microsoft SQL Server 2008**.

2. Выберите тип аутентификации: SQL Server Authentication. Укажите User name: sa, и Password: пустой и нажмите кнопку **Connect**.

### Задание 2. Определите список ролей сервера.

Указания к выполнению:

1. Создайте новый запрос или через команду меню **File – New – Query** with Current Connection или при помощи кнопки New Query на панели инструментов.

2. Во вкладке SQLQuery1.sql выполните команду sp\_helpsrvrole (см. рис.  $5.1$ ).

| Results<br>Messages<br>FB. |               |                                |  |  |  |  |
|----------------------------|---------------|--------------------------------|--|--|--|--|
| ServerRole                 |               | Description                    |  |  |  |  |
|                            | sysadmin      | System Administrators          |  |  |  |  |
| 2                          | securityadmin | <b>Security Administrators</b> |  |  |  |  |
| 3                          | serveradmin   | Server Administrators          |  |  |  |  |
| 4                          | setupadmin    | Setup Administrators           |  |  |  |  |
| 5                          | processadmin  | Process Administrators         |  |  |  |  |
| В                          | diskadmin     | Disk Administrators            |  |  |  |  |
| 7                          | dboreator     | Database Creators              |  |  |  |  |
| 8                          | bulkadmin     | Bulk Insert Administrators     |  |  |  |  |

Рис. 5.1. Серверные роли MS SQL Server

Замечание. Для более наглядного представления данных используйте способ отображения информации в виде таблицы (кнопки Results to **Grid/Results to Text** на панели инструментов или через команды меню **Query – Results To**).

#### Задание 3. Создайте и настройте новую учетную запись TempUser **ДЛЯ ВХОДА В SOL Server.**

Указания к выполнению:

1. Для добавления учетной записи используйте хранимую процедуру **sp\_addlogin:**

2.sp addlogin 'TempUser', 'Password!' 3.sp\_addlogin 'TempUser', 'Password!' 4.sp\_addlogin 'TempUser', 'Password!'

Замечание. Для получения справки по командам Transact-SQL и хранимым процедурам можно воспользоваться утилитой SQL Server Management Studio. Для этого необходимо выделить имя оператора и нажать клавишу **F1**.

5. Убедитесь, что учетная запись была добавлена при помощи хранимой процедуры sp\_helplogins (см. рис. 5.2).

| 璑                                                                                                    | Results<br>ħ<br>Messages                                                                       |                                                    |                                                      |                    |   |  |   |  |  |
|----------------------------------------------------------------------------------------------------|------------------------------------------------------------------------------------------------|----------------------------------------------------|------------------------------------------------------|--------------------|---|--|---|--|--|
|                                                                                                    | LoginName                                                                                      | SID                                                |                                                      | $D \wedge$         |   |  |   |  |  |
| 3                                                                                                    | ##MS_PolicySigningCertificate##                                                                | 0x01060000000000090100000067D60BBB80C50C8A6963875  |                                                      | m                  |   |  |   |  |  |
| 4                                                                                                    | 0x8F651FE8547A4644A0C06CA83723A876<br>##MS_PolicyTsqlExecutionLogin##                          |                                                    |                                                      | m                  |   |  |   |  |  |
| 5                                                                                                    | ##MS_SQLAuthenticatorCertificate##                                                             |                                                    | 0x01060000000000009010000000088495742251B68D77D258B9 |                    | m |  |   |  |  |
| 6                                                                                                    | ##MS_SQLReplicationSigningCertificate##<br>0x01060000000000009010000000060CB1FFC683DC2F630DAA1 |                                                    | m                                                    |                    |   |  |   |  |  |
| 7                                                                                                    | ##MS_SQLResourceSigningCertificate##                                                           | 0x01060000000000090100000068B4DC4C074F8B9EC20DC9A  |                                                      | m                  |   |  |   |  |  |
| 8                                                                                                    | NT AUTHORITY\SYSTEM<br>0x010100000000000512000000                                              |                                                    | m                                                    |                    |   |  |   |  |  |
| 9                                                                                                    | 0x01<br>sa                                                                                     |                                                    | m                                                    |                    |   |  |   |  |  |
| 10                                                                                                    | TempUser<br>0x04D7B2AAD9A43741AD0B258AB8CDED04                                                 |                                                    | A                                                    |                    |   |  |   |  |  |
| 11                                                                                                    | TESTSYS-414BCA6\User                                                                           | 0x01050000000000005150000009E407E14625CBC068AA7323 |                                                      | m                  |   |  |   |  |  |
| ◁                                                                                                    | <b>TITL</b>                                                                                    |                                                    |                                                      | ×                  |   |  |   |  |  |
|                                                                                                    | LoginName                                                                                      | <b>DBName</b>                                      | UserName                                             | <b>UserOrAlias</b> |   |  |   |  |  |
| 19                                                                                                    | sa                                                                                             | master                                             | db owner                                             | MemberOf           |   |  |   |  |  |
| 20                                                                                                    | sa                                                                                             | master                                             | dbo                                                  | User               |   |  |   |  |  |
| 21                                                                                                    | sa                                                                                             | model                                              | db_owner                                             | MemberOf           |   |  |   |  |  |
| 22                                                                                                    | sa                                                                                             | model                                              | dbo                                                  | User               |   |  |   |  |  |
| 23                                                                                                    | sa                                                                                             | msdb                                               | db_owner                                             | MemberOf           |   |  |   |  |  |
| 24                                                                                                    | sa                                                                                             | msdb                                               | dbo                                                  | User               |   |  |   |  |  |
| 25                                                                                                    | sa                                                                                             | tempdb                                             | db_owner                                             | MemberOf           |   |  |   |  |  |
| 26                                                                                                    | sa                                                                                             | tempdb                                             | dbo                                                  | User               |   |  |   |  |  |
| 27                                                                                                    | TempUser                                                                                       | Advent                                             | TestUser                                             | <b>H</b> ser       |   |  |   |  |  |
| 28                                                                                                    | TESTSYS-414BCA6\User                                                                           | Sales                                              | db_owner                                             | MemberOf           |   |  |   |  |  |
| 29                                                                                                    | TESTSYS-414BCA6\User                                                                           | Sales                                              | dbo<br>User                                          |                    |   |  |   |  |  |
| 30                                                                                                    | TESTSYS-414BCA6\User                                                                           | Univer                                             | db_owner                                             | MemberOf           |   |  | v |  |  |
| TESTSYS-414BCA6\SQL2008 (10   TESTSYS-414BCA6\User (52)  <br>AdventureWorks2008<br>00:00:01<br>Query<br>42 rows |                                                                                                |                                                    |                                                      |                    |   |  |   |  |  |

Рис. 5.2. Список имен пользователей MS SQL Server

6. Попробуйте войти на сервер под созданной учетной записью.

7. Зайдите снова под учетной записью **sa**, т.к. для дальнейших действий снова потребуются права администратора.

8. Для присвоения учетной записи для входа встроенной серверной роли используется процедура:

sp\_addsrvrolemember 'TempUser', 'securityadmin'

# Задание 4. Определите список ролей базы данных AdventureWorks2008 и членов роли db owner.

Указания к выполнению:

1. Выполните хранимую процедуру **sp\_helprole** для получения списка как встроенных, так и определенных пользователем ролей базы данных.

2. При помощи команды sp\_helprolemember **'db\_owner'** определите членов роли db owner (см. рис. 5.3).

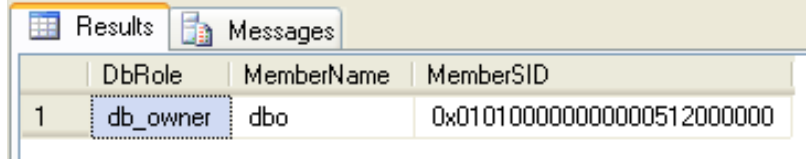

Рис. 5.3. Список членов роли db\_owner

### Задание 5. Создайте нового пользователя базы данных для логина **TempUser.**

Указания к выполнению:

1. При помощи хранимой процедуры добавьте пользователя:

```
sp_adduser 'TempUser', 'MyFirstUser'
```
2. При помощи процедуры **sp helpuser** убедитесь, что пользователь был добавлен. Какая роль ему была присвоена?

3. Добавьте пользователю роль db datareader:

sp\_addrolemember 'db\_datareader, 'MyFirstUser'

Задание 6. Настройте права доступа пользователю Andy: предоставьте явным образом право только для выборки из таблицы **Product и обновления только полей Name и ListPrice этой таблицы.** 

Указания к выполнению:

1. С помощью следующей команды пользователю TestUser базы данных **AdventureWorks2008** предоставляются права выборки и изменения данных таблицы Orders этой базы данных:

GRANT select, update on AdventureWorks2008.Production.WorkOrder to TestUser

2. Следующая команда предоставляет пользователю Andy права только выборки данных полей Name и ListPrice таблицы Product базы данных **AdventureWorks2008**:

GRANT select on AdventureWorks2008.Production.Product (Name, ListPrice) to Andy

### Задание 7. Изучите выполнение вышеупомянутых функций при помощи графического интерфейса утилиты Management Studio.

Vказания к выполнению:

1. Просмотр списка имеющихся учетных записей и их параметров осуществляется выбором группы Logins в папке **Security** сервера.

2. Для создания новой учетной записи для входа необходимо выполнить команду New Login... контекстного меню узла Logins, в появившемся диалоговом окне указать:

- вкладка General: имя пользователя, тип аутентификации (при аутентификации средствами MS SOL Server – задать пароль), базу данных, к которой пользователь подключается автоматически, язык по умолчанию;
- вкладка Server Roles: роли сервера, в которые будет входить создаваемая учетная запись:
- вкладка User Mapping: доступ к одной из созданных на сервере базе данных, в поле User ввести имя пользователя базы данных и включить создаваемого пользователя в одну существующих ролей.

Замечание. Для изменения параметров существующей учетной записи пользователя для входа необходимо выбрать ее из списка и выполнить команду контекстного меню **Properties**, для удаления – Delete.

3. Для отображения списка ролей сервера необходимо выбрать группу Server Roles в папке Security сервера. Просмотр пользователей, входящих в эту роль и разрешений, присвоенный ей, осуществляется выполнением команды контекстного меню Свойства.

Замечание. Встроенные роли сервера не могут быть удалены из системы, и нельзя изменить определенные для них разрешения. Также запрещено создавать и собственные серверные роли.

4. Для просмотра и управления параметрами пользователей некоторой базы данных предназначена группа Security/Users этой базы. Учетные записи отображаются в поле User Name, а в поле Login Name – соответствующие им учетные записи для входа.

Для создания нового пользователя базы данных необходимо выполнить команду New User..., затем в поле User name ввести имя пользователя, а в списке Login Name выбрать соответствующую учетную запись для входа. Можно также включить пользователя в роли базы данных.

Замечание. Для изменения параметров учетной записи служит команда **Properties, а для удаления – Delete.** 

5. Для отображения списка ролей базы данных используется группа Roles. Для просмотра пользователей, входящих в эту группу, необходимо **выполнить команду Properties.** 

6. Чтобы назначить полномочия объекту безопасности необходимо выбрать его в группе Users (для изменения разрешения конкретного пользователя базы данных) или в группе Roles (для разрешений определенной роли). Для этих целей используется вкладка **Securables**.

В появившейся вкладке перечислены все объекты базы данных, с возможными правами доступа. Можно установить одно из трех состояний доступа: предоставление (галочка), запрещение (крестик) и неявное отклонение (пустое поле) – в соответствующем поле.

### Задание 8. Отмените присвоение роли учетной записи и удалите учетную запись TempUser.

Указания к выполнению:

1. Отмена присвоенной пользователю роли может быть выполнена с помощью процедуры:

sp droprolemember 'db datareader', 'MyFirstUser'

2. Для удаления пользователя БД используются процедуры:

sp\_dropuser 'MyFirstUser'

3. Отмена присвоения учетной записи определенной роли выполняется с помощью хранимой процедуры:

sp dropsrvrolemember 'TempUser', 'securityadmin'

4. Для удаления учетной записи выполните хранимую процедуру:

sp\_droplogin 'TempUser'

# **Лабораторное занятие 23 ɋɢɫɬɟɦɚ ɛɟɡɨɩɚɫɧɨɫɬɢ Microsoft SQL Server**

Цель: научить использовать системные хранимые процедуры для управления именами входа MS SQL Server и пользователями баз данных, а также разрешать и запрещать выполнение определенных действий некоторому пользователю.

Теоретический материал: перед выполнением лабораторной работы рекомендуется изучить лекцию №6 «Система безопасности в базах данных», в которой подробно рассмотрены вопросы управления учетными записями и правами пользователя.

**Требования к отчету**: по результатам работы представить отчёт со скриншотами, содержащими SQLкоманды и результаты их выполнения для каждой задачи из раздела «Самостоятельная работа».

### Залания:

1. Определите список всех ролей сервера и действия, разрешенные пользователям роли dbcreator.

2. Установите, какая серверная роль присвоена системной учетной записи sa.

3. Определите, пользователь какой роли имеет возможность создания и удаления учетных записей для входа.

4. Изменение пароля учетной записи пользователя для входа выполняется с помощью процедуры sp\_password.

5. Создайте собственную учетную запись для входа с подключением к базе данных **AdventureWorks2008**, докажите правильность выполненных действий. Созданной учетной записи присвойте права на создание и изменение баз данных, докажите правильность выполненных действий. Подключитесь к MS SQL Server, используя созданную учетную запись, и создайте еще одну учетную запись пользователя для входа, результат объясните

6. Создайте пользователя manager базы данных AdventureWorks2008 на основе созданной ранее учетной записи для входа. Докажите правильность выполненных лействий.

7. Пользователю manager присвойте роль, обладающую только возможностью просмотра содержимого базы данных **AdventureWorks2008**.

Замечание. Для проверки правильности выполненных действий можно выполнить произвольный запрос к этой базе данных, например, отображающий содержимое таблицы Production. WorkOrder: SELECT \* FROM Production.WorkOrder.

8. Пользователю manager запретите просмотр данных БД AdventureWorks2008, присвоив необходимую роль. Как доказать правильность внесенных изменений?

9. Какое количество пользователей базы данных может быть создано на основе одной учетной записи пользователя для входа? Ответ обоснуйте.

10. Средствами SQL Server Management Studio создайте учетную запись пользователя для входа на основе аутентификации SQL, подключающегося по умолчанию к базе данных **AdventureWorks2008**, имеющего права серверной poли diskadmin.

11. Определите список пользователей, входящих в роль diskadmin и ее разрешения.

12. В базе данных **AdventureWorks2008** создайте пользователя на основе созданной ранее учетной записи для входа.

13. Лля созданного ранее пользователя базы данных **AdventureWorks2008** определите, членом какой роли он является и каково ее назначение. Имеет ли данный пользователь право выборки данных из таблицы Production.Product этой базы данных? Ответ обоснуйте и проверьте, выполнив извлечение данных командой SELECT \* from Production.Product.

14. В базе данных **AdventureWorks2008** создайте роль managers. Для этой роли определите право выборки данных из таблицы Production.Product базы данных **AdventureWorks2008**. Присвойте роль managers созданному ранее пользователю. Имеет ли теперь этот пользователь право выборки данных? Проверьте сделанный вывод. К каким еще объектам базы данных **AdventureWorks2008** имеет право доступа этот пользователь? Обоснуйте и проверьте вывод.

15. Создайте пользователя, имеющего доступ к базе данных AdventureWorks2008 и принадлежащего роли clerks. Для этой роли определите возможность выборки данных из таблицы Production.Location только для полей Name и Availability. Для проверки правильности выполненных лействий выполните команды:

- SELECT \* from Production.Location чтение данных из всех полей таблицы Authors;
- SELECT Name, Availability from Production.Location чтение данных таблицы Production.Location только из указанных полей.

16. Для роли clerks запрещена выборка данных из таблицы Production. WorkOrder базы данных AdventureWorks2008. Пользователь Andy принадлежит пользовательской роли clerks и системной роли db datareader. Может ли этот пользователь получить данные из этой таблицы?

#### **Лабораторное занятие 24** Организация обмена данными

**Цель: научить осуществлять организацию обмена данными между SQL**сервером и Word с Excel.

### **Теоретический материал:**

Работая над созданием компьютерных систем автоматизации административных задач, пользователь часто приходит к мысли, что процесс создания компьютерных систем никогда не заканчивается. В частности, изменения отечественного законодательства, переход на новые формы отчетности и т.д. делают процесс совершенствования программного обеспечения постоянным. Причем часто возникает ситуация, когда над созданием определенной формы или отчета приходится работать несколько суток, тогда как использоваться она будет один раз в год. Поэтому наилучшим выходом из такой ситуации является обучение конечных пользователей навыкам работы с основными операторами и способами формирования запросов языка SQL. При этом необходимые отчетные данные пользователи смогут выводить прямо в Word, а произвести несложные расчеты будет возможно с помощью Excel, не говоря о прекрасных его возможностях в построении диаграмм.

В поставке комплекта Microsoft Office находится специальное приложение Microsoft Query, с помощью которого осуществляется формирование запросов к базам данных. Это приложение запускается из Word и Excel, после чего оно формирует запросы к базам данных для этих систем и возвращает им результаты выполнения этих запросов. Однако связь Microsoft Query с Word и Excel на этом не заканчивается, так как ядро доступа к базам данных этого приложения используется в дальнейшем для обновления, записи информации и т.д. Рассмотрим возможности, представляемые этой системой на примере получения информации о предметах и преподавателях из учебной базы данных EDUCATION. Изложение данного материала построим следующим образом: сначала будет описан мастер создания запросов в Microsoft Query, затем 95 рабочая среда этого приложения, после чего будет предложена информация о том, как запустить мастер Microsoft Query и как обработать его результаты в Word и Excel.

Итак, на первом шаге работы мастера в представленном списке необходимо указать источник доступа к базам данных. В нашем случае здесь необходимо выбрать созданный ранее системный DSN с именем Соединение\*. После этого система осуществит подключение к SQL серверу согласно параметрам данного DSN. На экране должен будет появиться запрос ввода имени и пароля пользователя в системе SQL сервер. Если в данном окне нажать кнопку Параметры, то в этом же окне появится ряд дополнительных настроек подключения к SQL - серверу.

На следующем шаге мастера отображается перечень всех таблиц, находящихся в выбранной базе данных. Используя кнопку Параметры, можно определить объекты, которые следует просматривать в данном окне, а именно: таблицы, представления, системные таблицы и синонимы, причем можно также определить порядок сортировки и владельца данных объектов. Использование кнопки Просмотр позволяет установить режим просмотра данных в полях, выбираемых в списке «Имеющиеся таблицы и столбцы». При этом результаты просмотра будут отображаться в списке «Данные выбранного столбца».

С помощью данного диалогового окна необходимо определить таблицу PREDMET и, воспользовавшись кнопкой • для каждого поля этой таблицы, переместить их в список «Столбцы запроса». Использование кнопок  $\blacktriangleleft$  и  $\lt$ позволяет переместить выбранные поля из списка «Столбцы запроса» обратно в список «Имеющиеся таблицы и столбцы». При этом с помощью кнопок А и ▼ осуществляется изменение порядка следования полей в результатах запроса.

На следующем шаге работы мастера можно определить условия выбора информации. Здесь в списке «Столбцы для отбора» необходимо выбрать поле, для которого будет создаваться условие, после чего в списке «Возвращать только записи ...» в левом выпадающем списке определить условие: равно, не равно. больше, меньше и т.д., после чего в правом выпалающем списке выбрать значение из данного поля, которое и будет участвовать в условии отбора информации. Таких условий может быть несколько, причем можно также определить их логическое взаимодействие: И, ИЛИ. В нашем примере данный шаг мастера следует пропустить, не устанавливая никаких условий.

На следующем шаге мастера определяются параметры сортировки. В области «Сортировать по» выбирается поле, по значениям которого будет осуществляться сортировка, после чего необходимо будет установить порядок сортировки: по возрастанию или по убыванию. Полей, по которым может производиться сортировка, допускается несколько, однако в этом случае необходимо учитывать уровень вложенности сортировки в

зависимости от порядка определения полей. Другими словами, если имеются поля ФАМИЛИЯ, ИМЯ и ОТЧЕСТВО и в таком же порядке для них была установлена сортировка, то в случае нахождения однофамильцев, следующей сортировкой будет сортировка по имени, причем, если совпадают и имена, сортировка будет произведена по отчеству.

На последнем шаге работы мастера система запрашивает действия, которые необходимо выполнить с созданным запросом. Если Вам была необходима информация только одного объекта базы данных, то в этом случае можно вернуться в ту среду, из которой был запущен мастер, выбрав, например, Вернуть данные в Microsoft Excel. С другой стороны, при необходимости добавить дополнительные таблицы, произвести объединение или просто выполнить команды языка SOL, вызывают приложение Microsoft Query, сделав соответствующий выбор в Просмотр и изменение данных в Microsoft Query. Итак, результатом проделанных действий должен быть вызов приложения Microsoft Query для более тонкой настройки параметров запроса.

Внешний вид этого диалога немного напоминает диалоговое окно дизайнера представлений утилиты SQL Server Enterprise Manager. В области диаграмм этого окна показаны графические представления таблиц, үчаствующих взапросе, а в области результатов - результаты работы запроса. В нашем примере для добавления таблицы TEACHERS в результат запроса необходимо выполнить команду Добавить таблицу меню Таблица, после чего на экран будет выведено диалоговое окно со списком всех доступных таблиц этой базы данных. Кнопка Добавить используется для добавления выбранной в списке таблицы в результаты запроса, а кнопка Закрыть - для закрытия данного диалога.

После добавления таблицы ее графическое представление появится вобласти диаграмм окна утилиты. Следующим этапом будет настройка связи между выбранными таблицами. Для этого следует выбрать команду Объединения из меню Таблица, после чего на экран будет выведено диалоговое окно настройки связи между таблицами. Здесь в выпадающих списках «Слева» и «Справа» выбираются поля связи, а в списке «Оператор» – догический оператор, используемый в условии. В нашем случае необходимо связать две таблицы по полю, содержащему табельный номер преподавателя TNUM, т.е. условие объединения будет следующим:  $PREDMET. TNUM = TEACHERS. TNUM.$  При определении условия объединения в области «Объединение включает» отображаются различные варианты объединения. Использование кнопки Добавить позволяет добавить объединение в запрос, о чем свидетельствует появившийся в списке «Объединения в запросе» SQL-команда – предикат запроса.

Следующим этапом решения поставленной задачи будет добавление полей ТFAM, ТIMA и ТОТСН из таблицы TEACHERS в результаты запроса. Для этого необходимо выполнить команду Добавить столбец меню Записи, после чего на экран будет выведено соответствующее диалоговое окно. В выпадающем списке «Поле» этого диалога выбираются необходимые поля, после чего их добавление осуществляется с помощью кнопки Добавить. Здесь также можно определить групповые операции с выбранным полем, используя выпадающий список «Групповые операции». Закрытие данного диалога выполняется с помощью кнопки Закрыть.

В результате диалоговое окно утилиты Microsoft Query отобразит вобласти лиаграмм связь межлу таблицами, а также прелставит пользователю результаты сформированного запроса.

Воспользовавшись командой Запрос SQL меню Вид данной утилиты можно просмотреть и отредактировать сформированную утилитой SQLкоманду запроса. Для нашего примера она будет иметь следующий вид:

SELECT PREDMET.PNUM, PREDMET.PNAME, PREDMET.TNUM, PREDMET.HOURS, PREDMET.COURS, TEACHERS.TFAM, TEACHERS.TIMA, TEACHERS.TOTCH FROM {ojeducation.dbo.PREDMET PREDMET LEFT OUTER JOIN education.dbo. TEACHERS TEACHERS ON PREDMET.TNUM = TEACHERS. TNUM} ORDER BY PREDMET.PNUM

Для выхода из утилиты следует выбрать в меню Файл команду возвращения в ту систему, из которой была вызвана утилита, например, Вернуть данные в Microsoft Excel. С помощью команд этого меню можно также сохранять создаваемые запросы или использовать уже записанные.

Итак, здесь был описан процесс создания запроса с помощью утилиты Microsoft Query. Рассмотрим теперь, как связать возможности этой утилиты с системами Microsoft Word и Microsoft Excel. Следует также упомянуть, что все настройки в этом разделе осуществляются для Microsoft Office , т.е. впредыдущих версиях этой популярной системы возможны небольшие несоответствия. Так, например, в некоторых версиях использовалась англоязычная утилита Microsoft Query.

Для работы с базами данных в системе Microsoft Word используется соответствующая панель инструментов. Для ее отображения выполните команду «Панели инструментов / Базы данных» из меню Вид. Воспользовавшись кнопкой «Добавить базу данных» на экран будет выведено соответствующее диалоговое окно. в котором следует выбрать кнопку Получить данные, что приведет к открытию диалогового окна выбора файлов баз данных. В нижней части этого окна расположена кнопка «MS Query…», выбор которой осуществит запуск мастера формирования запросов к базе данных утилиты Microsoft Query, использование которого было описано выше.

После установки всех параметров запроса в Microsoft Query в окне добавления информации из баз данных можно выполнить следующие действия:

- получить данные – заново запустить мастер утилиты Microsoft Query;

- отбор записей – вернуться к редактированию созданного запроса в Microsoft Query;

- автоформат таблицы – установить один из существующих в Microsoft Word шаблонов оформления внешнего вида таблиц;

- вставить данные – добавление данных в систему Microsoft Word, полученных при формировании запроса с помощью Microsoft Query.

При выборе кнопки Вставить данные на экране будет отображено диалоговое окно, с помощью которого можно определить, все ли записи из запроса следует добавлять в таблицу, или необходимо определить их перечень, указав номер в виде с: по:

В результате проделанных действий в странице Microsoft Word будет размещена таблица с данными созданного запроса. Теперь, с помощью кнопок и расположенных на панели инструментов Базы данных, можно добавлять и удалять записи таблицы, причем использование копки позволяет обновить эту информацию. При работе с таблицей также удобно использовать кнопки сортировки и поиска значений.

Для использования информации из базы данных в системе Microsoft Excel необходимо выполнить команду «Внешние данные / Создать запрос» меню Данные. Эти действия приведут к запуску мастера создания запросов утилиты Microsoft Query, описание основных шагов которого приведено выше. В результате проделанных настроек параметров запроса на экран Microsoft Excel будет выведено диалоговое окно определения последующих действий. Здесь можно выбрать ячейку, начиная с которой будет размещена полученная информация. Для этого ее следует определить, выбрав опцию Имеющейся лист. Можно также разместить информацию на новом листе или просто создать отчет сводной таблицы из результатов запроса. Воспользовавшись кнопкой Свойства, можно определить ряд дополнительныхпараметров.

В нашем случае рекомендуется воспользоваться опцией Имеющийся лист, после чего данные запроса будут размещены на существующем листе начиная с той ячейки, которая была выбрана перед запуском мастера. Для работы с внешними данными, полученными с помощью запроса, в Microsoft Excel имеется соответствующая панель инструментов, которая отображается на экране выбором команды «Панели инструментов / Внешние данные» меню Вид.

### Залание:

Организуйте обмен данными между созданной в предыдущих лабораторных работах SQL – совместимой базой данных и офисными приложениями (Word, Excel).

### Контрольные вопросы

1. Организация обмена данными между SQL – совместимой базой данных и Word.

2. Каким образом можно произвести обмен данными между SQL – совместимой базой данных и Excel

### **Лабораторное занятие 25.**

# Знакомство с системами управления взаимодействия с клиентами или **CRM (Customer Relationship Management)**

# **Цель работы.**

Целью лабораторной работы является знакомство с коммерческими предложениями CRM в сети Интернет, и их сравнение по критериям для выбора.

### Общие сведения: Критерии выбора CRM систем

СRM- система – прикладное программное обеспечение для организаций, предназначенное для автоматизации стратегий взаимодействия с клиентом для повышения уровня продаж, оптимизации маркетинга и улучшения обслуживания клиентов путем сохранения информации о них и истории взаимоотношения с ними, установления и улучшения бизнес – процедур и последующего анализа результатов.

### Критерии выбора CRM.

Прежде всего, при выборе CRM-системы, необходимо определить какие **задачи являются приоритетными, и затем определить класс CRM.** 

1) Классификация систем по функциональным возможностям (назначение).

• Управление продажами (SFA – англ. Sales Force Automation).

• Управление маркетингом.

• Управление клиентским обслуживанием и колл-центрами (системы по обработке обращений абонентов, фиксация и дальнейшая работа с обращениями клиентов)

2) Классификация CRM по уровням обработки информации (тип crm).

• Операционный CRM – регистрация и оперативный доступ к первичной информации по событиям, компаниям, проектам, контактам.

• Аналитический CRM – отчётность и анализ информации в различных разрезах (воронка продаж, анализ результатов маркетинговых мероприятий, анализ эффективности продаж в разрезе продуктов, сегментов клиентов, регионов и другие возможные варианты).

• Коллаборативный CRM (англ. collaboration – сотрудничество; совместные, согласованные действия) – уровень организации тесного взаимодействия с конечными потребителями, клиентами, веб-страницы для отслеживания клиентами состояния заказа, уведомление по SMS о событиях, связанных с заказом или лицевым счётом, другие интерактивные возможности).

# 3) Минимальный набор функций при внедрении CRM

- Интеграция с IP-телефонией
- Ведение клиентской базы
- Автоматизация процесса продаж
- Поддержка бизнес-процессов.
- Хранение истории всех продаж.
- Контроль и управление.

### 4) Стоимость внедрения и эксплуатации

Следующим критерием является **цена продукта**. Она будет определяться исходя из объёма функциональных возможностей, выбранных клиентом, объёма выделяемого пространства, предоставляемого под базу данных организации, персонализации конкретного продукта, количества пользователей системы, надёжности системы.

#### **5) Конфигурация**

Как правило, фирмы, предоставляющие CRM-системы, предлагают покупателям сформированные пакеты услуг, либо обозначают стоимость по категориям, может использоваться термин конфигурация. Например:

• Готовые («коробочные») программные решения.

Плюсы: Низкая стоимость лицензий (4-6 т. руб.), короткие сроки внедрения Минусы: программы предназначены для локального использования в отделе продаж, доработки почти невозможны. Процессы, заложенные в программу, строго регламентированы, обычно слабый аналитический блок, бизнес процессы фирмы придется подтягивать под возможности программы.

• Настраиваемые полуготовые программные решения.

Плюсы: возможность менять программу под бизнес-процессы фирмы, возможность интеграции с существующими бизнес приложениями и системами учета, качественный аналитический блок, возможность вносить изменения в программу. Умеренная стоимость лицензий (10-15 **т. руб.**)

Минусы: длительный процесс внедрения, привлечение разработчиков к внесению изменений и внедрения обычно стоит примерно столько же, сколько и приобретение лицензий.

• Индивидуальные «персональные» программные решения.

Вариант I – полностью, «с нуля» написанное программное решение по техническому заданию.

Вариант II – полная переработка программного решения.

Плюсы: полное соответствие нашим запросам, оплата разовая без ограничений количества липензий

Минусы: отсутствие передового опыта разработки CRM программ, большие временные и организационные затраты, полная зависимость от конкретного программиста, высокий риск получения не качественного продукта.

**6)** Следующим критерием, а скорее даже фактором, влияющим на выбор продукта, является поставщик и разработчик системы.

Репутация и опыт разработчика при выборе CRM-системы могут дать гарантию качества продукта и его поддержки

7) Не самый важный, но всё же значимый критерий – интерфейс CRMсистемы.(Удобный, продуманный, понятный, неясная структура ,требует предварительного изучения, тяжело разобраться, резкие цвета, ...)

8) Технология, используемая при реализации программного продукта (onpremise; SaaS, SaaS SLA; LAMP; MySQL; MS SQL Server; CYEД Oracle)

# Задание.

1. Выполнить поиск в Интернет фирм – разработчиков - поставщиков программ для автоматизации стратегий взаимодействия с клиентом

2. Познакомиться с коммерческими предложениями найденных фирм.

2.1. Назначение CRM – решаемые задачи, уровень бизнеса, отрасли экономики.

2.2. Тип CRM (по уровню обработки информации)

2.3. Набор функций при внедрении

- 2.4. Стоимость внедрения по категориям и количеству пользователей.
- 2.5. Наличие демо-версии.
- 2.6. Другие критерии
- 3. Обобщить найденные материалы, оформить их в виде таблицы.

4. Познакомиться с несколькими демо-версиями, предлагаемыми бесплатно в режиме on-line.

### Образец отчета составить в виде таблицы:

Образец отчета: (Название пакета)

(Критерии)

Платформа (конфигурация)

Фирма - разработчик

Фирма - поставщик

Адрес сайта

Уровень бизнеса- (крупный, средний, малый)

Назначение,

тип CRM – (Решаемые задачи)

База ланных

Основной Язык;

Поддержка языков

Доступ к программе

Набор функций.

Оценка интерфейса

Наличие демо-версии

Наличие модулей, расширяющих возможности системы

Отрасль экономики Количество рабочих мест Стоимость CRM решения (лицензии)

### Работа в системе управления взаимоотношениями с клиентами CRM **Quick Sales 2.**

В данном курсе лабораторных работ предлагается работа с free-версией для одного пользователя в системе Ouick Sales 2 Free и многопользовательской Quick Sales Demo.

Для успешной работы обучающемуся необходимо создать на рабочем диске папку со своим именем для хранения файлов.

### **Лабораторное занятие 26** Настройка справочников в CRM Quick Sales 2 Free

Данная работа позволяет познакомиться с видами справочников, порядком их редактирования и возможностью добавления новых справочников в систему. Обшие свеления

Quick Sales - это CRM (Customer Relationship Management) система, которая предназначена для управления взаимодействием с клиентами.

Quick Sales обеспечивает решение следующих задач:

- ведение клиентской базы данных,

- планирование и выполнение работы с клиентом.

- контроль работы менеджеров по продажам,

- получение аналитических отчетов.

Это мощный механизм поиска клиентов, товаров, сделок и т.п.

Система Quick Sales полностью интегрирована с 1С.

Наиболее частые используемые в системе функции объединены в структурные компоненты – модули.

Окно модуля, в зависимости от выбранного режима, содержит таблицу с данными или набор вкладок с полями для просмотра и ввода данных.

Справочники содержат сведения, которые используются при вводе значений с помощью раскрывающихся списков.

Состав справочников определен разработчиками системы. Добавить новый справочник в систему Администратор не может.

Все справочники в системе настроены по умолчанию.

Многие справочники, такие как «Страны/Регионы», «Районы/Регионы», «Сегменты», вероятно, не потребуют изменения. Другие же, например, «Продукты», должны быть обязательно настроены в соответствии с профилем работы компании.

Справочники должны быть настроены Администратором до работы пользователей в системе.

Информацию о справочниках можно получить в справочной системе (программное меню Справка – пункт меню Справка Quick Sales (F1) – вкладка Содержание - Сервис – Справочники).

Для настройки справочников использовать пиктограммы или клавиши:

- добавить новый элемент (клавиша «Insert»),

- удалить (клавиша «Delete»).

- изменить (двойной щелчок мыши на нужном элементе).

Окно настройки справочника показано на рис.2.1.

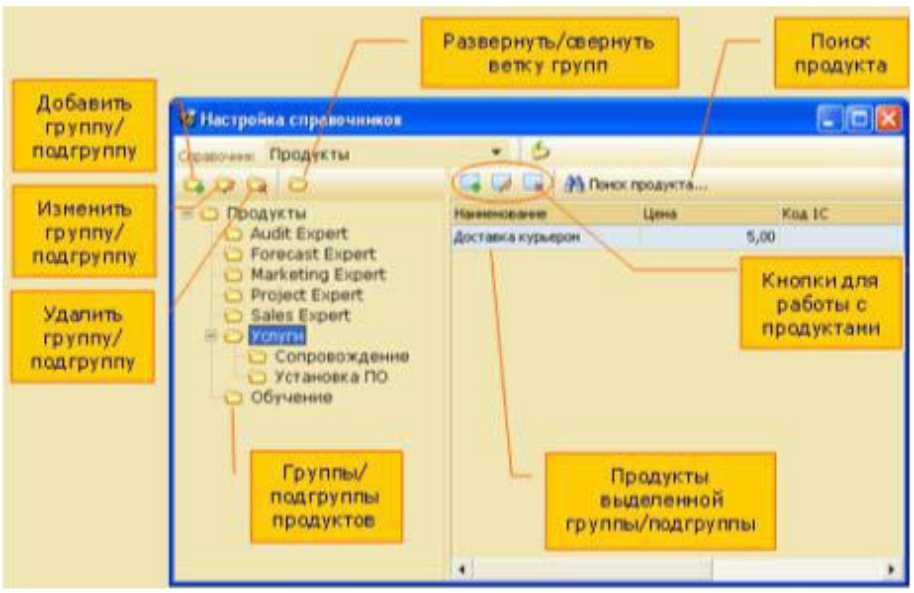

Рис. 2.1 Окно настройки справочника.

Справочник «Продукты» должен содержать список всех реализуемых компанией товаров и услуг. Именно продукты, перечисленные в этом справочнике, будут предлагаться пользователям для выбора при проведении продажи.

Администратор должен ввести полный список продуктов компании и задать и корректировать их цену.

Справочник "Пакеты" должен содержать ссылки на файлы, пересылаемые клиентам по электронной почте.

# Практическое задание

Научиться работать со справочниками системы Quick Sale 2.

1. Ознакомиться с составом справочников.

Для этого открыть пункт меню "Сервис" – "Справочники". В окне "Настройка справочников" просмотреть список всех справочников.

2. Изменить (вручную) состав справочника Продукты.

2.1. Удалить все группы продуктов, кроме Обучения и Услуги. Создать новую r *pyππy* Program

2.2. В группах Обучение и Услуги удалить продукты и ввести новые в как на pис.2.2.

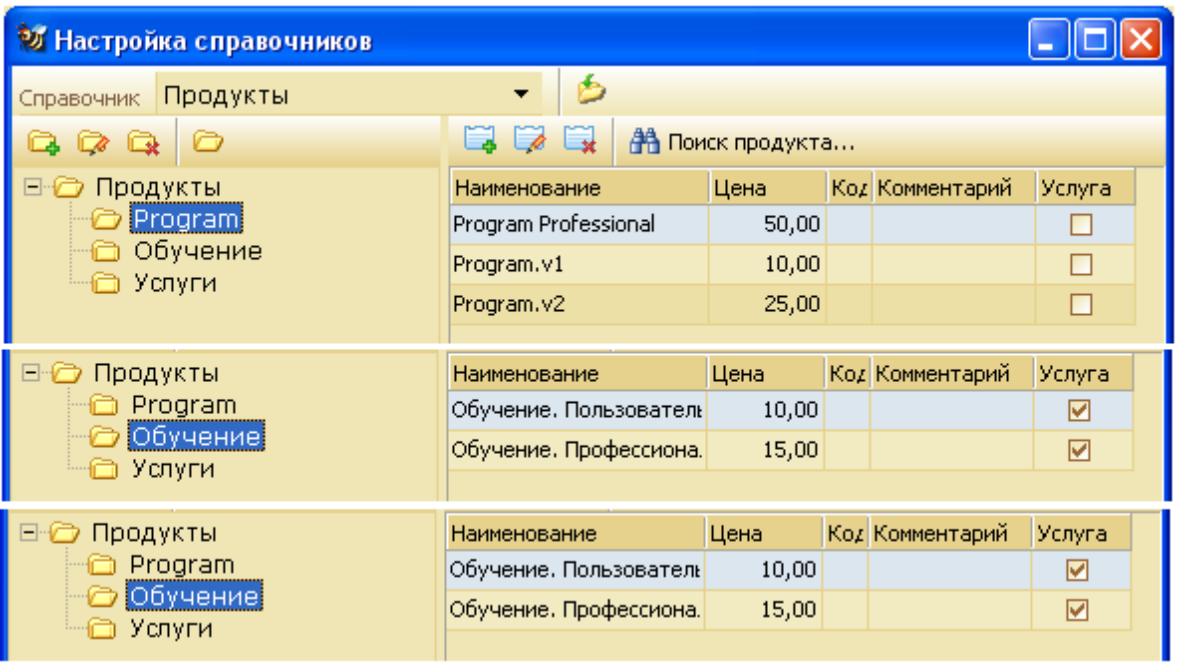

Рис.2.2. Заполнение справочника "Продукты".

2.3. Ознакомиться с остальными справочниками.

Открыть справочную систему (меню "Справка" – "Справка Quick Sales F2"). Выбрать во вкладке "Содержание" пункт "Остальные справочники". Прочитать об их назначении.

3. Выполнить импорт справочника "Пакеты".

3.1. Для заполнения справочника Пакеты предварительно создать:

• два текстовых файла file1.txt и file2.txt, содержащих соответственно Инструкцию1 и Инструкцию2.

1 текстовый файл Shisok.txt с переченем услуг,

• и 2 файла с описанием услуг: У1.txt и У2.txt.

Разместить их в своей рабочей папке.

3.2. Создать в программе Блокнот текстовый файл по образцу на рис.2.3.

Слова в строках должны разделяться знаками табуляции (нажатие клавиши Tab):

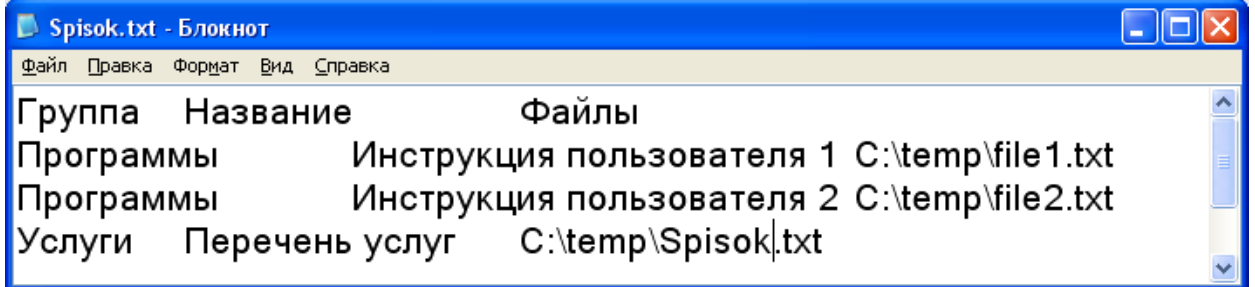

Рис.2.3.Образец оформления данных для импорта.

3.3. Выполнить команду импорт справочников (рис.2.4).

В случае нарушения структуры справочника, с помощью значков удалить ошибочные данные и вставить новые.

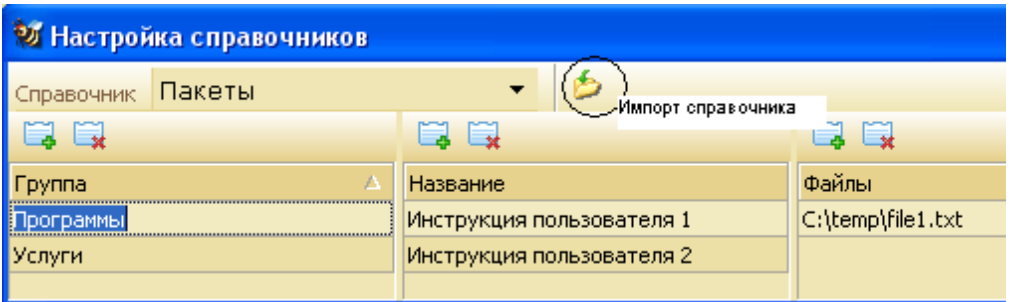

Рис.2.4. Импорт справочников.

3.4. Добавить в группу "Услуги" два пакета, задать названия - Услуга1 и Услуга2, и местонахождение файлов.

# **Лабораторное занятие 27**

# Работа в молуле "Клиенты". Вклалки молуля "Клиенты" для описания компаний-клиентов: «Главное» «Контакты»

Данная работа позволяет ознакомиться с функциями модуля Клиенты, отражающими систему учета данных о клиентах организации.

### Обшие свеления

Модуль «Клиенты» является основным модулем всей системы Ouick Sales и предназначен для ведения базы данных клиентов (компаний).

Функции модуля «Клиенты:

- ввод и просмотр данных о клиентах,
- поиск информации о клиентах,
- планирование работ с клиентом,
- ввод и просмотр данных о работе, проведенной с клиентом,
- рассылка информационных материалов клиенту.

Возможны два режима работы модуля «Клиенты»: «Таблица» и «Карточка».

В режиме «Таблица» на экран выдается список всех клиентов, в режиме «Карточка» работа ведется с информацией по отдельному клиенту.

Набор действий, которые может выполнить пользователь в обоих режимах, один и тот же  $(pnc.3.1)$ .

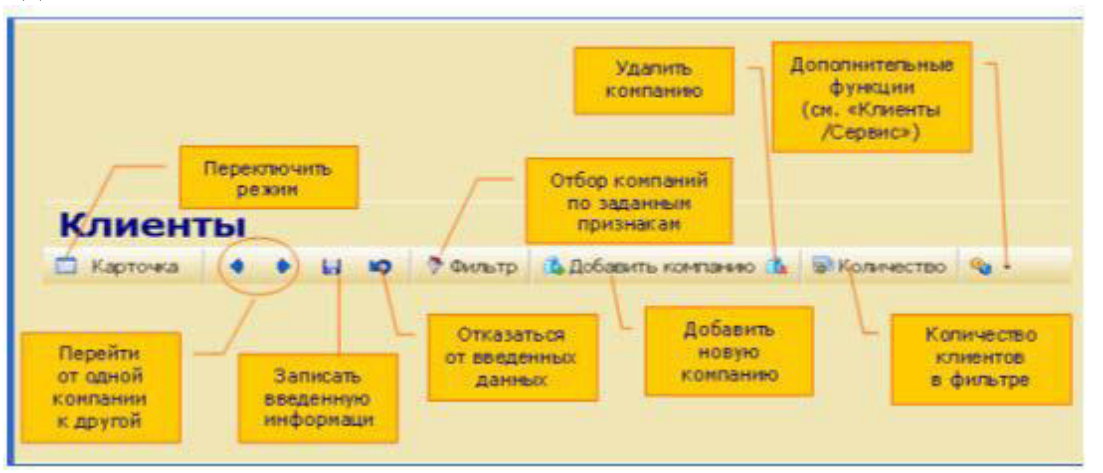

Рис.3.1. Возможные действия в модуле Клиенты.

Режим «Таблица» предназначен для просмотра списка клиентов, поиска клиентов с помошью фильтра, удаления клиентов из списка (рис.3.2).

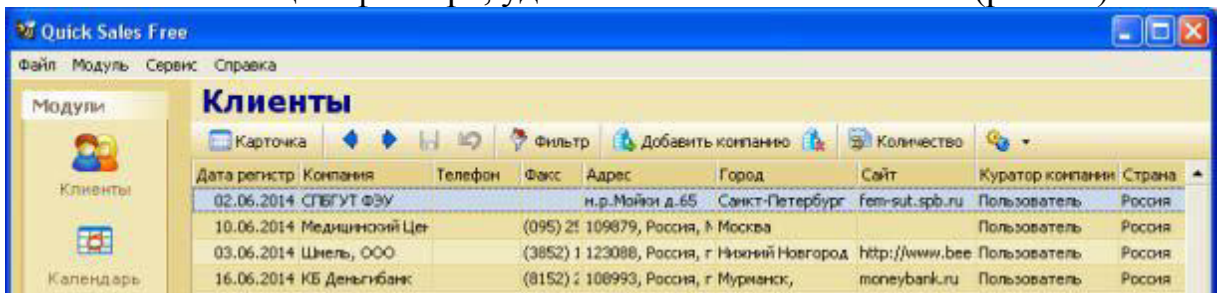

#### Рис. 3.2. Режим таблицы.

Переход по записям осуществляется с помощью кнопок на панели инструментов, клавиш клавиатуры «Page Up», «Page Down», а также колесиком мыши (скроллинг).

Переход на карточку компании выполняется двойным нажатием кнопки мыши на выбранной строке или нажатием клавиши переключения режима.

В режиме «Карточка» можно просматривать, водить новые и редактировать старые данные о клиенте и работах с ним. Информация о самом клиенте и о работе с ним может быть описана очень подробно, но система не требует обязательного заполнения всех полей.

Редактировать информацию о компании (можно только в режиме «Карточка») Карточка состоит из двух частей:

-верхняя часть –вкладки, которые относятся к описанию компании-клиента,

- нижняя часть – вкладки, которые описывают проведенные куратором работы (продажи, звонки, договоры, отсылки e-mail и т.д.).

Сделанные изменения сохраняются автоматически. Имеется возможность сохранить изменения и вручную, нажав кнопку «Сохранить». При нажатии кнопки «Отменить» удаляются все изменения, сделанные на всех полях карточки до нажатия кнопки «Сохранить».

Назначение вкладок в модуле

Клиенты

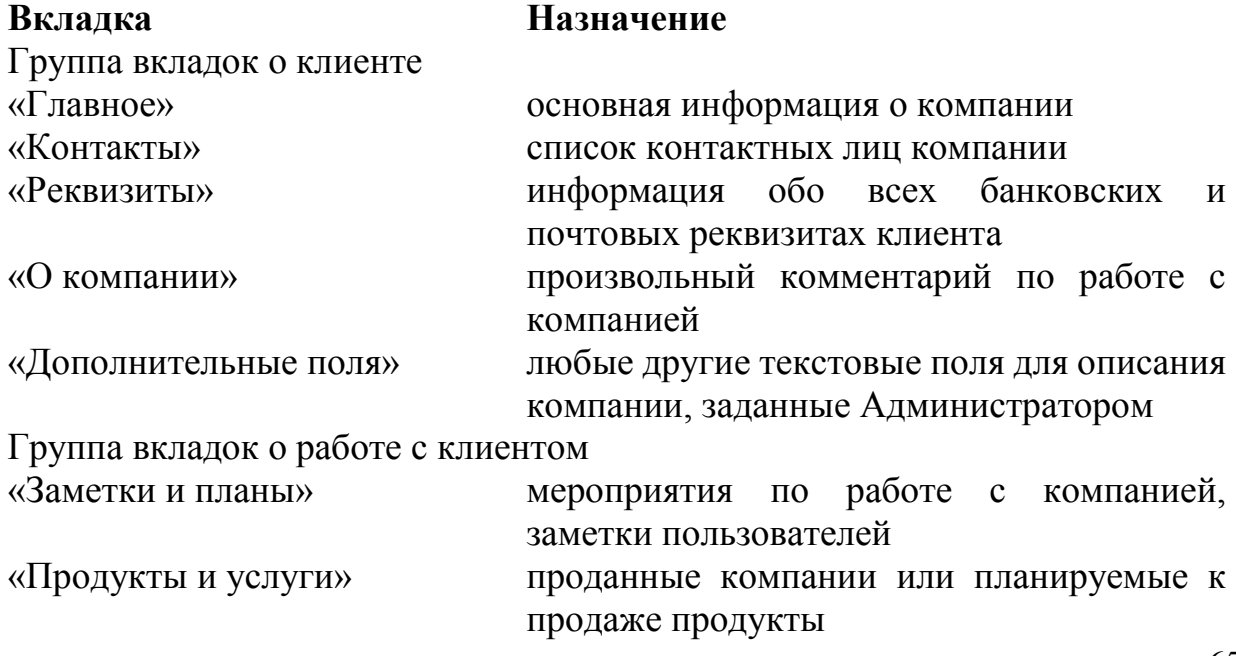

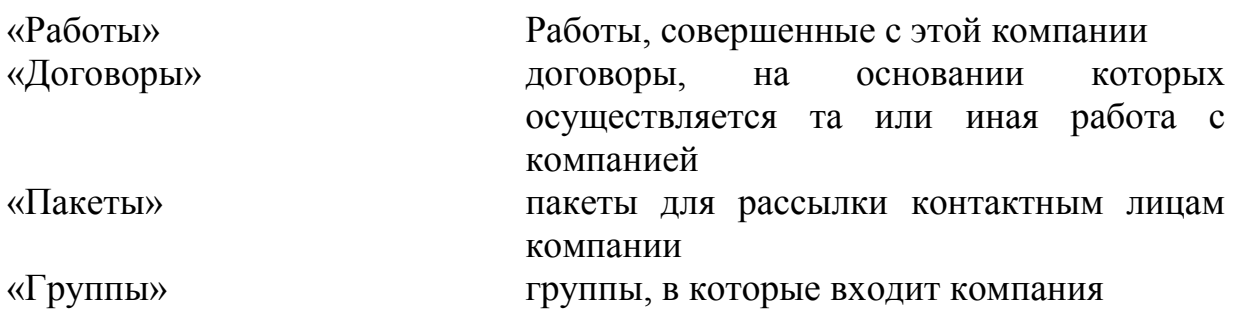

#### Практическое задание:

1. Научиться работать с вкладками "Главное" и "Контакты" Модуля Клиенты. 2. Зарегистрировать новую компанию. Для этого:

- В режиме просмотра "Карточка" использовать кнопку "Добавить компанию". - Ввести название компании-клиента в поле Компания.

- Ввести данные о клиенте (компании), заполнив поля вкладок Главное и Контакты.

По возможности задавать значения из справочников(рис.3.3).

![](_page_66_Picture_150.jpeg)

 Рис.3.3. Модуль Клиенты в режиме Карточки. Заполнение вкладки Главное. 3. Зарегистрировать 5-10 компаний.

4. Научиться выполнять переходы между "соседними" компаниями.

Замечание. Данные для первых четырех компаний взять из Приложения1, данные остальных компаний придумать или заимствовать из базы данных Quick Sales Demo.

В поле E-mail вводить адреса учебных почтовых ящиков, созданных ранее, как своих, так и однокурсников.

5. Подсчитать количество записей в таблице.

6. Выполнить переход по записям В режиме таблицы и в режиме карточки.

7. Научиться работать с фильтром для выборки записей.

Использовать фильтр для того, чтобы:

- Найти компании со статусом "очень важный", После просмотра каждого результата очищать фильтр.;

- Найти компании, предлагающие продукт-услугу "обучение", снять фильтр;

- Найти компании, в названии которых есть слова «банк»или «Мост», или «ФЭУ», находящихся в России и зарегистрированных в базе в период с1 июня по 10 июня 2014 года, снять фильтр;

- Задать самостоятельно критерии для фильтра. Просмотреть результат, снять фильтр.

8. Выполнить действия из меню Сервис

- Найти контакты, дни рождения которых приходятся на первое полугодие (Сервис – Дни рождения –задать диапазон дат – кликнуть по кнопке "Применить").

- Перейти на карточку контактного лица выделив нужный контакт и нажав кнопку "Перейти на контакт".

9. Перечислить возможности, доступные только в сетевой версии программы.

### **Лабораторное занятие 28**

# Работа с вкладками модуля "Клиенты" для описания работ с компаниями-клиентами: «Работы», «Заметки и планы», «Продукты и услуги», «Договоры», «Пакеты», «Группы».

Данная работа позволяет ознакомиться с функциями модуля "Клиенты", отражающими систему учета данных о взаимодействии с клиентами.

### 4.1. Общие сведения о вкладке «Работы» модуля "Клиенты"

Вкладка «Работы» - это одна из наиболее важных вкладок Quick Sales(рис.4.1). Она используется для записи всех работ, которые проводятся с клиентом с целью продажи товаров или услуг.

![](_page_67_Figure_11.jpeg)

### Рис. 4.1. Вид вкладки Работа

Работа (или сделка) в Quick Sales характеризуется тремя основными параметрами – «Тип», «Этап», «Статус». Конкретные значения этих параметров задаются Администратором системы при установке Quick Sales. Например, они могут быть такими:

− тип работ: «Бартер», «Продажа», «Партнерство»;

– этапы работ: «Инициирование интереса», «Демонстрация», «Заключение сделки», «Установка», «Обучение», «Сопровождение», «Оказание услуг»;

− статус: «Открыта», «Успех», «Отказ»;

Записывать в систему следует не только работы, которые закончились успешной продажей, а именно все проводимые Вами работы.

Во-первых, зафиксируется информация для того, чтобы ничего не было забыто/утеряно и имелась возможность анализировать работу,

Во-вторых, полезна информация для других сотрудников, (например, маркетингового отдела) для принятия каких-то решений,

В-третьих, руководству будут видны усилия в работе сотрудников, если даже пока они не увенчались успехом.

Замечание: Данные по всем этапам работы, введенные в закладке «Работы», используются для анализа деятельности.

### Практическое задание:

1.1. Ввести новую работу (сделку): модуль Клиенты- вкладка Работы/Лобавить

1.2. Заполнить в открывшемся диалоговом окне Работы поля вкладки Главное:

- Название работы; тип работы; дату начала работы (по умолчанию – текущая дата); дату окончания не задавать.

1.3. Добавить первый этап – инициирование интереса в диалоговом окне Работы - вкладка Этапы (рис.4.2).

![](_page_68_Picture_146.jpeg)

Рис.4.2. Добавление этапа работы

1.4. Добавить продукт, предназначенный к продаже - выбрать из справочника (Диалоговое окно Работа - вкладка Продукты и оплата – Добавить продукт.) 4.2. Общие сведения о вкладке «Заметки и планы» модуля "Клиенты." Вкладка "Заметки и планы" модуля Клиенты содержит заметки пользователей по ходу работы, а также проведенные и запланированные мероприятия по работе с клиентом.

Введенные данные не служат для анализа деятельности, а предназначены только для накопления истории работы с клиентом.

План - проведенные и запланированные на определенное время мероприятия по работе с клиентом)

Заметка - отмечание каких-либо событий без планирования времени.

# Практическое залание:

2.1. Добавить заметку типа "Входящий звонок": модуль Клиенты/ Вкладка "Заметки и планы" – "Добавить заметку"

2.2. Добавить план типа "Звонок" : модуль Клиенты/ Вкладка "Заметки и планы" – "Добавить план" (рис.4.):. Обратить внимание на отличие отображения заметки и плана во вклалке.

2.3. Выполнить план (Команда "Выполнить план"). Обратить внимание, что после выполнения плана он превращается в заметку с установленным флажком "Выполнено" (рис.4.6).

2.4. Добавить план типа "звонок"- "Позвонить - договориться о времени презентации":

2.5. Добавить - заметку типа "звонок"- "Звонили, чтобы узнать о семинаре";

2.6. Добавить - заметку типа"заметка"- "У директора сменился телефон, заменить номер в карточке."

2.7. Добавить второй этап работы - Демонстрация - Модуль Клиенты/ Диалоговое окно "Работы"/ вкладка "Этапы".

2.8. Во вкладке "Клиенты/Заметки и планы" –

Добавить план типа "демонстрация" - "Назначена демонстрация работы программы";

2.9. Добавить заметку типа "демонстрация" - "Проведена демонстрация работы программы". (Время указать с разницей).

2.10. Отсортировать планы и заметки по типу, по дате.

2.11. Просмотреть результаты в режиме таблицы и карточки (рис.4.3).

![](_page_69_Picture_185.jpeg)

Рис.4.3. Заметки и планы.

# 4.3. Обшие сведения о вкладке «Пакеты» модуля "Клиенты"

Вкладка предназначена для создания и рассылки различных информационных материалов контактным лицам компании.

Пакетом в системе Quick Sales называется группа информационных материалов, собранная в одно электронное письмо и предназначенная для отправки контактным лицам компаний.

В качестве информационных материалов могут выступать различные прайслисты, демонстрационные версии программ, рекламные буклеты, справочные материалы и т.п., хранящиеся в виде файлов на сервере или в личном компьютере

# Практическое задание:

3.1. Сформировать в справочнике набор информационных материалов для рассылки: Меню Сервис – Справочники – Пакеты. Ввести название группы, название материала, алрес файла.

3.2. Вариант заполнения справочника: импортировать данные из файла.

3.3. Предварительно создать текстовый файл (\*.txt), в котором разделителями данных будут знаки табуляции. Для многоуровнего спавочника рекомендуется структура плоской таблицы:

Группа Название Файл

Группа 1 Название 1 Файл1

Группа 1 Название 2 Файл2

Группа 2 Название 3 Файл3

Группа 2 Название 4 Файл4

(После заполнения справочника перезагрузить приложение Quick Sale).

3.4. Отправить письмо по электронной почте клиенту "КБ ДеньгиБанк" Финансову Ф.А. для этого:

Добавить новый пакет, заполнить поля Получатель, Тема; добавить материал (из справочника), отправить пакет.

В Главном меню - Сервис - Общие настройки – вкладка Пакеты - просмотреть и при необходимости заменить стандартный текст письма, сопровождающего пакет.

### 4.4. Общие сведения о вкладке «Группы» модуля "Клиенты"

Под группой в Quick Sales понимается набор (группа) компаний, которые объединяются по определенному признаку с целью одновременного проведения различных операций (например: отсылка писем, планирование, экспорт, поиск карточек и т.д.). Примеры групп – «важные клиенты», «бюджетные организации», «потенциальные дилеры», «сомнительные КЛИСНТЫ» И Т.Д.

Группы в системе Ouick Sales лелятся на:

«Общие группы» – формируются Администратором системы и могут изменяться тоже только Администратором. Общие группы доступны всем пользователям.

«Личные группы» - формируются лично каждым пользователем и доступны только ему.

Закладка «Группы» имеет вид (рис.4.4):

![](_page_71_Figure_0.jpeg)

### Рис.4.4. Вид вкладки Группы

Для включения клиента в "Общие группы" необходимо выбрать карточку клиента и на закладке "Группы" нажать кнопку "Общие группы". Откроется окно "Общие группы":

Для включения клиента в группу нужно отметить группу флажком. Для исключения, наоборот, сбросить установленные флажки.

Такая же работа может быть проделана для включения клиента в "Личные группы". В случае, если список личных групп будет пуст, можно создать новые группы.

### Практическое задание:

4.1. В модуле Клиенты, в режиме карточки, для компаний со статусом "Важный" и "Очень важный" установить флажки принадлежности к общей группе "Важные клиенты".

4.2. Создать новую общую группу "Бюджетные организации".

4.3. Создать три новых личных группы "Учебные заведения", "Медицинские учреждения", "Финансовые учреждения"(пис. 4.5).

![](_page_71_Picture_115.jpeg)

# Рис.4.5. Создание новых групп

4.4. Назначить компаниям личные группы, соответствующие их профилю как на рис. $4.6$ .
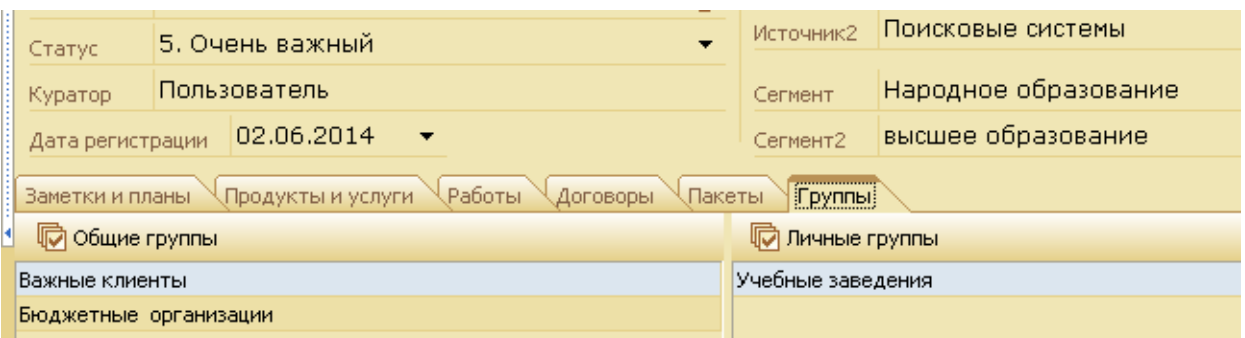

Рис.4.6. Результат включения компании в группы.

4.5. Выполнить фильтрацию, задавая поочередно критерии: важные клиенты; важные клиенты+учебные заведения; важные клиенты+бюджетные учреждения; и т.д.

4.6. Снять фильтр.

4.7. Выполнить рассылку пакетов клиентам со статусом Важный и Очень важный.

4.5. Общие сведения о вкладке «Продукты и услуги» модуля "Клиенты".

В карточке клиента вкладка «Продукты и услуги» обеспечивает работу с перечнем продуктов и услуг, которые планируются для продаж клиенту или были проданы

Как выглядит вкладка "Продукты и услуги" показано на рис.4.7:

На вкладке «Продукты и услуги» вводятся и показываются:

- продукты и услуги, планируемые для продажи клиенту (при этом во всех «денежных» полях автоматически проставляется ноль, а в поле "Место покупки" будет указана Ваша компания);

- продукты и услуги, проданные клиенту через дилеров (при этом в поле "Место покупки" будет указано название компании-дилера).

Если нажата кнопка "Активные продукты" (есть флажок), то система показывает: а) продукты, которые оплачены или имеют серийный номер,

б) услуги, у которых текущая дата находится между датами начала и окончания действия услуги.

Если флажок не установлен, то отобразятся все продукты.

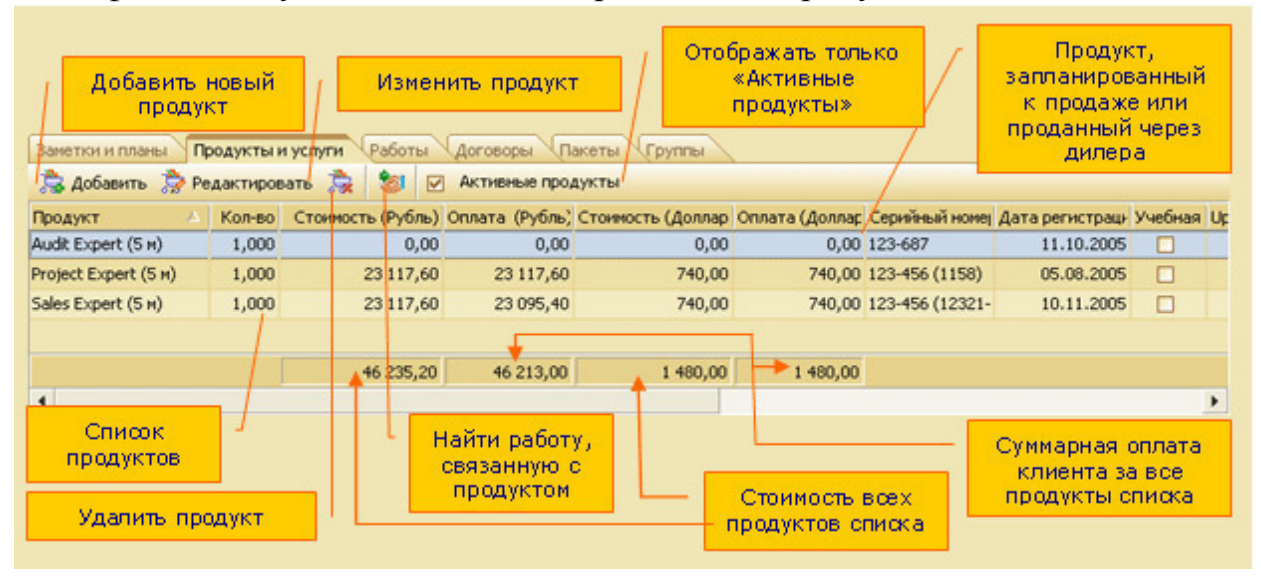

Рис.4.7. вкладка "Продукты и услуги"

- Работа, в которой была описана продажа продукта, называется в Quick Sales связанной

- Если продукт не связан ни с одной работой, то появится информационное сообщение: "Внимание! Продукт не связан с работой".

- Удаление на вкладке «Продукты и услуги» проданного ранее продукта равнозначно удалению продукта на вкладке:

«Клиенты»/«Работы»//«Продукты и оплата»/Кнопка

- Помните, при удалении проданного продукта удаляется вся информация об оплате.

# Практическое задание:

5.1. Ввести для первой компании один продукт из справочника, планируемый для продажи. («Клиенты»/Закладка «Продукты и услуги»/Кнопка), при этом поля «Оплата» и «Место покупки» не заполнять

5.2. Для второй компании "Медицинский цент Мост" ввести продукт – Program v2. В поле «Место покупки» ввести имя Вашей компании или имя компании-дилера.

5.3. Для третьей компании ввести услугу. Заполнить поле «Дата оказания услуги».

5.4. Для четвертой компании ввести 1 продукт и 2 услуги.

5.5. Устанавливая и отменяя флажок"Активные продукты", определите, какие из введенных продуктов будут активными и почему.

5.6. Внести любые изменения в описании продуктов. (Если изменять ранее проданный продукт, то при этом автоматически будут изменяться соответствующие данные и на закладке «Работы»).

5.7. Сделать попытку изменить стоимость продукта. Убедиться, что стоимость продукта на вкладке «Продукты и услуги» изменить нельзя.

5.8. Удалить запись о продукте, проданном, или планируемом к продаже, кнопкой.

5.9. Для компании Медицинский цент Мост добавить третий этап работы с компанией – Заключение сделки (модуль Клиенты/ вкладка "Работы, диалоговое окно "Работы"/ вкладка "Этапы").

5.10. Выполнить оплату продукта: Диалоговое окно "Работа /Вкладка "Продукты и оплата" – команда "Добавить оплату". Задать дату оплаты и величину оплаты в любой из валют.

Замечание. После добавления продукта и выполнения его оплаты данные о продукте автоматически появляются во вкладке "Продукты и услуги" модуля Клиенты.

5.11. После выполнения действия по добавлению и оплате продукта перейти на вкладку "Продукты". Убедиться, что во вкладке появились сведения о продукте (рис. $4.13$ ).

5.12. Добавить заметку с текстом "оплата произведена" (модуль Клиенты/ вкладка "Заметки и планы").

(Дату ввести более позднюю, чем дата оплаты).

5.13. Найти работу, связанную с продуктом.

(Модуль «Клиенты» - Вкладка «Продукты и услуги»). Выделить продукт в списке - Кнопкой.

# 4.6. Общие сведения о вкладке «Договоры» модуля "Клиенты"

Вкладка предназначена для ведения договоров, которые оформляются при заключении сделки. Вкладка показана на рис.4.8:

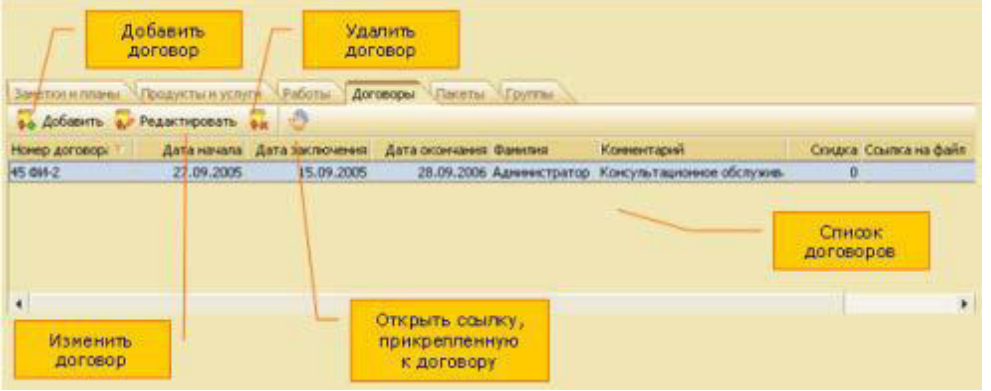

# Рис.4.8. Вкладка «Договоры»

Для ввода в систему нового договора заполните поля в соответствии с назначением и нажмите «ОК»

К договору может быть добавлена ссылка на любой файл, например, печатная форма договора, основание для скидки и др. Вместо ссылки на файл в поле может быть введен адрес Интернет-ресурса или адрес электронной почты.

# Практическое задание:

6.1. Заключить договор на консультационное обслуживание (модуль Клиенты вкладка /Договоры/команда Добавить). Заполнить поля открывшегося диалогового окна "Договор"

6.2. Связать договор с работой: – диалоговое окно Работа/вкладка Главная/поле Договор - выбрать из списка и установить номер договора.

# **Лабораторное занятие 29**

# Обработка и анализ данных при работе с модулями "Планы", "Сделки", "Отчеты", "Пакеты", "Воронка", "База знаний".

Данная работа позволяет научиться работать с модулями CRM, ознакомиться с аналитическими возможностями системы.

# Обшие свеления.

Если модуль Клиенты предназначен для ввода, редактирования и просмотра данных и на его вкладках отображаются данные для одной (текущей) компании-клиента, то в остальных модулях, таких как Планы, Сделки, Отчеты, Пакеты данные сведены в тематические списки и охватывают все компании. Сформированные таким образом данные предназначены для аналитической работы, создания отчетов. Они могут быть отфильтрованы, перенесены в текстовый файл, на лист MS Excel для архивного хранения или дальнейшей обработки.

# 5.1. Модуль Работы (Сделки)

# Общие сведения.

Модуль «Работы» предназначен для просмотра списка всех (или части) работ, выполненных за весь период работы в системе со всеми клиентами.

Работы могут быть просмотрены пользователем в разрезе именно работ, этапов работ или продаж. Список просматриваемых работ задается при помощи фильтра. Ввод работ (этапов, продаж) выполняется на закладке «Работы» модуля «Клиенты».

Фильтр в модуле «Работы» выполняет поиск информации по следующим критериям:

- работы,

- этапы работ.

- продукты, которые были описаны в работах.

В диалоговом окне фильтра вкладки «Этапы» есть группы полей, требующие пояснения. Это:

- группа полей «1-е условие» - формируются условия для этапов работ: если хоть один этап работы удовлетворяет заданным условиям, то работа или все ее этапы (в зависимости от режима отображения) попадает в результирующий список,

- группа полей «2-е условие» - если включен режим отображения этапов, то «2-е условие» указывает, какие этапы должны быть показаны в результате поиска. В других режимах отображения эта группа полей используется для задания дополнительного условия поиска работ или продуктов.

# Практическое задание:

1.1. Открыть модуль Работы.

1.2. Отобразить список работ (выбор значения работы в поле "Отображать")/

1.3 Отобразить список всех этапов работ.

1.4. Отобразить список всех продуктов.

1.5. Выполнить фильтрацию: Сформировать условия для фильтрации работ со статусом "Открыта", причина – Выставки, тип – продажа.

1.6. Перейти на карточку компании, первой в полученном списке, используя соответствующую кнопку "Перейти на компанию".

1.7. Вычислить количество записей в таблице, используя кнопку "Количество".

1.8. Очистить фильтр.

1.9. Сформировать условия для фильтрации этапов работ, задавая по очереди:

а) первое условие – этап инициирование интереса;

б) второе условие – этап инициирование интереса;

в) оба условия – инициирование интереса.

1.10. Сравнить и проанализировать полученные результаты.

1.11. Выполнить экспорт таблицы в файл Excel.

5.2. Модуль Календарь (Планы)

Общие сведения

Модуль «Календарь» представляет планы и заметки, отсортированные по датам, и обеспечивает с ними работу - список невыполненных планов.

Ввод заметок и планов осуществляется на вкладке «Заметки и планы» модуля «Клиенты».

Молуль «Календарь» нужен, когда необходимо:

- знать, какие мероприятия запланированы на сегодня (или на любую другую дату).

- Отметить выполнение запланированных на сегодня дел. - , найдите по поиску невыполненные мероприятия и отметить их выполнение.

- Узнать, какие из запланированных дел выполнил один из сотрудников и какие еще нет? –используя поиск, найти интересующую информацию.<br>Из очек sales

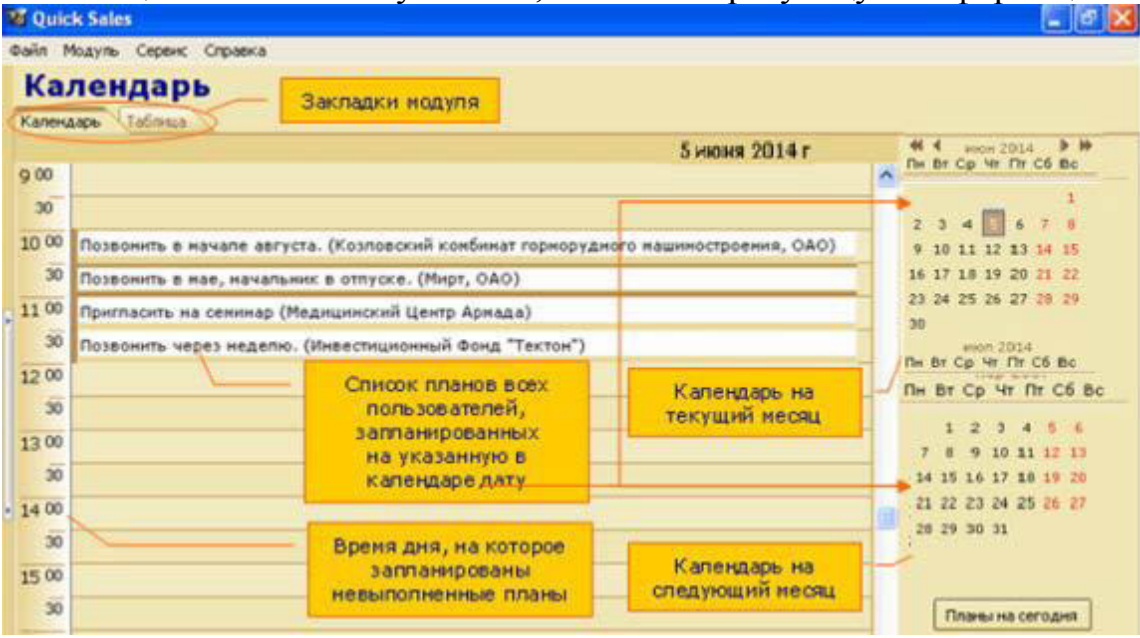

Рис. 5.1 Невыполненные планы и заметки.

Режимы работы:

Модуль «Календарь» может работать в одном из двух режимов:

- режим «Календарь» - вкладка «Календарь»,

- режим «Таблица» - вкладка «Таблица».

Режим «Календарь»

В режиме «Календарь» (вкладка «Календарь») в списке отображаются невыполненные планы и заметки, которые были запланированы всеми пользователями на выбранную в календаре дату(рис.5.1).

Режим «Таблина»

В режиме «Таблица» (вкладка «Таблица») в списке отображаются планы и заметки, найденные по установленному признаку отбора (кнопка).

Вид режима «Таблица» и действия, которые в нем можно выполнить, показаны на рис.5.2.

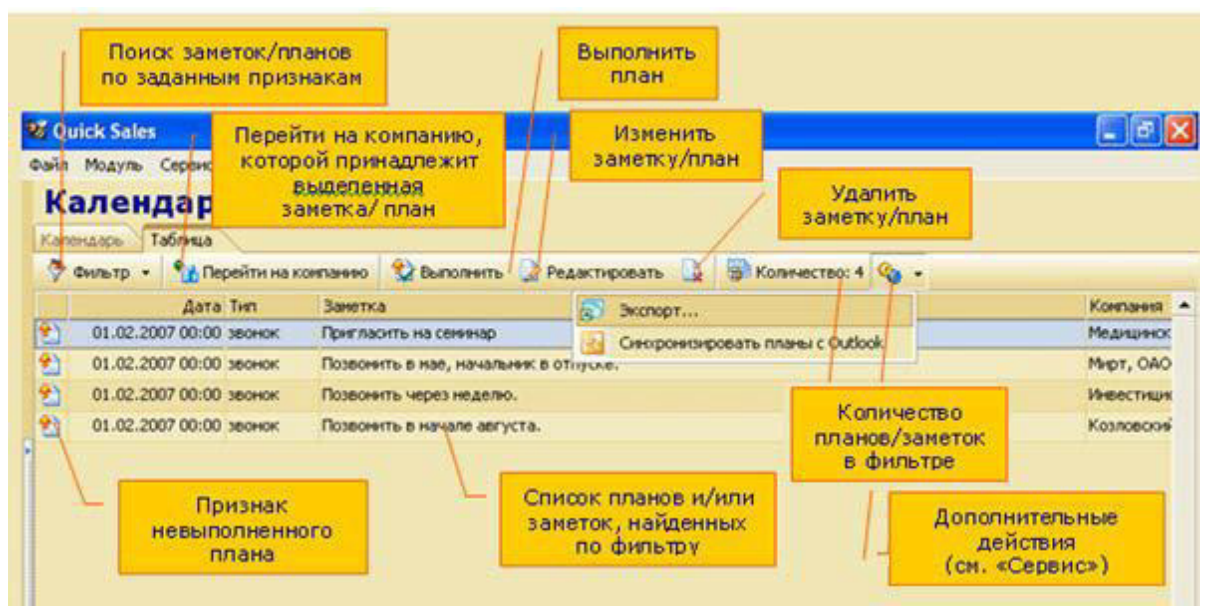

Рис.5.2. Модуль "Календарь" в режиме таблицы

# Практическое задание:

2.1. Просмотреть невыполненные планы на дату недельной давности, вчерашнюю, сегодняшнюю в режиме календарь и в режиме таблица.

2.2. В режиме Таблица с помощью фильтрации найти заметки и планы, поочередно выбирая тип заметки и/или плана.

2.3. В режиме Таблица отредактировать план и заметку: изменить содержимое действия.

2.4. В режиме Таблица отметить выполнение запланированного дела: перейти к диалоговому окну "План", установить флажок "Выполнено".

2.5. Проверить действие флажка "Оповещение". Для этого в плане на текущюю дату, установить время на 5 минут позже текущего установить флажок и дождаться появления окна сообщения с оповещением.

2.6. В режиме Таблица удалить заметку.

# 5.3. Молуль Пакеты

# Общие сведения

Пакетом в системе Quick Sales называется группа информационных материалов, собранная в одно электронное письмо и предназначенная для отправки контактным лицам компаний.

Материалы хранятся в виде файлов. Перечень материалов находится в справочнике. Его можно изменять и дополнять.

Вкладка Пакеты предназначена для создания и рассылки различных информационных материалов контактным лицам компании.

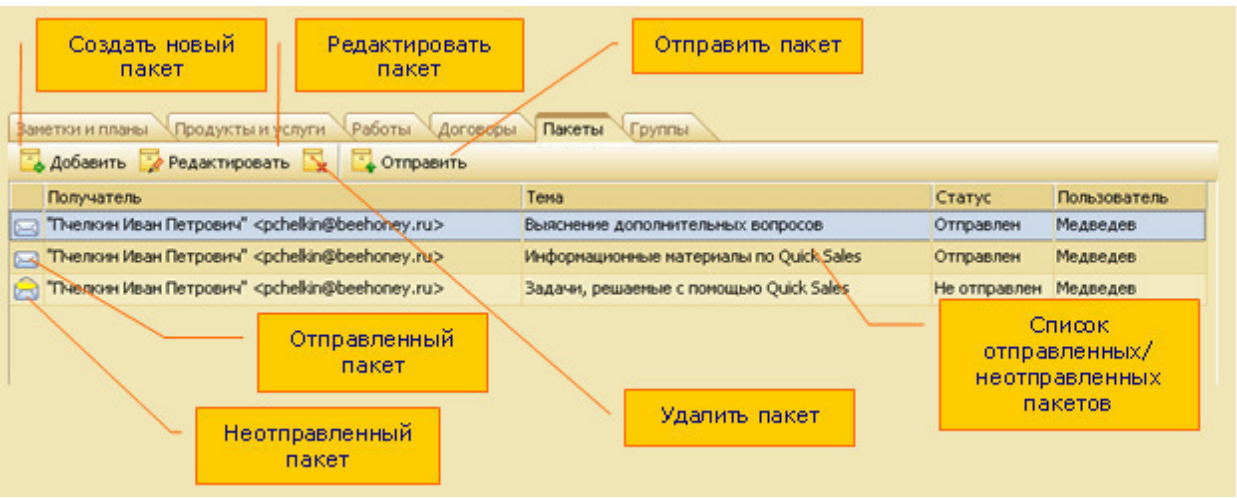

Рис. 5.3. Модуль "Пакеты"

При обращении к модулю «Пакеты» на экран выводятся все когда-либо созданные в системе пакеты (и отправленные, и неотправленные).

По функциональному назначению модуль «Пакеты» аналогичен закладке «Пакеты» модуля «Клиенты»

Отличия состоят в следующем:

- на вкладке «Пакеты» отображаются пакеты, предназначенные только для текущей компании, а в модуле «Пакеты» - пакеты, предназначенные для всех компаний.

- на вкладке «Пакеты» можно создавать новые пакеты, а в модуле «Пакеты» можно работать только с заранее сформированными пакетами,

- для создания новых пакетов надо использовать вкладку «Пакеты».

Модуль «Пакеты» удобно использовать для:

- просмотра всех пакетов,

- отправки неотправленных пакетов,

- изменения пакетов.

Для выполнения этих действий предназначены кнопки на инструментальной панели модуля:

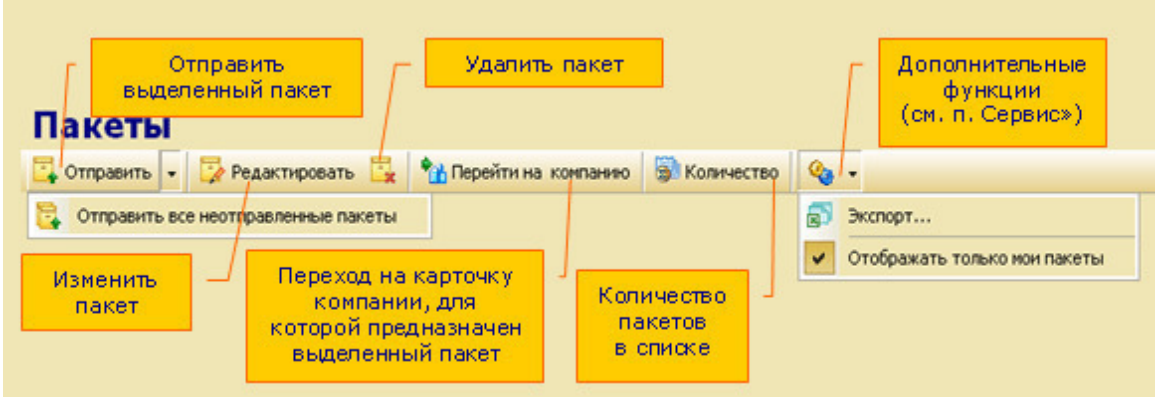

# Рис.5.4. Модуль "Пакеты"

# Практическое задание:

- 3.1. Сформировать новый пакет во вкладке Пакеты модуля Клиенты.
- 3.2. Просмотреть сформированные пакеты. Открыть Модуль Пакеты...
- 3.3. Изменить существующие пакеты,

3.4. Отправить один созданный пакет клиенту, с помощью Кнопки Модуля «Пакеты».

3.5. Отправить неотправленные пакеты. Для этого выбрать единственный пункт в меню, который раскрывается по кнопке:

3.6. Улалить пакет.

# 5.4. Молуль Отчеты

# Общие сведения

Модуль «Отчеты» позволяет быстро и просто получать аналитические отчеты по продажам. Цель любого отчета – показать, как проходили продажи товаров (услуг) за определенный период времени в стоимостном или количественном выражении. В отчетах учитываются проданные товары, независимо от типа работ, в результате которых они были реализованы.

Модуль «Отчеты» состоит из 2-х вкладок:

«Параметры» - для ввода параметров и условий формирования отчета,

«Результат» - для просмотра отчета.

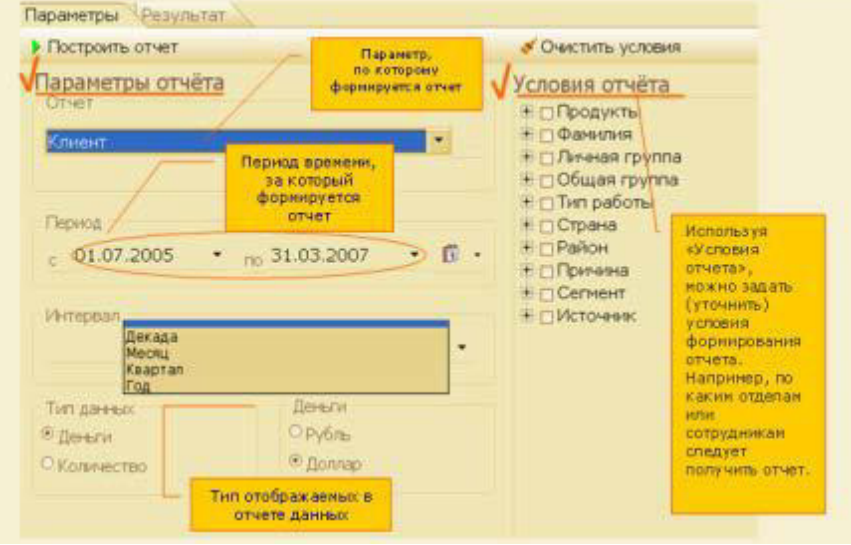

# Рис.5.5. Модуль "Отчеты"

В левой части закладки, называемой «Параметры отчета», задаются параметры отчета, по которым отчет будет построен.

В правой части закладки, называемой «Условия отчета», задаются дополнительные условия, уточняющие, как именно формировать отчет.

- «Отчет» - параметр, по которому формируется отчет,

- «Период» - период времени, данные за который включаются в отчет,

«Интервал» (необязательный параметр) - интервал времени, согласно которому будут представлены в отчете данные – месяц, год, квартал и т.д.,

- «Тип данных» - как формировать данные: в разрезе стоимости или количества,

- «Деньги» - тип валюты (рубли или доллары),

- «Условия отчета» - позволяет уточнить условия формирования отчета.

В таблице даны

пояснения к списку

параметров, которые

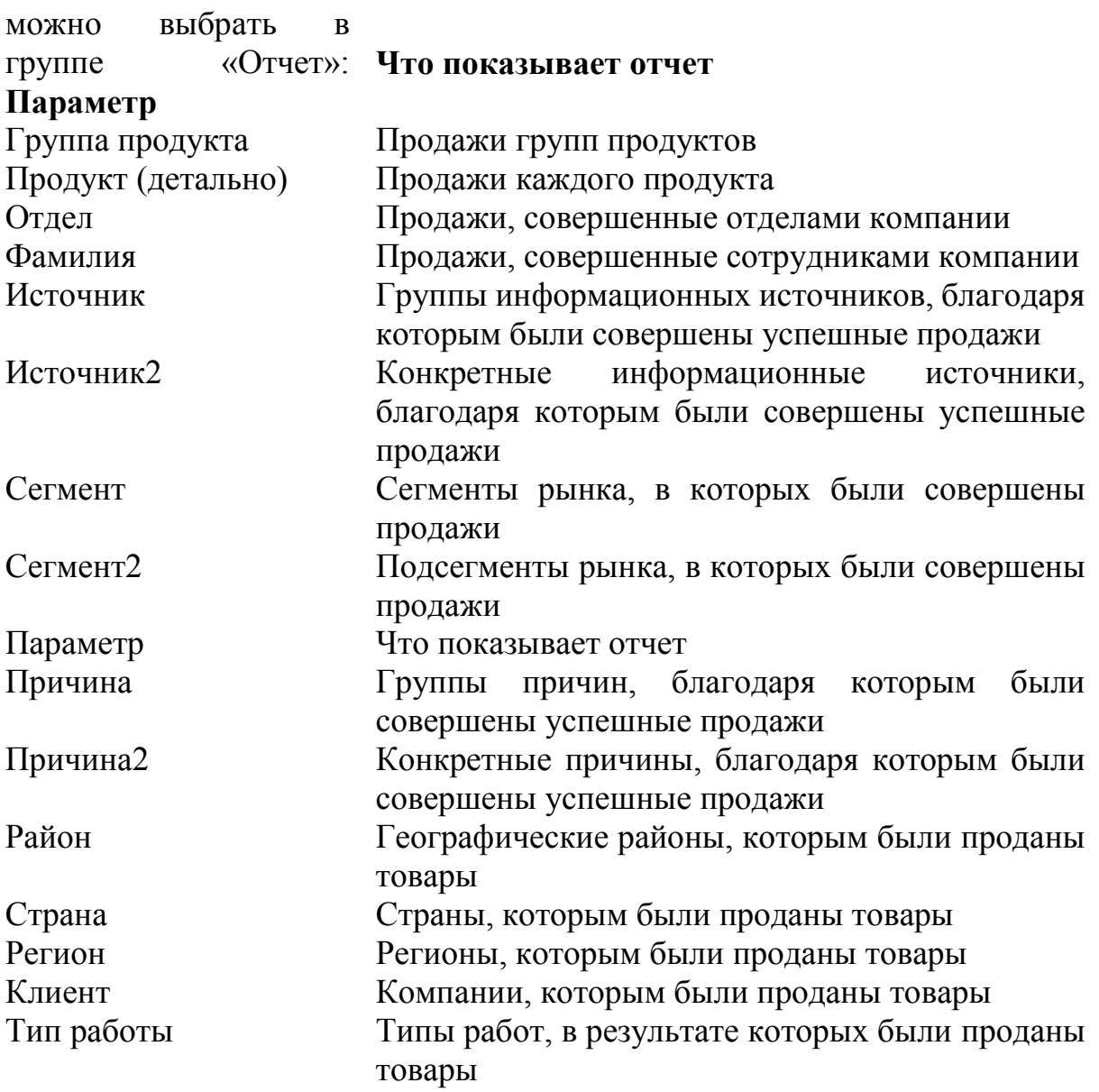

После того, как отчет сформирован, система автоматически переходит на вкладку «Результат» и показывает отчет в виде таблицы. Всего в системе Quick Sales отчет можно посмотреть в 3-х видах:

- в виде сводной таблицы,

- в виде графической диаграммы,

- в виде «детальной» таблицы.

На вкладке «Результат»/«Сводный» результат отображается в виде таблицы со стоимостными или количественными характеристиками по указанному параметру отчета. Если в параметрах отчета было указано разбиение на интервалы, то в таблице данные будут показаны в соответствии с выбранным интервалом (месяц, квартал, год и т.д.).

На вкладке «Результат»/«Диаграмма» результат отображается в графическом виде. Такой тип визуального представления данных очень удобен и дает возможность быстрого анализа результатов.

На вкладке «Результат/Детальный» результат представляется в виде списка компаний, которым были проданы товары. По каждой компании дается описание всех работ, которые проводились.

# Практическое задание:

Составить 2 отчета по следующим критериям и сохранить их в файлах в рабочей папке.

Параметры 1 отчета:

Отчет - Продукт(детально);

 $\Pi$ ериод – за 1 месяц

Выбор интервала –декада (при необходимости уточнить даты периода);

Интервал (представления данных в отчете)– месяц;

Тип данных - Деньги;

Деньги – рубль.

Условия отчета:

Продукты - все

Параметры 2 отчета:

Отчет - Регион

Остальные параметры и условияте же.

# 5.6. Модуль База знаний

# Общие сведения

Модуль «База знаний» Quick Sales предназначен для работы с базой знаний. База знаний Quick Sales представляет собой хранилище информации, которое состоит из двух частей: вопросов и ответов. База знаний создается сотрудниками компании.

Модуль "База знаний" может быть вызван одним из двух способов:

- пункт меню: «Модуль/База знаний»,

- инструментальная панель: пиктограмма.

Информация в базе знаний представляется в виде таблицы, которая имеет две основные колонки – «Вопрос» и «Ответ». Иногда вопрос или ответ полностью не помещается в заданном размере ячейки таблицы. Тогда для полного просмотра текста щелкните по вопросу/ответу два раза мышкой или нажмите кнопку - откроется окно, где Вы сможете просмотреть текст до конца.

Для работы с базой знаний предназначены следующие кнопки:

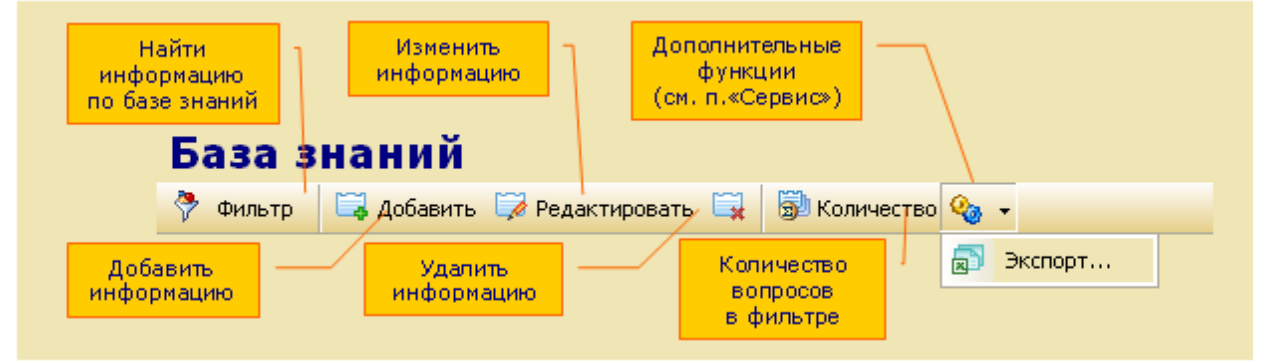

Рис.5.6. Рабочие команды модуля "База знаний"

Любой пользователь всегда может поискать в базе знаний ответ на интересующий его вопрос. Однако для того, чтобы добавить, изменить, удалить информацию или экспортировать информацию, у Вас должны быть соответствующие права доступа.

# Восстановить удаленную информацию невозможно!

Всегда можно узнать количество вопросов, найденных по установленному признаку отбора.

# $\Phi$ ильтр.

Фильтр предоставляет пользователю возможность поиска нужной информации по заданному критерию. Используя фильтр, пользователь может найти интересующий его вопрос/ответ, располагая совсем небольшой информацией (например, предполагая, какие фразы или слова есть в описании **BOΠDOCa).** 

Для начала поиска нажать кнопку или клавишу «F3». Раскроется окно, в котором надо задать критерии поиска. Можно проводить поиск одновременно по нескольким критериям. Искать можно:

- по коду вопроса,

- по группе продуктов, к которым относится информация,

- по вхождению заданного Вами текста в текст вопроса/ответа,

- по ссылке на файл.

Для поиска по тексту вопроса/ответа достаточно указать:

- часть текста (фразу) в кавычках, которая есть в тексте,

- несколько слов из текста,

- одно слово или даже его часть.

После того, как запрос будет сформирован, нажать кнопку «ОК» - выполнится поиск. В результате система отберет и выведет на экран все вопросы/ответы, удовлетворяющие указанным критериям.

Сервис/Экспорт

Экспорт предназначен для копирования в текстовый файл или в систему  $MS$ Excel информации из базы знаний. Для выполнения экспорта выбрать пункт «Экспорт» меню кнопки «Сервис» . Откроется окно, где необходимо указать те поля, которые будут экспортированы:

Выбрать, куда экспортировать данные - в MS Excel или в текстовый документ. При выборе «Excel» сразу происходит экспорт данных. Открывается окно в Excel, и можно увидеть, как постепенно начнут заполняться ячейки. В случае выбора экспорта в текстовый файл происходит запись этого файл в указанный каталог (клавиша ...).

# Практическое задание:

Записать в базу два определения СRM. Для этого:

1. Открыть диалоговое окно "Редактирование карточки Базы знаний" нажатием кнопки "Добавить".

2. Выбрать группу продукта пользуясь справочником, ввести текст вопроса и текст ответа

3. Создать в рабочей папке текстовый файл со списком различных CRM.

4. Выполнить ввод нового элемента Базы знаний из файла, ответ сделать в виде ссылки на файл.

5. Выполнить редактирование элемента Базы знаний.

# 5.7. Модуль Воронка

# Общие сведения

Модуль «Воронка» позволяет узнать, как в текущий момент продвигаются продажи в компании, насколько активны сотрудники, над какими этапами работы они трудятся. Например, скольких клиентов они пытаются заинтересовать, сколько демонстраций продукта они проводят, сколько собираются заключить сделок и т. д. Информация в модуле «Воронка» показывается в виде диаграммы (по форме напоминающей воронку). Такая форма представления очень удобна, так как позволяет наглядно и быстро оценить активность работы компании (отдела или сотрудника).

Ниже на рисунке представлены все действия, которые можно выполнить в модуле «Воронка»:

- Построить воронку. Выполнить настройки и нажать кнопку

- Сохранить воронку можно в файле в графическом формате «bmp» кнопкой «Сохранить».

-Скопировать воронку в буфер обмена кнопкой. Затем изображение воронки можно, например, вставить в текстовый файл.

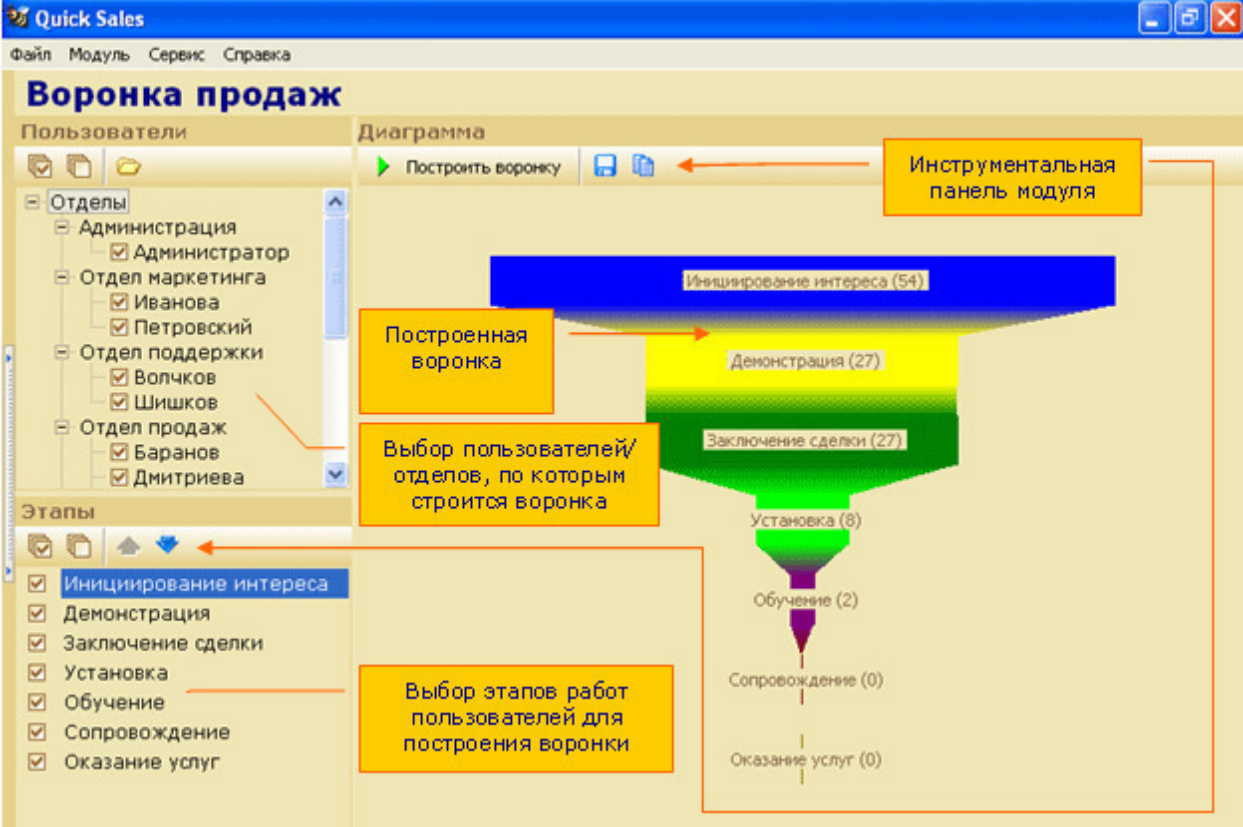

Рис. 5.7. Настройка воронки.

# Практическое задание:

Проанализировать свою работу пользуясь модулем «Воронка продаж», показать текущие (не закрытые) этапы работы с клиентами.

1. Выполнить команду "Построить воронку" (кнопка) включив в нее все этапы.

2. Выполняя команды "Сдвинуть Этап вниз" (кнопка) и "Сдвинуть этап вверх" (кнопка) настроить вид диаграммы в виде перевернутой пирамиды – воронки.

3. Настроить диаграмму в виде "перевернутой воронки" (рис.4.13 справа).

4. Построить "Воронку" только для двух этапов – Инициирование интереса и Заключение слелки.

5. Скопировать воронку в буфер обмена кнопкой. Затем изображение воронки можно, например, вставить в текстовый файл.

6. Сохранить диаграммы в файле на диске в своей рабочей папке.

## **Лабораторное занятие 30** Работа в многопользовательской системе Quick Sales Demo.

Данная работа позволяет ознакомиться с возможностями коллективной работы в системе управления взаимодействием с клиентами.

# **6.1. Настройка прав пользователей системы**

# Обшие свеления

Для этой лабораторной работы необходимо применить многопользовательскую систему Quick Sales Demo.

Система должна быть настроена для коллективной работы. Каждый пользователь, член рабочего коллектива - имеет свои обязанности. Настройка пользователей и их прав состоит в организации структуры предприятия и возможности (или невозможности) выполнения определенных рабочих операций в соответствии с обязанностями сотрудников - пользователей системы.

# Практическое залание:

1. Открыть для работы систему Quick Sales Demo.

Прочитать текст в информационном окне, войти как Администратор

2. Выполнить личные настройки программы: Пункт меню Сервис – Личные настройки.

- Ввести фамилию, свой E-mail, Пароль не вводить!

- Задать режим оповещения каждые 7 минут

- Изменить цветовую схему окна программы: сначала серую, затем – пользовательскую.

3. Просмотреть обшие настройки программы:

- Определить местоположение папки Шаблоны, в которой хранятся шаблоны платежных документов с помощью кнопки.

- Изменить дополнительную валюту, задать фиксированный курс валюты, изменить код города по умолчанию.

4. Просмотреть структуру предприятия (меню Сервис – Пользователи)

Раскрывая ветви структуры в левой части окна "Пользователи, Права", просмотреть названия отделов и их состав в правой части окна; фамилии пользователей и их права в системе.

5. Проанализировать права Администратора, пользователей отдела маркетинга, отдела продаж. Отметить, какие права у них одинаковы, а какие различны.

6. Перевести Баранова из отдела продаж в отдел маркетинга командой "Изменить отдел у пользователя".

7. Добавить нового сотрудника в отдел продаж командой "Добавить пользователя". Дать новому пользователю свою фамилию.

8. Установить для сотрудника отдела поддержки Волчкова:

- право доступа к модулю Воронка,

- право редактировать справочники.

Затем выполнить команду "Запомнить права пользователя" (кнопка) а затем выполнить команду "Установить новые права пользователя" (кнопка).

Убелиться в новых правах Волчкова: выйти из системы, затем вновь открыть систему, но уже как пользователь Волчков.

9. Построить воронку для отдела продаж, для отдела поддержки, для одного Волчкова. Сохранить результаты в рабочей папке в виде трех файлов (командой "Сохранить в файл").

10. Добавить новый продукт в справочник продуктов.

11. В режиме Администратора вернуть Волчкову прежние права.

12. Создать отчет о количестве проданных товаров отдела продаж.

Параметры отчета:

Отчет Сотрудники;

Период текущий квартал

Выбор интервала декада

Интервал месяц (при необходимости уточнить даты периода);

Тип ланных Количество:

Условия отчета:

Все продукты

Сотрудники отдела продаж.

13. Создать отчет о количестве проданных товаров отдела продаж.

Параметры отчета:

Отчет Сотрудники;

Период текущий квартал

Выбор интервала декала

Интервал месяц (при необходимости уточнить даты периода);

Тип ланных Количество:

Условия отчета:

Все продукты

Сотрудник Медведев.

14. Просмотреть результаты отчета в трех вкладках – Сводный, Диаграмма, Детальный.

15. Экспортировать отчеты в файлы Excel в личную папку обучающегося.

6.2. Экспорт в файл и импорт клиентов из файла.

Практическое задание:

"Обменяться клиентами" между двумя системами.

**Замечание**. Это задание надо выполнять в паре с другим учащимся.

1. Отфильтровать одну запись в модуле "Клиенты" – одного клиента.

2. В режиме «Карточка» просмотреть все вкладки, отметить количество контактов во вкладке «Контакты».

3. Выполнить экспорт в текстовый файл сведений об этом клиенте командой «Сервис/экспорт» модуля "Клиенты".

4. Отметить все поля компании или выборочно, подтвердить включение в экспорт контактов, указать количество контактов (см. пункт 2), отметить все столбцы в диалоговом окне "Выбрать столбцы", в диалоговом окне "Экспорт" установить переключатель в положение текстовый файл, просмотреть путь к папке и имя файла.

5. Обменяться файлами с напарником (для передачи файла рекомендуется использовать ярлык "Сетевое окружение").

6. Выполнить импорт карточки клиента.

Для этого с помощью меню «Сервис/Импорт» компаний и контактов открыть диалоговое окно «Импорт клиентов», выполнить 4 шага.

шаг 1: задать путь к текстовому файлу с данными, задать количество контактов (выяснить при получении файла).

шаг 2: установить связь между полями системы и файла, используя кнопку A<sub>BTO</sub>.

шаг 3: установите связи между значениями справочников системы и файла. Для справочника кураторы задайте в поле значение справочника системы свою фамилию.

шаг 4: выполните команду импорт.

7. Найти карточку нового клиента. Просмотреть, насколько полно выполнен импорт.

# 4. УСЛОВИЯ РЕАЛИЗАЦИИ ПРОГРАММЫ ПРОФЕССИОНАЛЬНОГО МОДУЛЯ

4.1. Требования к минимальному материально-техническому **обеспечению** 

Реализация программы модуля требует наличия лаборатории разработки, внедрения и адаптации программного обеспечения отраслевой направленности.

Оборудование лаборатории и рабочих мест лаборатории:

рабочие места по количеству обучающихся, оснащенные мультимедийным компьютером с лицензионным программным обеспечением и выходом в сеть Интернет;

рабочее место преподавателя, оснащенное мультимедийным компьютером с лицензионным программным обеспечением и выходом в сеть Интернет;

мультимедийный проектор с проекционным экраном;

комплект учебно-методической документации;

лицензионное программное обеспечение:

операционная система: Windows 2007.

офисный пакет приложений: Microsoft Office 2013.

языки и системы программирования:  $C++$ ;  $C#$ 

браузеры: *Internet Explorer, Mozilla Firefox, Google Chrome,*  $A$ ндекс. Браузер.

ɋɍȻȾ: *Microsoft SQL Server 2008 R2*.

XAMPP *with PHP 7.1.12 versions*.

Реализация программы модуля предполагает обязательную производственную практику (по профилю специальности).

# 4.2. Информационное обеспечение обучения

# Перечень рекомендуемых учебных изданий, Интернет-ресурсов, дополнительной литературы

- 1. Бондаренко, И. С. Базы данных. Создание баз данных в среде SQL Server: учебное пособие / И. С. Бондаренко. — Москва: МИСИС, 2019. — 39 с. — Текст : электронный // Лань : электронно-библиотечная cистема. — URL: https://e.lanbook.com/book/128995
- 2. Верхолат, А. М. Проектирование структуры базы данных: учебное пособие / А. М. Верхолат, В. П. Суслов. — 2-е, испр. и доп. — Санкт-Петербург : БГТУ "Военмех" им. Д.Ф. Устинова, 2018. — 65 с. — Текст : электронный // Лань : электронно-библиотечная система. — URL: <https://e.lanbook.com/book/122049>
- 3. Волк, В. К. Базы данных. Проектирование, программирование, управление и администрирование : учебник / В. К. Волк. — Санкт-Петербург : Лань, 2020. — 244 с. — ISBN 978-5-8114-4189-1. — Текст :

электронный // Лань : электронно-библиотечная система. — URL: <https://e.lanbook.com/book/126933>

- 4. Лазицкас, Е. А. Базы данных и системы управления базами данных: учебное пособие / Е. А. Лазицкас, И. Н. Загумённикова, П. Г. Гилевский. — 2-е изд., стер. — Минск : РИПО, 2018. — 268 с. — ISBN 978-985-503-771-3. — Текст: электронный // Лань : электронно-библиотечная cистема. — URL: https://e.lanbook.com/book/132039
- 5. Хабаров, С. П. Представление знаний в информационных системах. Использование среды PIE при проектировании баз данных и знаний: учебное пособие / С. П. Хабаров, Л. Г. Пушкарева; под редакцией А. М. Заяц. — Санкт-Петербург: СПбГЛТУ, 2019. — 66 с. — ISBN 978-5-9239-1107-7. — Текст: электронный // Лань: электронно-библиотечная система. — URL: https://e.lanbook.com/book/117636
- 6. Якимов, В. Н. Проектирование реляционных баз данных: учебное пособие / В. Н. Якимов. — 2-е изд. — Самара: АСИ СамГТУ, 2018. — 96 с. — Текст : электронный // Лань : электронно-библиотечная система. — URL:<https://e.lanbook.com/book/127734>

## 4.3. Общие требования к организации образовательного процесса

Основная профессиональная образовательная программа должна обеспечиваться учебно-методической документацией по всем дисциплинам, междисциплинарным курсам и профессиональным модулям ППССЗ.

Внеаудиторная работа должна сопровождаться методическим обеспечением и обоснованием времени, затрачиваемого на ее выполнение.

Реализация основных профессиональных образовательных программ должна обеспечиваться доступом каждого обучающегося к базам данных и библиотечным фондам, формируемым по полному перечню дисциплин (модулей) основной профессиональной образовательной программы. Во время самостоятельной подготовки обучающиеся должны быть обеспечены иоступом к сети Интернет.

Каждый обучающийся должен быть обеспечен не менее чем одним учебным печатным и/или электронным изданием по каждой дисциплине профессионального цикла и одним учебно-методическим печатным и/или электронным изданием по каждому междисциплинарному курсу (включая электронные базы периодических изданий).

Библиотечный фонд должен быть укомплектован печатными и/или электронными изданиями основной и дополнительной учебной литературы по дисциплинам всех циклов, изданными за последние 5 лет.

Библиотечный фонд, помимо учебной литературы, должен включать официальные справочно-библиографические и периодические издания в расчете 1-2 экземпляра на каждые 100 обучающихся.

Каждому обучающемуся должен быть обеспечен доступ к комплектам библиотечного фонда, состоящим не менее чем из 3 наименований отечественных журналов.

Образовательное учреждение должно предоставить обучающимся возможность оперативного обмена информацией с отечественными образовательными учреждениями, организациями и доступ к современным профессиональным базам данных и информационным ресурсам сети Интернет.

Совет образовательного учреждения при введении ППССЗ утверждает обший бюлжет реализации соответствующих образовательных программ.

Финансирование реализации ППССЗ должно осуществляться в объеме не ниже установленных нормативов финансирования государственного образовательного учреждения.

Образовательное учреждение, реализующее основную профессиональную образовательную программу по специальности среднего профессионального образования, должно располагать материальнотехнической базой, обеспечивающей проведение всех видов лабораторных работ и практических занятий, дисциплинарной, междисциплинарной и модульной подготовки, учебной практики, предусмотренных учебным планом образовательного учреждения. Материально-техническая база должна соответствовать действующим санитарным и противопожарным нормам.

Реализация ППССЗ должна обеспечивать:

выполнение обучающимся лабораторных работ и практических занятий, включая как обязательный компонент практические задания с использованием персональных компьютеров;

освоение обучающимся профессиональных модулей в условиях созданной соответствующей образовательной среды в образовательном учреждении или в организациях в зависимости от специфики вида профессиональной деятельности.

При использовании электронных изданий образовательное учреждение должно обеспечить каждого обучающегося рабочим местом в компьютерном классе в соответствии с объемом изучаемых дисциплин.

Образовательное учреждение должно быть обеспечено необходимым комплектом лицензионного программного обеспечения.

Практика является обязательным разделом ППССЗ. Она представляет собой вид учебных занятий, обеспечивающих практико-ориентированную полготовку обучающихся. При реализации ППССЗ СПО предусматриваются следующие виды практик: учебная и производственная.

Производственная практика (по профилю специальности) состоит из двух этапов: практики по профилю специальности и преддипломной практики.

Учебная практика и производственная практика (по профилю специальности) проводятся образовательным учреждением при освоении обучающимися профессиональных компетенций в рамках профессиональных модулей и могут реализовываться как концентрированно в несколько периодов, так и рассредоточение, чередуясь с теоретическими занятиями в рамках профессиональных модулей.

Цели и задачи, программы и формы отчетности определяются образовательным учреждением по каждому виду практики.

Производственная практика (по профилю специальности) должна проводиться в организациях, направление деятельности которых соответствует профилю подготовки обучающихся.

Аттестация по итогам производственной практики (по профилю специальности) проводится с учетом (или на основании) результатов, подтвержденных документами соответствующих организаций.

Консультации для обучающихся очной формы получения образования предусматриваются образовательным учреждением в объеме 100 часов на учебную группу на каждый учебный год, в том числе в период реализации среднего (полного) общего образования для лиц, обучающихся на базе основного общего образования. Формы проведения консультаций (групповые, индивидуальные, письменные, устные) определяются образовательным учреждением.

Дисциплины и модули, изучение которых должно предшествовать *освоению данного модуля*: математика; основы алгоритмизации программирования; операционные системы и среды; архитектура ЭВМ и вычислительные системы; инженерная графика; базы данных; обработка отраслевой информации.

## 4.4. Кадровое обеспечение образовательного процесса

Требования к квалификации педагогических (инженернопедагогических) кадров, обеспечивающих обучение по междисциплинарному курсу (курсам): наличие высшего профессионального образования, соответствующего профилю модуля *Сопровождение и продвижение* программного обеспечения отраслевой направленности по специальности 09.02.05 Прикладная информатика (по отраслям).

Опыт деятельности в организациях соответствующей профессиональной сферы является обязательным для преподавателей, отвечающих за освоение обучающимися профессионального цикла, эти преподаватели должны проходить стажировку в профильных организациях не реже 1 раза в 3 года.

Требования к квалификации педагогических кадров, осуществляющих руководство практикой:

Педагогический состав: высшее специальное, техническое, педагогическое образование.

# **5. ФОНДЫ ОЦЕНОЧНЫХ СРЕДСТВ<br>5.1.КОНТРОЛЬ И ОЦЕНКА** 5.1. КОНТРОЛЬ И ОЦЕНКА РЕЗУЛЬТАТОВ ОСВОЕНИЯ ПРОФЕССИОНАЛЬНОГО МОДУЛЯ (ВИДА ПРОФЕССИОНАЛЬНОЙ ДЕЯТЕЛЬНОСТИ)

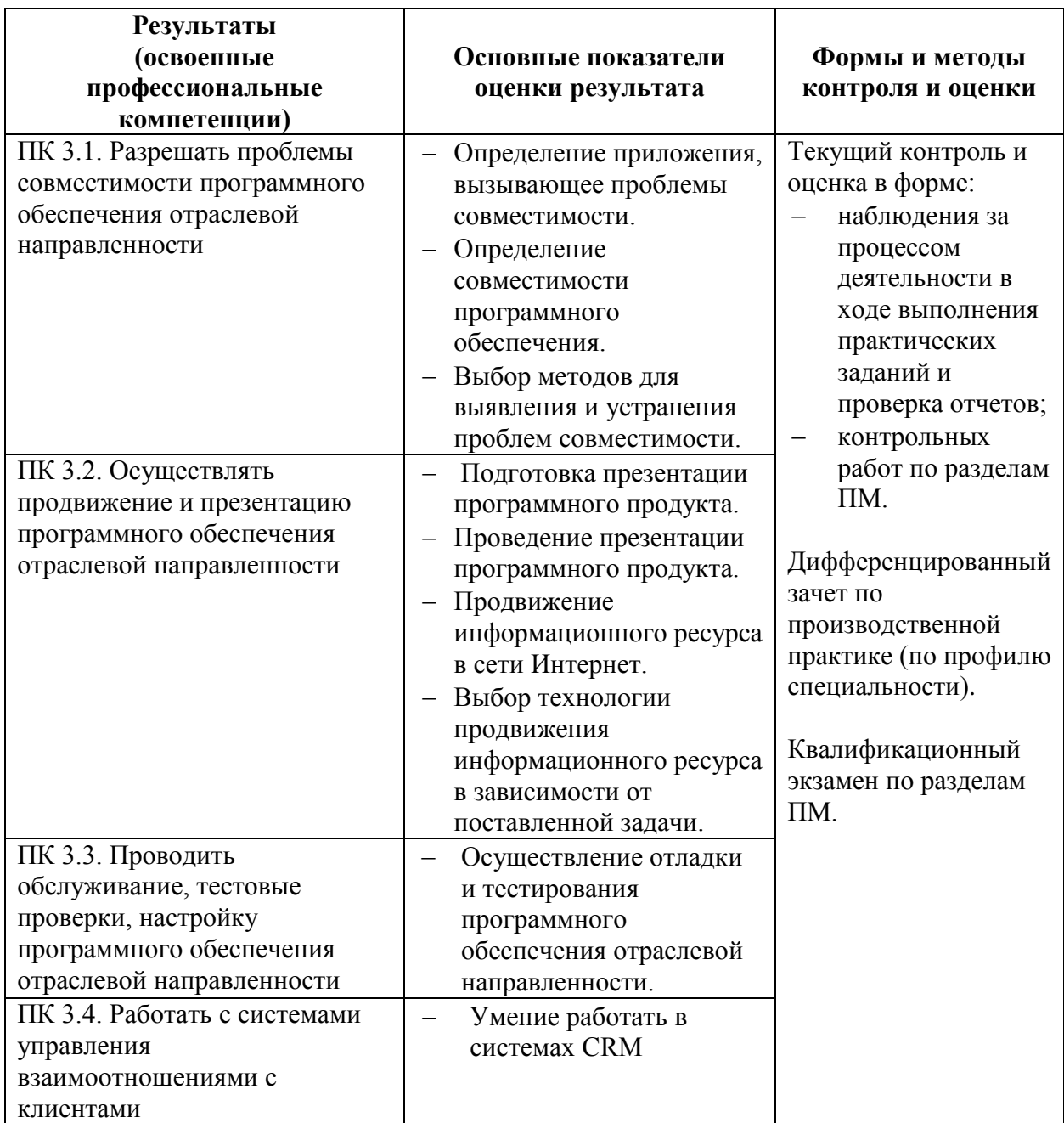

Формы и методы контроля и оценки результатов обучения должны позволять проверять у обучающихся не только сформированность профессиональных компетенций, но и развитие общих компетенций и обеспечивающих их умений.

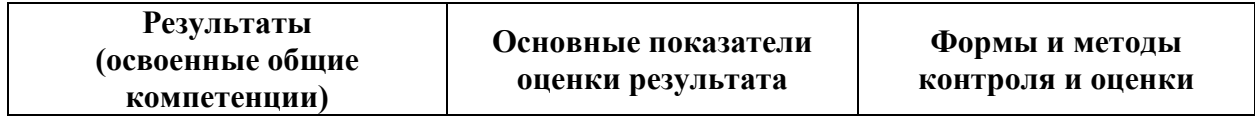

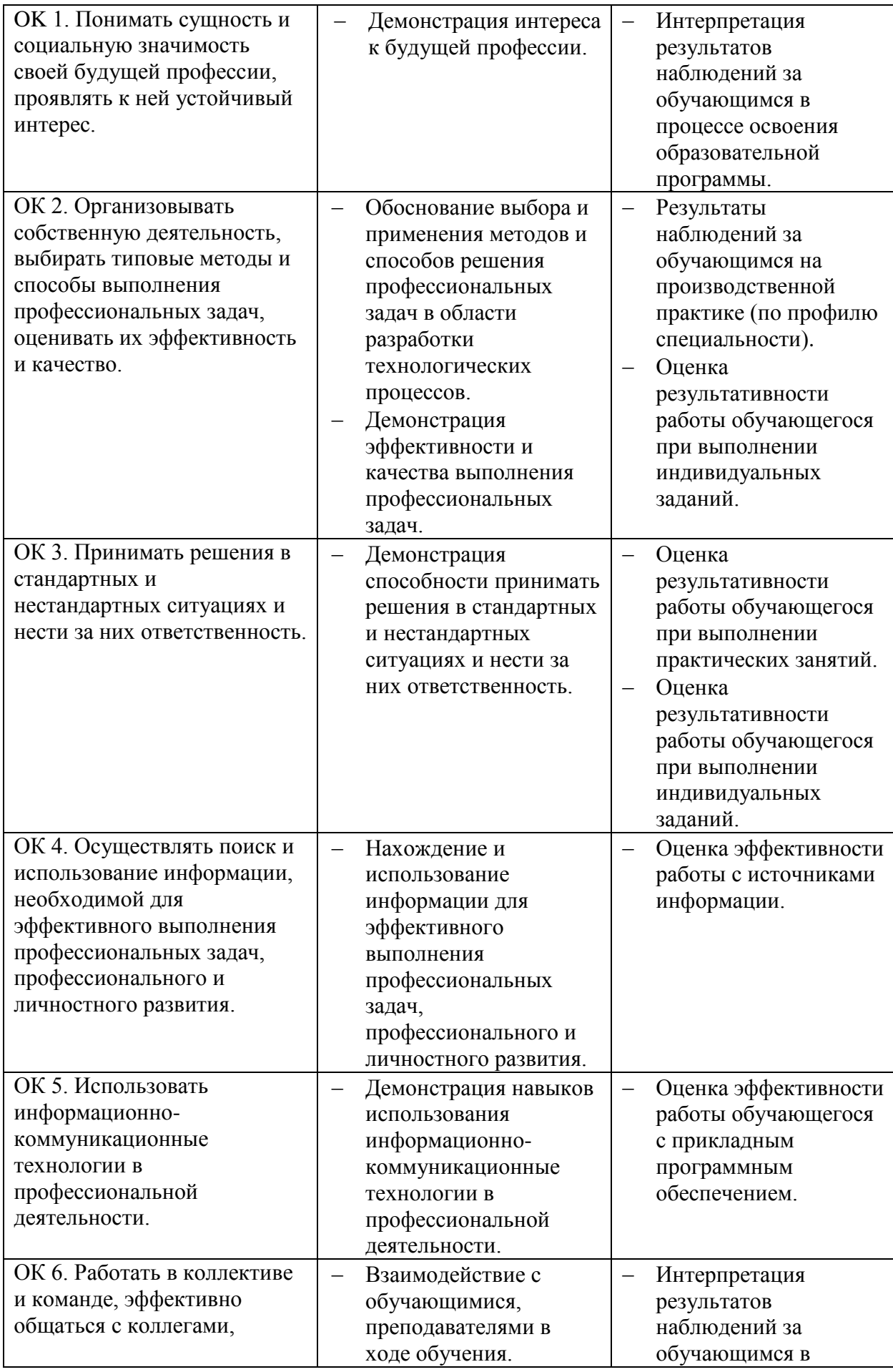

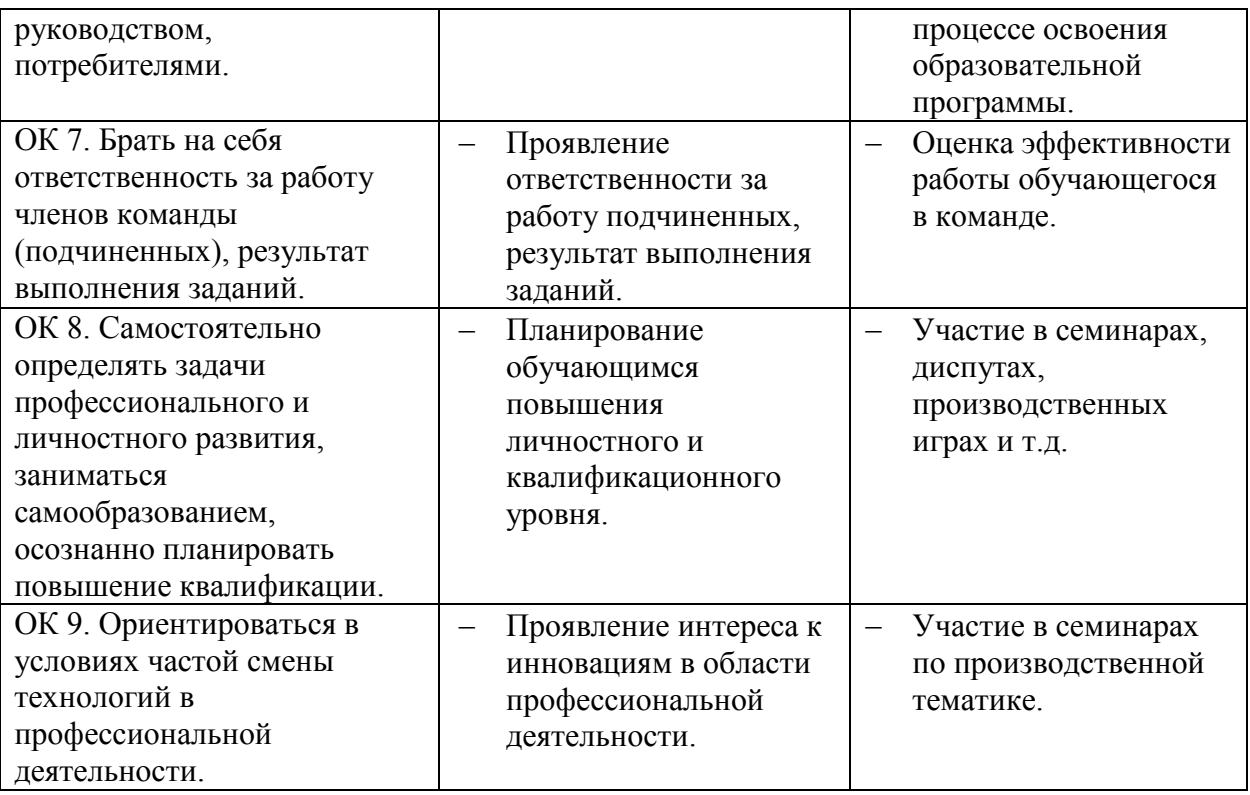

# 5.2. КОМПЛЕКТ КОНТРОЛЬНО-ОЦЕНОЧНЫХ СРЕДСТВ ДЛЯ ПРОВЕДЕНИЯ ТЕКУЩЕГО КОНТРОЛЯ

*Ɍɢɩɨɜɵɟ ɡɚɞɚɧɢɹ ɞɥɹ ɨɰɟɧɤɢ ɨɫɜɨɟɧɢɹ ɬɟɦɵ 1.2 «ɋɢɫɬɟɦɵ CRM»*

- 1. Как расшифровывается аббревиатура CRM по-русски?
- 2. Какова цель внедрения CRM на предприятии?
- 3. Какие тенденции привели к возникновению CRM как разновидности менелжмента?
- 4. Две главные технологические составляющие систем CRM?
- 5. Определение CRM?
- 6. Какие существуют типы CRM?
- 7. Функциональные составляющие CRM-системы (перечень Бартона Голденберга)?
- 8. Чем концепция CRM отличается от концепции традиционного маркетинга?
- 9. Каких поставшиков CRM-систем в России вы знаете?

Tuповые задания для оценки освоения темы 1.3 «Функционирование и  $\sigma$ **граничения программного обеспечения отраслевой направленности»** 

- 1. Что такое жизненный цикл ПО?
- 2. Какие основные процессы жизненного цикла ПО вы знаете?
- 3. Какие вспомогательные процессы жизненного цикла ПО вы знаете?
- 4. Какие организационные процессы жизненного цикла ПО вы знаете?

5. Какие типовые модели жизненного цикла ПО вы знаете?

Tuповые задания для оценки освоения темы 1.4 «Технологии разработки и *ɭɩɪɚɜɥɟɧɢɹ ɛɚɡɚɦɢ ɞɚɧɧɵɯ ɫɪɟɞɫɬɜɚɦɢ ɹɡɵɤɚ Transact-SQL»*

- 1. В чем отличие Transact-SQL от стандартного SQL?
- 2. Что такое хранимые процедуры в СУБД Microsoft SOL Server?
- 3. Правила именования объектов и переменных в Transact-SQL?
- 4. Опишите два варианта конструкции CASE?
- 5. Какие циклы поддерживаются в Transact-SQL?
- 6. Какие типы данных поддерживает Transact-SQL?

Tuповые задания для оценки освоения темы 1.5 «Технологии разработки и сопровождения удаленных баз данных»

- 1. Создать базу данных Test с определением логического имени файла Archiv1, физического имени файла – "d:\data\archdat1.mdf", размером 50Мб, максимальным размером – 100Мб и величиной прироста 20Мб.
- 2. Создать таблицу Emp
	- $2.1$ .ID тип данных целое
	- $2.2$ . Name тип данных текст
	- 2.3. Birthday тип данных дата
	- $2.4$ . Email тип данных текст
	- 2.5. Position тип данных текст
	- $2.6.$ Department тип данных текст
- 3. Отдельной командой задать обязательные для заполнения столбцы ID, Name
- 4. Отдельной командой создать первичный ключ к таблице Етр для столбца ID
- 5. Создать 2 таблицы-справочники, первую назовем Positions, а вторую Departments. В обоих случаях использовать опцию IDENTITY, ограничение на пустое значение и первичный ключ для столбца ID  $5.1$ .ID – тип данных целое  $5.2$ . Name – тип данных текст
- 6. Заполнить эти таблицы автоматически уникальными значениями, на основании текуших данных записанных в полях Position и Department таблицы Emp, отбрасывая записи, у которых эти позиции полей пустые.
- 7. Создать новые поля в таблице Emp PositionID и DepartmentID. Тип целое.
- 8. Добавить ссылочные ограничения FOREIGN KEY для этих полей в таблице Етр.
- 9. Обновить поля PositionID и DepartmentID таблицы Emp значениями ID из справочников. Воспользоваться для этой цели командой UPDATE
- 10. Удалить поля Position и Department в таблице Emp.

Tuповые задания для оценки освоения темы 2.2 «Технологии доступа к **удаленным базам данных»** 

- 1. Как расшифровывается на русском аббревиатура CALS?
- 2. Определение CALS-технологии.
- 3. Пункты экономико-технологической схемы производственных процессов предприятий.
- 4. Ключевой элемент CALS обеспечивающий возможность совместного использования информации.
- $5.$   $470$   $780$   $49$   $79$
- 6. Дайте определения следующих терминов:
	- 6.1. Топология БД (или структура распределенной БД)
	- 6.2. Локальная автономность
	- 6.3. Удаленный запрос
	- 6.4. Поддержка распределенной транзакции
	- 6.5. Презентационная логика
	- 6.6. Бизнес-логика
- 7. Какие двухуровневые модели вы знаете? Назовите их достоинства и недостатки

Tuповые задания для оценки освоения темы 2.3 «Продвижение и презентация программной продукции»

Вариант 1

- 1 Вход в MySql под пользователем root
- 2 Выбрать БД MySql
- 3 Вывести список БД
- 4 Вывести столбцы user, host, password из таблицы user
- 5 Установить пароль для пользователя root

6 Создать пользователя со всеми правами, с доступом удаленно и с паролем

- 7 Запуск Mysqladmin
- 8 Создаем новую базу данных
- 9 Создаем таблицу в базе данных с 2 столбцами для целых чисел и текста

Вариант 2

- 1. Вход в MySql под пользователем root
- 2. Выбрать БД MySql
- 3. Вывести список столбцов в БД host
- 4. Вывести столбцы user, host, password из таблицы user
- 5. Удалить строки с символом % в столбце host
- 6. Создать пользователя без прав с доступом только локально
- 7. Запуск Mysqladmin
- 8. Создаем новую базу данных
- 9. Создаем таблицу в базе данных с 2 столбцами для инкремента и текста

Тест для оценки освоения темы 1.4 Технологии разработки и управления *базами данных* 

1. База данных - это:

а. специальным образом организованная и хранящаяся на внешнем носителе совокупность взаимосвязанных данных о некотором объекте;

b. произвольный набор информации;

с. совокупность программ для хранения и обработки больших массивов информации;

d. интерфейс, поддерживающий наполнение и манипулирование данными; е. компьютерная программа, позволяющая в некоторой предметной области делать выводы, сопоставимые с выводами человека-эксперта.

Ответ: а

2. В записи файла реляционной базы данных (БД) может содержаться:

- а. исключительно однородная информация (данные только одного типа);
- b. только текстовая информация;
- с. неоднородная информация (данные разных типов);
- d. только логические величин;
- е. исключительно числовая информация;

OTBeT: c

3. Предположим, что некоторая база данных содержит поля ФАМИЛИЯ, ГОД РОЖДЕНИЯ, ДОХОД. При поиске по условию ГОД РОЖДЕНИЯ> 1958 AND ДОХОД<3500 будут найдены фамилии лиц:

а. имеющих доход не менее 3500, и старше тех, кто родился в 1958 году.

b. имеющих доход менее 3500, ипи тех, кто родился е 1958 году и позже;

с. имеющих доход менее 3500, и родившихся в 1958 году и позже;

d. имеющих доход менее 3500, и родившихся в 1959 году и позже; е. имеющих доход менее 3500, и тех, кто родился в 1958 году;

OTBeT: d

4. Какой из вариантов не является функцией СУБД?

а. реализация языков определения и манипулирования данными

b. обеспечение пользователя языковыми средствами манипулирования данными

с. поддержка моделей пользователя

d. защита и целостность данных

е. координация проектирования, реализации и ведения БД

OTBeT: e

5. Система управления базами данных представляет собой программный продукт, входящий в состав:

а. прикладного программного обеспечения.

b. операционной системы;

с. уникального программного обеспечения;

d. системного программного обеспечения;

е. систем программирования;

Oтвет: е

6. Какая наименьшая единица хранения данных е БД?

а. хранимое поле

b. хранимый файл

с. ничего из вышеперечисленного

d. хранимая запись е. хранимый байт

Ответ: а

7. Что обязательно должно входить в СУБД?

а. процессор языка запросов

b. командный интерфейс

с. визуальная оболочка

d. система помоши

OTBeT: a, b

8. Перечислите преимущества централизованного подхода к хранению и управлению данными.

а. возможность общего доступа к данным

b. поддержка целостности данных

с. соглашение избыточности

d. сокращение противоречивости

OTBeT:  $a, b, c, d$ 

9. Предположим, что некоторая база данных описывается следующим перечнем записей: 1 Иванов, 1956, 2400 2 Сидоров, 1957, 5300 3 Петров, 1956, 3600 4 Козлов, 1952, 1200 Какие из записей этой БД поменяются местами при сортировке по возрастанию, произведенной по первому полю:

 $a. 3 \mu 4$ ;

- $b. 2 \mu 3$ ;
- c.  $2 \text{ u } 4$ ;
- d.  $1 \mu 4$

e. 1 и 3;

OTBeT: c

10. Структура файла реляционной базы данным (БД) меняется:

- а. при изменении любой записи;
- b. при уничтожении всех записей;
- с. при удалении любого поля.
- d. при добавлении одной или нескольких записей;
- е. при удалении диапазона записей;

OTBet: c

11. Как называется набор хранимых записей одного типа?

- а. хранимый файл
- b. представление базы данных
- с. ничего из вышеперечисленного

d. логическая таблица базы данных е. физическая таблица базы данных OTBeT: a

# 5.3. КОМПЛЕКТ КОНТРОЛЬНО-ОЦЕНОЧНЫХ СРЕДСТВ ДЛЯ ПРОВЕДЕНИЯ ИТОГОВОГО КОНТРОЛЯ

Квалификационный экзамен – форма итоговой аттестации по профессиональному модулю ПМ.03 *Сопровождение и продвижение* программного обеспечения отраслевой направленности, представляет собой выполнение комплексного практического задания, позволяющего проверить качество освоения следующих разделов профессионального модуля:

## **ΦΓΕΟΥ ΒΟ «VΓΑΤΥ»** Уфимский авиационный техникум

Рассмотрено на заседании ПЦК прикладной информатики Протокол № $\frac{\text{N}_2}{\text{N}}$  202 г  $\langle \langle \quad \rangle \rangle$ Председатель ПЦК Н.Е. Карпова

Утверждаю зам. директора С.Р. Мусифуллин  $\overline{\begin{array}{ccc} \hline \hline \hline \hline \hline \hline \end{array}}$   $\overline{\begin{array}{ccc} \hline \hline \hline \end{array}}$  202\_r.

# КВАЛИФИКАНИОННЫЙ ЭКЗАМЕН

по профессиональному модулю ПМ.03

«Сопровождение и продвижение программного обеспечения отраслевой направленности» для IV курса

# ЭКЗАМЕНАЦИОННЫЙ БИЛЕТ №1

## **Залание 1.**

- 1. Создать в среде MS SQL Server 2008 либо в MySQL 5.5, используя скрипт SQL, логическую структуру базы данных «Кадры предприятия», состоящей из следующих таблиц:
	- Отлел (КолОтл, НазваниеОтл);
	- Сотрудник (КодСотр, КодОтд, КодДолжн, ФИОСотруд, Образование, ДатаПриемаНаРаботу, КодНачальникаОтдела);
	- **Должность** (КодДолжн, НазваниеДолжн, Оклад).
- 2. В таблице Сотрудник создать столбец Стаж и сделать его вычисляемым (разность между текущим годом и годом приема на работу).
- 3. Создать следующие SQL-запросы для выборки сведений из БД:
	- вывести ФИО сотрудников из отдела «Финансово-экономический», название отдела, название должности, оклад, отсортировав результаты в обратном порядке по окладу;
	- вывести ФИО, оклад и дату приема сотрудников, оклад которых превышает 15000 руб., принятых на работу с сентября 2014 г. по май 2017 г., результат упорядочить по дате приема на работу;
- вывести название отела и количество сотрудников с высшим образованием в каждом отделе;
- вывести ФИО и стаж работы сотрудников, стаж работы которых выше среднего значения стажа по предприятию.

**Задание 2** (студент выбирает и делает один из двух вариантов)

## **Вариант 1.**

- 1. Используя MS Visual Studio и шаблон клиентского приложения на  $C#$  из директории TestPM.03 С# установить связь приложения с созданной на предыдущем этапе базой ланных.
- 2. Реализовать возможность вывода информации из любых таблиц созданной базы данных в формах клиентского приложения.
- 3. С помощью кнопочной формы реализовать возможность ввода и отображения запросов, созданных на этапе 1.

## **Вариант 2.**

- 1. Используя Notepad++ и шаблон сайта из директории TestPM.03 PHP установить связь сайта с созданной на предыдущем этапе базой данных.
- 2. Реализовать возможность вывода результатов запросов, созданных на этапе 1 в окне сайта

## Залание 3.

Разработать презентацию созданной информационной системы в среде Microsoft PowerPoint 2013.

Электронная презентация включает:

- титульный лист с указанием названия учебного заведения, названием модуля и Ф.И.О. студента (1слайд);
- диаграмма базы данных (1слайд);
- скрипты запросов, созданных на этапе 1(4 слайда);
- содержание кода (листинг) той части клиентского приложения или сайта, где студент внес изменения в шаблон (до 3 слайдов);
- скрины с примером работы клиентского приложения или сайта (до 3 слайдов).

Слайды обязательно должны быть пронумерованы. Цветовой фон слайдов подбирается так, чтобы на нем хорошо был виден текст. Оптимальный вариант: темные буквы на светлом фоне или светлые буквы на темном фоне. Размер шрифта на слайдах должен быть не менее 28пт. Заголовки выделяются и пишутся размером шрифта не менее 36пт.

#### ΦΓΕΟΥ ΒΟ «ΥΓΑΤΥ» Уфимский авиационный техникум

Рассмотрено на заседании ПЦК прикладной информатики Протокол №  $\kappa \rightarrow 202$  F. Председатель ПЦК Н.Е. Карпова

Утверждаю зам. директора С.Р. Мусифуллин  $\frac{1}{202}$   $\frac{1}{202}$ .

КВАЛИФИКАЦИОННЫЙ ЭКЗАМЕН по профессиональному модулю ПМ.03 «Сопровождение и продвижение программного обеспечения отраслевой направленности»

## для IV курса ЭКЗАМЕНАЦИОННЫЙ БИЛЕТ №2

## Залание 1.

- 1. Создать в среде MS SQL Server 2008 либо в MySQL 5.5, используя скрипт SQL, логическую структуру базы данных «Журнал учёта заявок на обслуживание оборудования», состоящей из следующих таблиц:
	- **Клиент** (КодКлиент, ФИОКлиент, Город);
	- **Оборудование** (КодОборуд, Название, Кол во на складе, Цена за ед);
	- Заявка (КодЗаявки, КодКлиент, КодОборуд, Дата, Количество).

2. В таблице Оборудование создать столбец Итого сумма и сделать его вычисляемым (произведение количества оборудования на его цену).

- 3. Создать следующие SQL-запросы для выборки сведений из БД:
	- вывести ФИО клиентов, оформивших заявки в 2016 году на оборудование «Монитор». Так же вывести дату заявки и город. Расположить фамилии клиентов в алфавитном порядке;
	- подсчитать количество клиентов в каждом городе и вывести напротив названия города. Отсортировать в порядке убывания количества клиентов;
	- вывести ФИО Клиента с общей суммой заказанного им по всем заявкам оборудования. Отсортировать в порядке убывания сумм;
	- вывести номера заявок, по которым сумма заказанного оборудования больше, чем средняя сумма заявки, посчитанная по всем заказам. Так же вывести ФИО Клиента к кажлой такой заявке.

**Задание 2** (студент выбирает и делает один из двух вариантов)

## **Вариант 1.**

- 1. Используя MS Visual Studio и шаблон клиентского приложения на С# из директории TestPM.03\_С# установить связь приложения с созданной на предыдущем этапе базой ланных
- 2. Реализовать возможность вывода информации из любых таблиц созданной базы данных в формах клиентского приложения.
- 3. С помощью кнопочной формы реализовать возможность ввода и отображения запросов, созданных на этапе 1.

## **Вариант 2.**

- 1. Используя Notepad++ и шаблон сайта из директории TestPM.03 PHP установить связь сайта с созданной на предыдущем этапе базой данных
- 2. Реализовать возможность вывода результатов запросов, созданных на этапе 1 в окне сайта.

## Залание 3.

Разработать презентацию созданной информационной системы в среде Microsoft PowerPoint 2013.

Электронная презентация включает:

- титульный лист с указанием названия учебного заведения, названием модуля и Ф.И.О. студента (1слайд);
- диаграмма базы данных (1слайд);
- скрипты запросов, созданных на этапе 1(4 слайда);
- содержание кода (листинг) той части клиентского приложения или сайта, где студент внес изменения в шаблон (до 3 слайдов);

 $-$  скрины с примером работы клиентского приложения или сайта (до 3 слайдов).

Слайды обязательно должны быть пронумерованы. Цветовой фон слайдов полбирается так, чтобы на нем хорошо был вилен текст. Оптимальный вариант: темные буквы на светлом фоне или светлые буквы на темном фоне. Размер шрифта на слайдах должен быть не менее 28пт. Заголовки выделяются и пишутся размером шрифта не менее 36пт.

#### ФГБОУ ВО «УГАТУ» Уфимский авиационный техникум

Рассмотрено на заседании ПЦК прикладной информатики Протокол №  $\langle \langle \rangle \rangle$   $\langle \rangle$  202  $\Gamma$ . Председатель ПЦК \_\_\_\_\_\_\_\_\_\_\_ ɇ.ȿ. Ʉɚɪɩɨɜɚ

Утверждаю зам. директора С.Р. Мусифуллин  $\leftarrow \times -202$   $\Gamma$ .

## КВАЛИФИКАЦИОННЫЙ ЭКЗАМЕН

по профессиональному модулю ПМ.03

«Сопровождение и продвижение программного обеспечения отраслевой направленности» для IV курса

## ЭКЗАМЕНАЦИОННЫЙ БИЛЕТ №3

#### Залание 1.

- 1. Создать в среде MS SQL Server 2008 либо в MySQL 5.5, используя скрипт SQL, логическую структуру базы данных «Учёт материалов на складе», состоящей из следующих таблиц:
	- Покупатель (КолНаклПокуп, ФИОПок, Город, ЛатаПокупки, Количество, Наценка, КодМат);
	- Материалы (КодМат, Название, Тип, Цена за ед, Годовой план шт, Годовой план сумма);
	- Поставшики (КолНаклПост, ФИОПостав, ЛатаПоставки, Город, Количество, КодМат).

2. В таблице Материалы создать столбец Годовой план сумма и сделать его вычисляемыми (произвеление количества материала на его цену)

- 3. Создать следующие SQL-запросы для выборки сведений из БД:
	- вывести ФИО поставщиков, поставивших Тип материала «Отделочные материалы» в период с 2005 г. по 2016 г. включительно. Вывести дату поставки, отсортировать результат по датам от старых к новым;
	- вывести названия типов материалов и максимальную цену за единицу среди материалов этого типа. Отсортировать результат по убыванию цены;
	- Вывести КодНаклПокуп, Тип и ФИО покупателей, которые приобретали тот тип материалов средняя цена которого меньше или равна 1200;
	- Вывести прибыль, полученную складом на продаже отделочных материалов в период с 2014 г. по 2016 г.

Задание 2 (студент выбирает и делает один из двух вариантов) **Вариант 1.** 

- 1. Используя MS Visual Studio и шаблон клиентского приложения на  $C#$  из директории TestPM.03\_С# установить связь приложения с созданной на предыдущем этапе базой данных.
- 2. Реализовать возможность вывода информации из любых таблиц созданной базы данных в формах клиентского приложения.
- 3. С помощью кнопочной формы реализовать возможность ввода и отображения запросов, созданных на этапе 1.

#### **Вариант 2.**

- 1. Используя Notepad++ и шаблон сайта из директории TestPM.03 PHP установить связь сайта с созданной на предыдущем этапе базой данных.
- 2. Реализовать возможность вывода результатов запросов, созданных на этапе 1 в окне сайта

#### Залание 3.

Разработать презентацию созданной информационной системы в среде Microsoft PowerPoint 2013.

Электронная презентация включает:

- титульный лист с указанием названия учебного заведения, названием модуля и Ф.И.О. студента (1слайд);
- диаграмма базы данных (1слайд);
- скрипты запросов, созданных на этапе 1(4 слайда);
- содержание кода (листинг) той части клиентского приложения или сайта, где студент внес изменения в шаблон (до 3 слайдов);
- $-$  скрины с примером работы клиентского приложения или сайта (до 3 слайдов).

Слайды обязательно должны быть пронумерованы. Цветовой фон слайдов подбирается так, чтобы на нем хорошо был виден текст. Оптимальный вариант: темные буквы на светлом фоне или светлые буквы на темном фоне. Размер шрифта на слайдах должен быть не менее 28пт. Заголовки выделяются и пишутся размером шрифта не менее 36пт.

# ΦΓΕΟΥ ΒΟ «ΥΓΑΤΥ»

## Уфимский авиационный техникум

Рассмотрено на заседании ПЦК приклалной информатики  $\Pi$ ротокол № протокол №  $\frac{\text{N}}{\text{N}}$  202\_ г.

Председатель ПЦК

Н.Е. Карпова

## КВАЛИФИКАЦИОННЫЙ ЭКЗАМЕН

по профессиональному модулю ПМ.03

«Сопровождение и продвижение программного обеспечения отраслевой направленности»

для IV курса

# ЭКЗАМЕНАЦИОННЫЙ БИЛЕТ №4

#### Задание 1.

1. Создать в среде MS SQL Server 2008 либо в MySQL 5.5, используя скрипт SQL, логическую структуру базы данных «Кадры предприятия», состоящей из следующих таблиц:

Утверждаю зам. директора

С.Р. Мусифуллин  $\frac{1}{202}$   $\frac{1}{202}$ .

- **Отдел** (КодОтд, НазваниеОтд);
- **Сотрудник** (КодСотр, КодОтд, КодДолжн, ФИОСотруд, Образование, ДатаПриемаНаРаботу, КодНачальникаОтдела);
- Должность (КодДолжн, НазваниеДолжн, Оклад).
- 2. В таблице Сотрудник создать столбец Стаж и сделать его вычисляемым (разность между текущим годом и годом приема на работу)
- 3. Создать следующие SQL-запросы для выборки сведений из БД:
	- вывести ФИО сотрудников, стаж работы которых не превышает 10 лет. Так же вывести ФИО начальников этих сотрудников. Расположить фамилии сотрудников в алфавитном порядке;
	- вывести должность и ФИО сотрудников, оклад которых превышает 10000 руб., принятых на работу осенью 2014 г., результат упорядочить по дате приема на работу;
	- вывести название отдела и количество сотрудников в отделе для тех отделов, где количество сотрудников больше четырех;
	- вывести ФИО и стаж работы сотрудников, стаж работы которых меньше среднего значения стажа по предприятию.

**Задание 2** (студент выбирает и делает один из двух вариантов) **Вариант 1.** 

- 1. Используя MS Visual Studio и шаблон клиентского приложения на  $C#$  из лиректории TestPM.03\_С# установить связь приложения с созданной на предыдущем этапе базой ланных.
- 2. Реализовать возможность вывода информации из любых таблиц созданной базы данных в формах клиентского приложения.
- 3. С помощью кнопочной формы реализовать возможность ввода и отображения запросов, созданных на этапе 1.

## **Вариант 2.**

- 1. Используя Notepad++ и шаблон сайта из лиректории TestPM.03 PHP установить связь сайта с созданной на предыдущем этапе базой данных.
- 2. Реализовать возможность вывода результатов запросов, созданных на этапе 1 в окне сайта.

## Залание 3.

Разработать презентацию созданной информационной системы в среде Microsoft PowerPoint 2013.

Электронная презентация включает:

- титульный лист с указанием названия учебного заведения, названием модуля и Ф.И.О. студента (1слайд);
- диаграмма базы данных (1слайд);
- скрипты запросов, созданных на этапе 1(4 слайда);
- содержание кода (листинг) той части клиентского приложения или сайта, где студент внес изменения в шаблон (до 3 слайдов);
- скрины с примером работы клиентского приложения или сайта (до 3 слайдов).

Слайды обязательно должны быть пронумерованы. Цветовой фон слайдов подбирается так, чтобы на нем хорошо был виден текст. Оптимальный вариант: темные буквы на светлом фоне или светлые буквы на темном фоне. Размер шрифта на слайдах должен быть не менее 28пт. Заголовки выделяются и пишутся размером шрифта не менее 36пт.

#### **ΦΓΕΟΥ ΒΟ «ΥΓΑΤΥ»** Уфимский авиационный техникум

Рассмотрено на заседании ПЦК прикладной информатики  $\Pi$ ротокол  $\mathcal{N}_2$ 

 $\langle \langle \rangle \rangle$   $\langle \rangle$  202  $\Gamma$ .

Председатель ПЦК

Н.Е. Карпова

## КВАЛИФИКАЦИОННЫЙ ЭКЗАМЕН

по профессиональному модулю ПМ.03

«Сопровождение и продвижение программного обеспечения отраслевой направленности»

для IV курса

# ЭКЗАМЕНАЦИОННЫЙ БИЛЕТ №5

#### Залание 1.

- 1. Создать в среде MS SOL Server 2008 либо в MySOL 5.5, используя скрипт SOL, логическую структуру базы данных «Журнал учёта заявок на обслуживание оборудования», состоящей из следующих таблиц:
	- **Клиент** (КодКлиент, ФИОКлиент, Город);
	- **Оборудование** (КодОборуд, Название, Кол во на складе, Цена за ед);
	- Заявка (КодЗаявки, КодКлиент, КодОборуд, Дата, Количество).
- 2. В таблице Оборудование создать столбец Итого сумма и слелать его вычисляемым (произведение количества оборудования на его цену).
- 3. Создать следующие SQL-запросы для выборки сведений из БД:
	- вывести Город, количество заявок и ФИО клиентов, оформивших более трех заявок; отсортировать результат в порядке убывания количества заявок;
	- вывести названия оборудования, имеющегося на складе в количестве от 1 до 10 шт. и суммарной стоимостью менее 150000. Так же вывести количество этого оборудования;
	- Вывести названия городов и сумму по заявкам для этих городов в летний период 2015 года:
	- вывести номера заявок, по которым сумма заказанного оборудования меньше, чем средняя сумма заявки, посчитанная по всем заказам. Так же вывести ФИО Клиента к каждой такой заявке.

#### **Задание 2** (студент выбирает и делает один из двух вариантов) **Вариант 1.**

- 1. Используя MS Visual Studio и шаблон клиентского приложения на  $C#$  из директории TestPM.03\_С# установить связь приложения с созданной на предыдущем этапе базой данных
- 2. Реализовать возможность вывода информации из любых таблиц созданной базы данных в формах клиентского приложения.
- 3. С помощью кнопочной формы реализовать возможность ввода и отображения запросов, созданных на этапе 1.

#### **Вариант 2.**

1. Используя Notepad++ и шаблон сайта из директории TestPM.03 PHP установить связь сайта с созданной на предыдущем этапе базой данных

Утверждаю зам. директора С.Р. Мусифуллин  $\kappa$   $\gg$  202  $\Gamma$ .

2. Реализовать возможность вывода результатов запросов, созданных на этапе 1 в окне сайта

## Залание 3.

Разработать презентацию созданной информационной системы в среде Microsoft PowerPoint 2013.

Электронная презентация включает:

- титульный лист с указанием названия учебного заведения, названием модуля и Ф.И.О. студента (1слайд);
- диаграмма базы данных (1слайд);
- скрипты запросов, созданных на этапе 1(4 слайда);
- содержание кода (листинг) той части клиентского приложения или сайта, где студент внес изменения в шаблон (до 3 слайдов);
- скрины с примером работы клиентского приложения или сайта (до 3 слайлов).

Слайды обязательно должны быть пронумерованы. Цветовой фон слайдов подбирается так, чтобы на нем хорошо был виден текст. Оптимальный вариант: темные буквы на светлом фоне или светлые буквы на темном фоне. Размер шрифта на слайдах должен быть не менее 28пт. Заголовки выделяются и пишутся размером шрифта не менее 36пт.

## Практическое залание 1

Время, отводимое на выполнение задания – 1 час (астрономических = 60 минут) Максимальное количество баллов – 50 баллов

- 1. Создать в среде MS SOL Server 2008 либо в MySOL 5.5, используя скрипт SQL, логическую структуру базы данных.
- 2. В таблице создать столбец и сделать его вычисляемым.
- 3. Создать SQL-запросы для выборки сведений из БД.

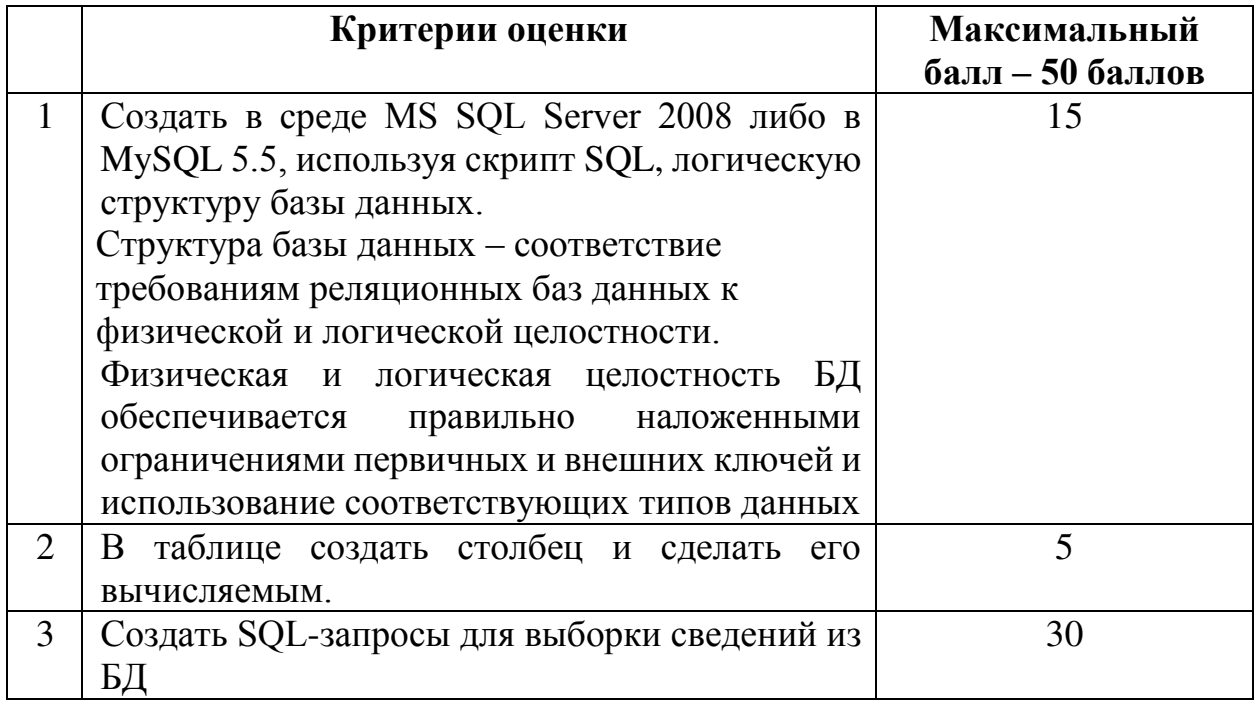

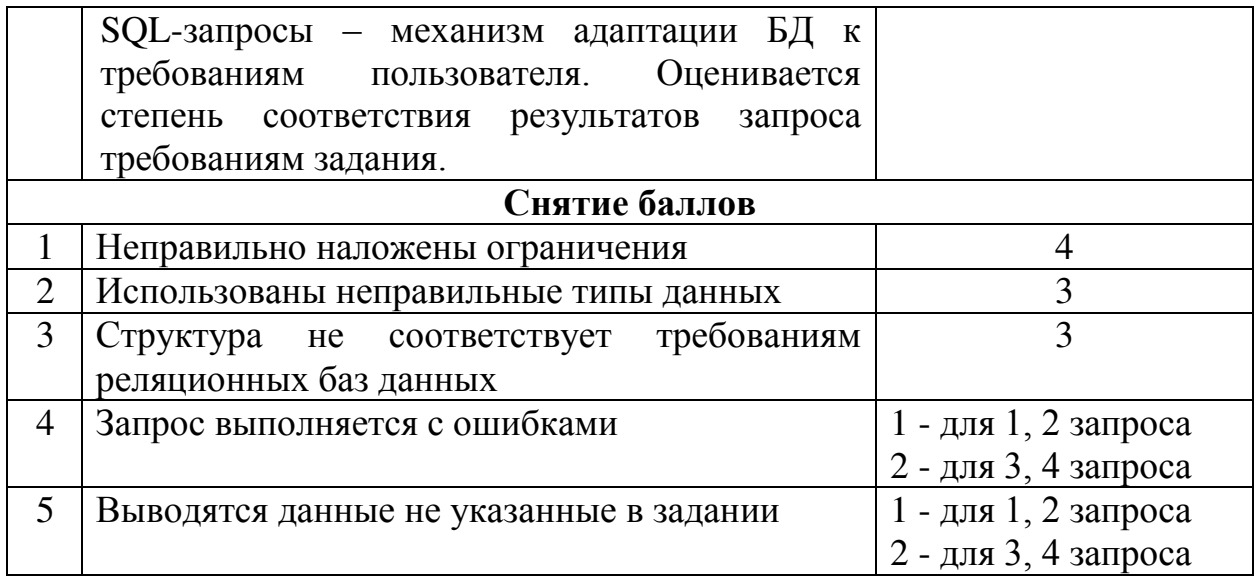

## Практическое задание 2

Время, отводимое на выполнение задания – 0,5 часа (астрономических = 30 минут) Максимальное количество баллов – 20 баллов

Студент выбирает и делает один из двух вариантов

## **Вариант 1.**

- 1. Используя MS Visual Studio и шаблон клиентского приложения на С# из директории TestPM.03 С# установить связь приложения с созданной на предыдущем этапе базой данных.
- 2. Реализовать возможность вывода информации из любых таблиц созданной базы данных в формах клиентского приложения.
- 3. С помощью кнопочной формы реализовать возможность ввода и отображения запросов, созданных на этапе 1.

# **Вариант 2.**

- 1. Используя Notepad++ и шаблон сайта из директории TestPM.03\_PHP установить связь сайта с созданной на предыдущем этапе базой данных.
- 2. Реализовать возможность вывода результатов запросов, созданных на этапе 1 в окне сайта

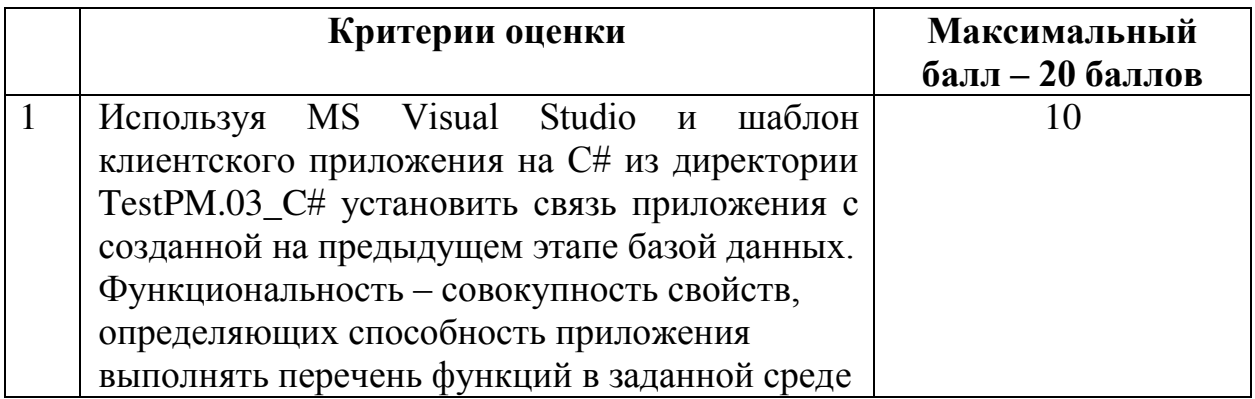

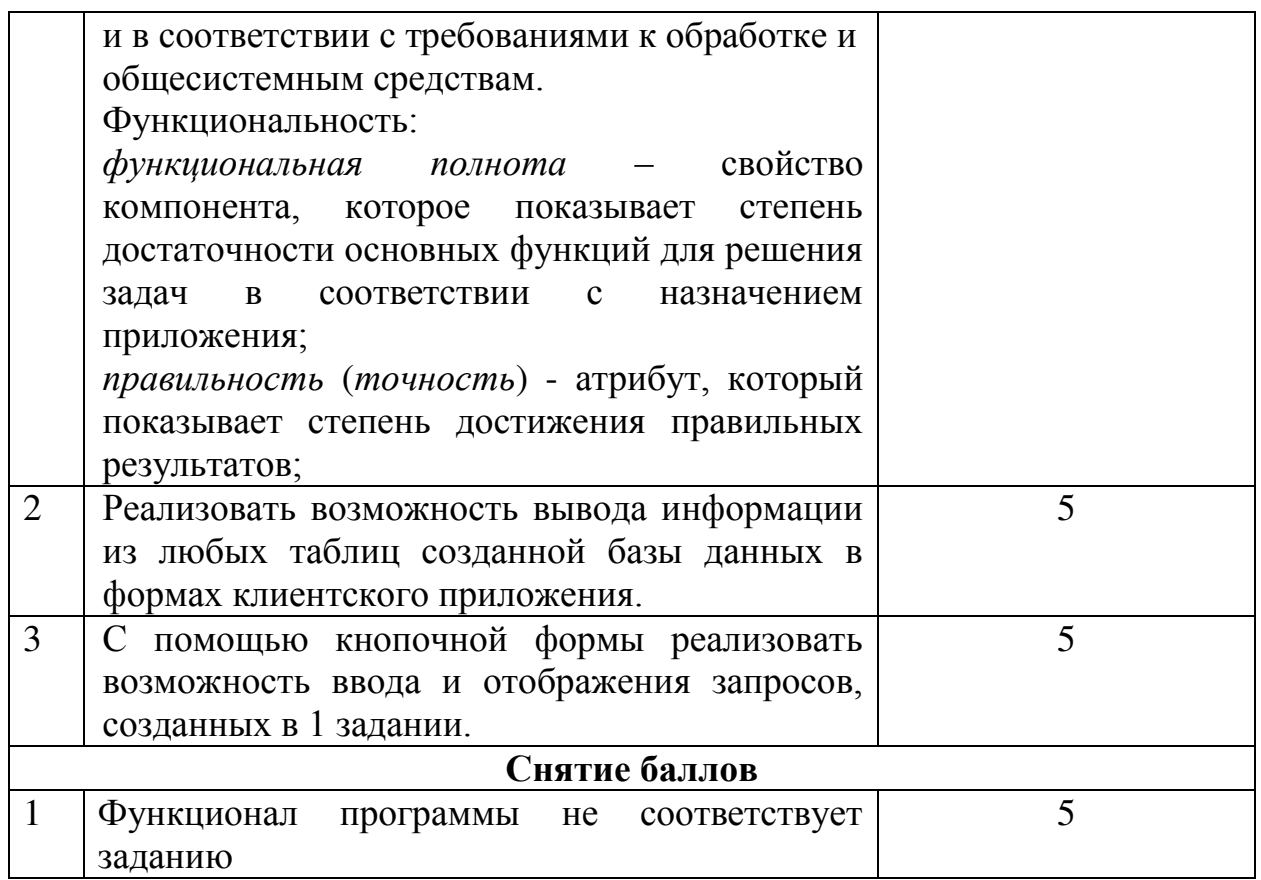

## Практическое задание 3

Время, отводимое на выполнение задания – 0,5 часа (астрономических = 30 минут) Максимальное количество баллов – 30 баллов

Разработать презентацию созданной информационной системы в среде Microsoft PowerPoint 2013.

Электронная презентация включает:

- титульный лист с указанием названия учебного заведения, названием модуля и Ф.И.О. студента (1слайд);
- диаграмма базы данных (1слайд);
- скрипты запросов, созданных на этапе 1(4 слайда);
- содержание кода (листинг) той части клиентского приложения или сайта, где студент внес изменения в шаблон (до 3 слайдов);
- скрины с примером работы клиентского приложения или сайта (до 3 слайдов).

Слайды обязательно должны быть пронумерованы. Цветовой фон слайдов подбирается так, чтобы на нем хорошо был виден текст. Оптимальный вариант: темные буквы на светлом фоне или светлые буквы на темном фоне. Размер шрифта на слайдах должен быть не менее 28пт. Заголовки выделяются и пишутся размером шрифта не менее 36пт.
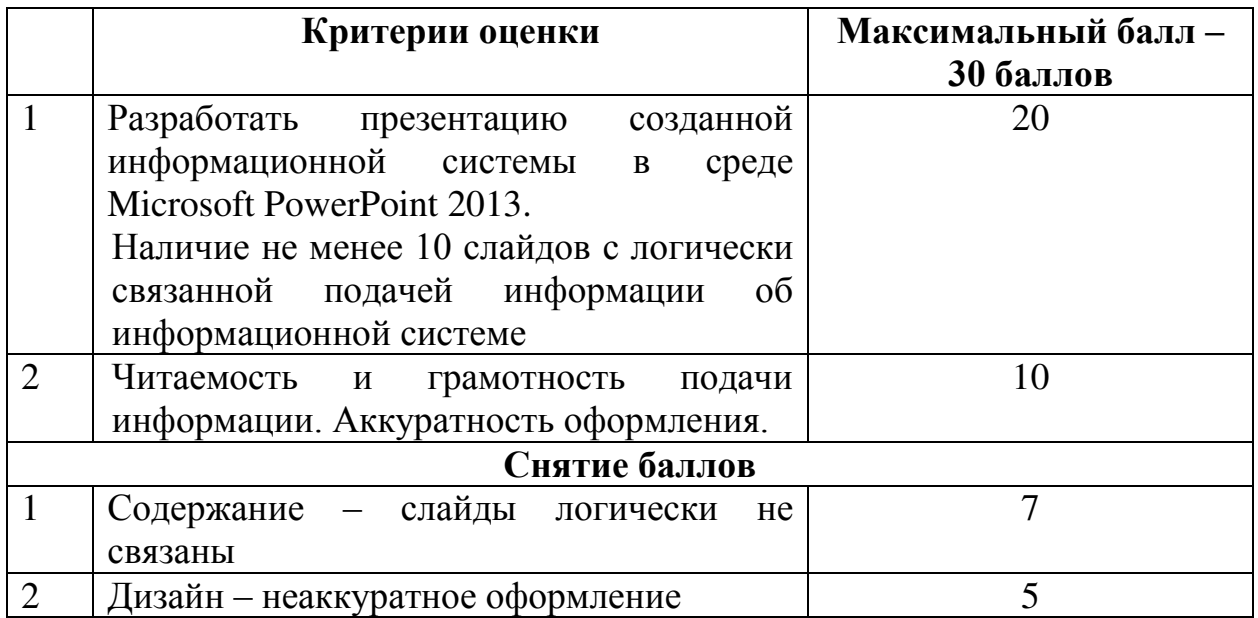

Оценка индивидуальных образовательных достижений по каждому разделу профессионального модуля производится в соответствии с универсальной шкалой (таблица):

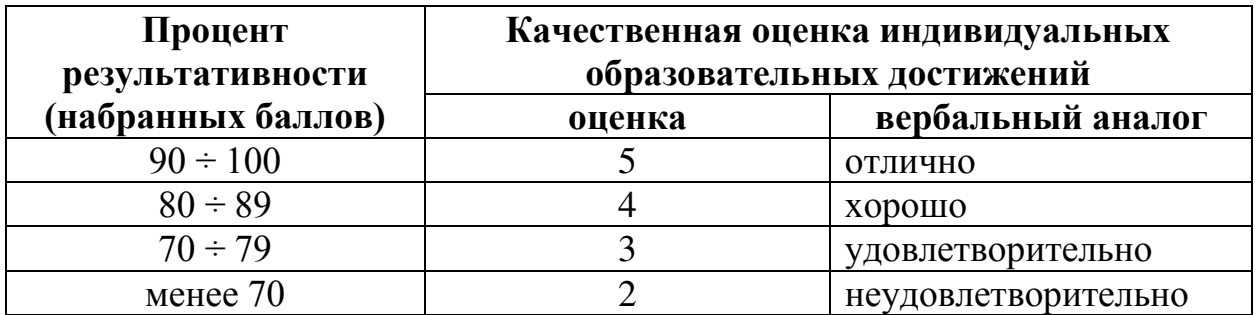

Производственная практика (по профилю специальности).

Оценка «отлично» (90-100 баллов) присваивается обучающемуся,

- который выполнил весь объем работы, предусмотренный программой практики и заданием на практику;
- соблюдал трудовую дисциплину, подчинялся действующим на предприятии правилам внутреннего трудового распорядка, систематически вел дневник, в котором записывал объем выполненной работы за каждый день практики;
- своевременно предоставил отчет о прохождении производственной практики (по профилю специальности), а также дневник практиканта, оформленные в соответствии с требованиями программы практики и аттестационный лист с оценкой «отлично», рекомендуемой руководителем практики от предприятия;
- содержание разделов отчета о производственной практике (по профилю специальности) которого точно соответствует требуемой структуре отчета,

имеет четкое построение, логическую последовательность изложения материала, доказательность выводов и обоснованность рекомендаций.

Оценка «хорошо» (80-89 баллов) присваивается обучающемуся,

- который выполнил весь объем работы, предусмотренный программой практики и заданием на практику;
- соблюдал трудовую дисциплину, подчинялся действующим на предприятии правилам внутреннего трудового распорядка, вел дневник, в котором записывал объем выполненной работы практики;
- предоставил отчет о прохождении производственной практики (по профилю специальности), а также дневник практиканта, оформленные в соответствии с требованиями программы практики и аттестационный лист с оценкой «отлично» или «хорошо», рекомендуемой руководителем практики от предприятия;
- содержание разделов отчета о производственной практике (по профилю специальности) которого в основном соответствует требуемой структуре отчета, однако имеет отдельные отклонения и неточности в построении, логической последовательности изложения материала, выводов и рекомендаций.

Оценка «удовлетворительно» (70-79 баллов) присваивается обучающемуся,

- который выполнил весь объем работы, предусмотренный программой практики и заданием на практику;
- соблюдал трудовую дисциплину, подчинялся действующим на предприятии правилам внутреннего трудового распорядка, периодически вел дневник, в котором записывал объем выполненной работы практики;
- предоставил отчет о прохождении производственной практики (по профилю специальности), а также дневник практиканта, оформленные в соответствии с требованиями программы практики и аттестационный лист с оценкой не ниже «удовлетворительно», рекомендуемой руководителем практики от предприятия;
- содержание разделов отчета о производственной практике (по профилю специальности) которого в основном соответствует требуемой структуре отчета, однако нарушена логическая последовательность изложения материала, выводы и рекомендации некорректны.

Оценка «неудовлетворительно» (менее 70 баллов) присваивается обучающемуся,

- который выполнил весь объем работы, предусмотренный программой практики и заданием на практику;
- не соблюдал трудовую дисциплину, не подчинялся действующим на предприятии правилам внутреннего трудового распорядка, периодически вел дневник, в котором записывал объем выполненной работы практики;

- не предоставил отчет о производственной практике (по профилю специальности).

По результатам экзамена (квалификационного) выносится одно из следующих решений:

- вид профессиональной деятельности освоен/оценка;
- вид профессиональной деятельности не освоен/оценка.

# **6. АДАПТАЦИЯ РАБОЧЕЙ ПРОГРАММЫ ДЛЯ ЛИЦ С** ОГРАНИЧЕННЫМИ ВОЗМОЖНОСТЯМИ ЗДОРОВЬЯ (ОВЗ)

Адаптированная программа разрабатывается при наличии заявления со стороны обучающегося (родителей, законных представителей) и медицинских показаний (рекомендациями психолого-медико-педагогической комиссии). Для инвалидов адаптированная образовательная программа разрабатывается в соответствии с индивидуальной программой реабилитации.

# ПРИЛОЖЕНИЕ 1

Методические указания

по выполнению курсового проекта для обучающихся специальности 09.02.05 Прикладная информатика (по отраслям)

по ПМ.03 Сопровождение и продвижение программного обеспечения отраслевой направленности

# СОДЕРЖАНИЕ

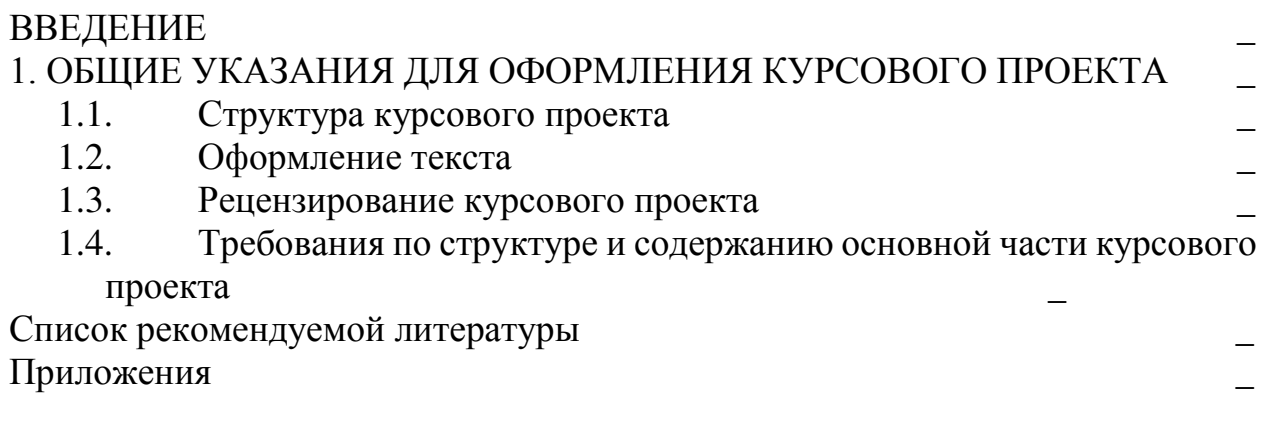

# **ВВЕДЕНИЕ**

Методические указания по выполнению курсового проекта учитывают общие требования и правила оформления курсовых работ и проектов, выполняемых обучающимися специальности 09.02.05 Прикладная информатика (по отраслям).

Методические указания разработаны в соответствии с действующими нормативными документами.

Курсовой проект по профессиональному модулю - это научная работа, выполняемая в процессе обучения и имеющая целью научить обучающихся самостоятельно применять полученные знания по изучаемому модулю для решения конкретных практических задач в выбранной предметной области.

Целью курсового проекта по ПМ.03 «Сопровождение и продвижение программного обеспечения отраслевой направленности» является формирование у обучающихся теоретических знаний и практических навыков по применению методов и средств создания, внедрения, анализа и сопровождения информационных систем в определенной предметной области, овладению практическими навыками в использовании средств проектирования и разработки информационных систем в различных областях производственной, управленческой и коммерческой деятельности.

# ОБЩИЕ УКАЗАНИЯ ДЛЯ ОФОРМЛЕНИЯ КУРСОВОГО ПРОЕКТА

### Структура курсового проекта

Курсовой проект должен содержать обязательные составные части, располагаемые в последовательности:

- ТИТУЛЬНЫЙ ЛИСТ;

- содержание;

Введение

1. Теоретическая часть

1.1. Основные характеристики программного обеспечения

1.2. Основные требования, предъявляемые к информационной системе/сайту.

2. Практическая часть.

2.1 Создание запросов и адаптация информационной системы к ɋɍȻȾ MS SQL/MySQL

2.2 Интеграция ИС/сайта в иные приложения/браузеры и разработка пользовательского интерфейса.

2.3 Результаты выполнения запросов и элементы программного кода с комментариями.

2.4 Анализ результатов апробации информационной системы/сайта;

3. Сопровождение информационной системы/сайта.

3.1 Информация о программном продукте

3.1.1. Функциональность системы.

- 3.1.2. Требования к программному обеспечению.
- 3.2 Анализ совместимости информационной системы/сайта

4. Способы продвижения информационной системы/сайта.

Заключение.

Список литературы.

### **Титульный лист**

Титульный лист курсового проекта оформляется по установленной форме (см. приложение 1).

# Содержание

Содержание отражает последовательность расположения составных частей курсового проекта: введение, названия всех глав и параграфов, выводы и предложения, библиографический список, приложения. В содержании указывается номер страницы, с которой начинается изложение каждой части.

# **Ввеление**

Во введении (на одной - двух страницах)

- отражается состояние вопроса;

- обосновывается актуальность темы курсового проекта;
- формулируются цели и задачи работы;

- метод и приемы исследования, применяемые в процессе выполнения работы;

обозначается предметная область исследования.

# Основная часть

В курсовом проекте необходимо изложить теоретические основы по изучаемой дисциплине и предметной области, показать умение применять полученные теоретические знания к решению практических задач.

Практическая часть содержит конкретные решения поставленной задачи.

Требованиями к изложению текста курсового проекта являются: четкость построения, логическая последовательность изложения материала, үбедительность аргументации, краткость и четкость формулировок, конкретность изложения результатов работы, показательность выводов и обоснованность предложений.

Теоретические положения в курсовом проекте излагаются кратко, и они должны быть направлены на выяснение связи данного изучаемого вопроса с основными проблемами дальнейшего развития и совершенствования изучаемых явлений.

### Заключение

В этой части работы обучающийся должен показать, как выполнены те цели и задачи, которые поставлены перед курсовым проектом во введении. Здесь же надо показать, где и в какой форме могут быть использованы и внедрены предложения по результатам исследования.

Выводы должны быть краткими и подтверждаться соответствующими аргументами, рекомендации - конкретными и сопровождаться оценкой от их внедрения в практику.

### **Библиографический список**

После текста курсового проекта приводится список использованных источников и с новой страницы пишется заголовок «Библиографический список». Библиографический список должен включать от 5 до 15 источников литературы.

Библиографический список в работе помещается после заключения. Каждый источник, упомянутый в списке, значится под определенным порядковым номером и должен быть описан в соответствии с ГОСТ 7.1-2003. («Библиографическое описание документа»).

При оформлении курсового проекта, используется алфавитный способ группировки библиографических описаний.

# ПРИМЕРЫ БИБЛИОГРАФИЧЕСКИХ ЗАПИСЕЙ Книги. Олнотомные излания

Книга одного автора

Савицкий, Н. И. Экономическая информатика [Текст]: учеб. пособие для вузов / Н. И. Савицкий. - М.: Экономисть, 2004. - 429 с.: ил.

# Книга двух авторов

Советов, Б. Я. Информационные технологии [Текст]: учеб. для вузов по напр. "Информ. и вычислит. техника", "Информ. системы" / Б. Я. Советов, В. В. Цехановский. - Изд. 2-е, стер. - М.: Высш. шк., 2005. - 263 с.: ил.

#### Книга трех авторов

Анфилатов, В. С. Системный анализ в управлении [Текст]: учеб. пособие для вузов / В. С. Анфилатов, А. А. Емельянов, А. А. Кукушкин. - М.: Финансы и статистика. 2002. - 368 с.: ил.

> Запись под заглавием (применяется в описании книг четырёх и более авторов или без автора)

Технология социальной работы [Текст]: учеб. для вузов / Е. Ю. Герасимова, Н. Ю. Григорьева, Ю. Н. Евсая и др.; под ред. А. А. Чернецкой. -Ростов н/Д.: Феникс, 2006. - 391 с.

# Книги. Многотомные издания

Гражданское право [Текст] : учеб. : в 3 т. Т. 1 / под ред. А. П. Сергеева, Ю. К. Толстого. - 3-е изд., перераб. и доп. - М. : Проспект, 2000. - 632 с.

Гражданское право [Текст] : учеб. : в 3 т. Т. 2 / под ред. А. П. Сергеева, Ю. К. Толстого. - 3-е изд., перераб. и доп. - М. : Проспект, 2000. - 736 с.

Гражданское право [Текст] : учеб. : в 3 т. Т. 3 / под ред. А. П. Сергеева, Ю. К. Толстого. - 3-е изд., перераб. и доп. - М. : Проспект, 2000. - 632 с.

# **Описание электронного ресурса**

Информационные технологии [Электронный ресурс]: курс лекций для студ. вузов / МЭСИ, каф. "Экономических информационных систем и информационных технологий"; сост. Н.П. Звягина. - Документ Microsoft Word. – Москва: [МЭСИ], 2004. - 2,90 Мбайт (3 050 496 байт), 298 с.

### Описание продолжающихся изданий

Проблемы и решения современной технологии [Текст] : межвуз. сб. науч. тр. МЭСИ. Вып. 13 / МЭСИ; гл. ред. Л. И. Ерохина. - Москва : МЭСИ,  $2004. - 48(96)$  c. : ил.

# Описание публикации из сериального издания

Правила оказания услуг по использованию инфраструктуры железнодорожного транспорта общего пользования [Текст]: утв. постановлением Правительства Рос. Федерации № 703 от 20.11.2003г. // Собрание законодательства РФ. - 2003. - № 47 (нояб.). - Ст. 4552.

# **Нормативные документы**

Российская Федерация. Законы. Об основах государственного регулирования внешнеторговой деятельности [Текст]: федер. закон № 164: принят Гос. Думой 8 дек. 2003 г. // Собрание законодательства РФ. - 2003.- №  $50. - C_{T}$ . 4850.

ГОСТ Р 50690-2000. Туристские услуги: общие требования [Текст]: введ. 2001-07-01 // Туризм: экономика и учет. - 2001. - № 3. - С. 3-14

#### **Описание статьи одного автора**

Соловьев, И.Ю. Практические рекомендации по организации проектного финансирования [Текст] / И. Ю. Солев // Банковское дело. - 2006.  $-$  No 2.  $-$  C. 14-20.

#### Описание статьи двух авторов

Беляев, В. Болонский процесс - попытка конкуренции [Текст] / В. Беляев, Г. Жабреев // Высш. образование в России. - 2006. - № 4. - С. 33-41.

#### Описание статьи трех авторов

Захаревич. В. Российское образование и вступление России в ВТО: возможные последствия [Текст] / В. Захаревич, В. Попов, В. Терешков // Высш. образование в России. - 2006. - № 4. - С. 20

#### **Описание статьи четырех и более авторов**

Рынок труда и проблемы трудоустройства [Текст] / С. Сухов, А. Ряховский, Н. Галетова и др. // Высш. образование в России. - 2006. - № 4. - С. 10-15

Источники на иностранных языках располагаются в списке после всех русскоязычных источников в порядке латинского алфавита (A-Z).

# Приложения

Приложения приводятся после списка использованных источников. Они содержат справочный материал.

В приложении может быть приведен программный код.

### Оформление текста

Общий объем курсового проекта составляет 25-35 страниц.

Текст работы выполняется машинописным способом на стандартных листах формата А4 (210х297) без рамки, нелинованных, на одной стороне листа.

Текст рекомендуется печатать, соблюдая следующие размеры полей:

- $-$  верхнее  $-20$  мм;
- $-$  правое-10 мм
- $\pi$ eboe 30  $\text{nm}$ ;
- $-$  нижнее 20 мм

Абзацный отступ должен быть везде одинаковым и равняться 1,25 см. Шрифт - Times New Roman, размер шрифта - 12, межстрочный интервал полуторный, выравнивание - по ширине.

В тексте желательно избегать сложных и громоздких предложений. Не принято писать в работе "я думаю", "я предполагаю" и т.п. Излагать материал рекомендуется от первого лица множественного числа (по нашему мнению).

В курсовом проекта допускается только принятая аббревиатура слов.

Ссылки на таблицы, рисунки, даются в тексте (напр. см. табл. 1; см. рис. 4; см. прил. 1).

#### Оформление элементов текста

Текст работы разбивается на разделы (главы), подразделы (параграфы) и пункты, которые должны иметь порядковые номера. Разделы главы нумеруются в пределах всей работы арабскими цифрами. После номера раздела ставится точка. Введение и заключение не нумеруются.

Подразделы (параграфы) нумеруются арабскими цифрами в пределах каждого раздела (главы) двумя цифрами, разделенными точкой. После номера подраздела также ставится точка. Первая цифра обозначает номер раздела, вторая - номер подраздела, например, 3.1. (первый параграф третьей главы).

Кажлый новый разлел начинается с новой страницы. Это же относится к другим структурным частям работы: введению, заключению, библиографическому списку, приложениям.

Расстояние между названием параграфа и последующим текстом должно быть равно одному пробелу. Такое же расстояние выдерживается между заголовками раздела и параграфами. Расстояния между основаниями строк заголовка принимают таким же, как и в тексте. Точку в конце заголовка, располагаемого посредине строки, не ставят. Подчеркивать заголовки и переносить слова в заголовке не допускается.

Между строчками в заголовках параграфов, таблиц, диаграмм, графиков и т. д., а также в сносках (внизу страницы) выдерживается расстояние в один интервал.

### **Нумерация страниц**

Нумерация страниц работы должна быть сквозной, включая библиографический список и приложения. Первой страницей является титульный лист, второй - содержание работы и т.д. Номера страниц проставляются арабскими цифрами в середине нижней части листа. На титульном листе номер страницы не ставят.

Если в работе содержатся рисунки и таблицы, которые располагаются на отдельных страницах, их включают в общую нумерацию. Если рисунок или таблица расположены на двух и более страницах, то каждая страница нумеруется отдельно.

### Оформление иллюстраций

Все иллюстрации (фотографии, схемы, чертежи, диаграммы, графики и прочее) именуются рисунками; в тексте они обозначаются словом "Рис." с соответствующим номером. В работу следует помещать лишь такие иллюстрации, которые дополняют и раскрывают содержание.

Каждая иллюстрация должна дополнять текст, а текст - иллюстрацию. Подпись к рисунку дается под ним. (Рис. 1.1. Подпись к нему).

Все таблицы должны иметь название, кратко и ясно характеризующее их содержание. Все графы (колонки) в таблице нумеруются в едином порядке. Заголовки в отдельных графах таблицы следует писать кратко и понятно, не допуская сокращений отдельных слов. В таблице обязательно указываются правильно раскрывающие основное ее содержание. К каждой таблице дается примечание со ссылкой на источник, откуда взяты цифровые данные.

Таблицы нумеруются последовательно арабскими цифрами в пределах одной главы. В правом верхнем углу таблицы над заголовком помещается надпись "Таблица" с указанием ее номера. Номер таблицы состоит из номера главы и порядкового номера таблиц, разделенных точкой (например, Таблица 1.2). Таблицы снабжают тематическими заголовками, которые располагают сверху перед началом таблицы посередине страницы и пишут с прописной буквы без точки на конце полужирным шрифтом. При переносе таблицы на следующую страницу заголовок таблицы следует повторить и над ней поместить слова «Продолжение табл. А.В» и указать ее номер (А - номер раздела, В - номер таблицы). Если шапка таблицы громоздкая, допускается ее не повторять. В этом случае пронумеровываются графы и повторяют их нумерацию на следующей странице. Таблицы, приведенные в приложении, нумеруются как приложения.

Если цифровые данные в графах таблицы имеют различные единицы измерения, то единицы измерения указываются в каждой графе. Если все показатели, размещенные в таблице, имеют только одну одинаковую единицу измерения, то сокращенное обозначение этой единицы измерения дают над таблицей, после названия в правом углу. Когда в таблице преобладает какаято одна единица измерения, но есть показатели и с другими размерностями, над таблицей помещают название преобладающей, а названия других дают в соответствующих графах.

Дробные числа приводятся цифрами, желательно в виде десятичных дробей. В графах таблиц нельзя оставлять свободные места, если данные отсутствуют, то надо ставить тире или писать «нет». Если расчеты ведутся с точностью до одно десятой, то при отсутствии десятичных дробей после запятой должен ставиться нуль.

### $\Phi$ ормулы

Все имеющиеся в работе математические формулы и выражения ограничиться ссылкой на литературный источник и раскрыть сущность символов, входящих в нее. Оригинальные формулы объясняются в ходе их обоснования. При этом приводят не все элементарные промежуточные результаты, а лишь основные этапы вывода формулы и окончательный результат.

Формулы в работе нумеруются в пределах раздела арабскими цифрами. Номер формулы состоит из номера раздела и ее порядкового номера в данном разделе, разделенных точкой. Номер формулы заключается в круглые скобки и помещается на правой стороне страницы на уровне середины скобки (например,  $(3.1)$ ).

#### Ссылки на источники

Все приводимые в работе цитаты, заимствования и цифровые данные, полученные другими авторами, должны иметь ссылку на источник. Ссылки приводят в постраничных сносках или дают внутри текста. При внутри текстовых ссылках, после упоминания источника или цитаты из него, проставляют заключенный в квадратные скобки порядковый номер, под которым это название значится в списке литературы, номер тома и страницы, например [25, 50-51]. При ссылке в тексте на формулу необходимо указать в круглых скобках полный номер, например, в формуле (2.7). При ссылке на остальные элементы выполняемой работы указывают сокращенное название элемента и его полный номер.

#### Рецензирование курсового проекта

Полностью оформленный курсовой проект обучающийся в срок, не позднее чем за 7 дней до защиты, сдает руководителю для рецензирования.

Качество курсового проекта оценивается руководителем с учетом теоретического и практического содержания, достижения ее цели и задачи.

При проверке курсовых проектов, представляемых на рецензию, отмечают недочеты: низкий теоретический уровень работы, частичное или полное заимствование текста из учебников, грамматические и стилистические ошибки, отсутствие какой-либо составной части курсового проекта, неправильное оформление и другие. Приведенные и возможные другие недостатки курсового проекта влекут за собой возврат работы на повторное выполнение или доработку.

Курсовой проект, получивший отрицательную рецензию, выполняется обучающимся повторно с учетом замечаний. При сдаче вновь выполненной работы следует приложить к ней и не принятую к защите работу и рецензию на нее.

# Требования по структуре и содержанию основной части курсового проекта

Тема курсового проекта формулируется и утверждается руководителем.

Основная часть курсового проекта должна состоять из следующих частей:

1) Теоретическая часть. Общий объем 5-10 стр.

Теоретическая часть курсового проекта должна включать:

1.1 Основные характеристики программного обеспечения.

• Выбрать ПО и способы реализации информационной

системы/сайта;

• Вылелить основные этапы разработки ИС/сайта и построить древо вызова программ;

1.2 Основные требования, предъявляемые к информационной системе/ сайту.

- Выделить основные объекты предметной области и указать связи между ними, построить жизненный цикл ИС/(структуру сайта)
- Определить, какие объекты ИС/сайта необходимы для организации эффективной работы пользователей;
- Определить категории пользователей и их права доступа, выработать эффективные рекомендации по пользованию программным продуктом.

2) Практическая часть. Объем текста 10-12 стр.

2.1 Создание запросов и адаптация информационной системы к СУБД MS SQL/MySQL;

В практической части должны быть выполнены следующие задания:

- Устранить дублирование данных в таблицах БД. Обеспечить условия сохранения целостности данных. Наложить сложные ограничения на 2-3 таблицы БД
- Разработать триггеры для проверки корректности данных таблиц схемы (Разработать триггеры AFTER/INSERT/UPDATE/DELETE для проверки сложных ограничений, накладываемых на схему предметной области)/ провести тестирование сайта на валидаторах
- Разработать серверное приложение базы данных, обеспечивающее возможности: корректировки и обновления данных в БД, проверку ограничения прав для пользователей.
- При помощи СУБД MS SQL/ MySQL предоставить доступ к базе данных для 3-5 категорий пользователей с различными правами доступа.
- Создать индекс для ваших объектов БД. Разработать групповые операции и организовать их вывод в виде запроса.

2.2 Интеграция ИС/сайта в иные приложения/браузеры и разработка пользовательского интерфейса.

- Обеспечение эффективного использования ИС/сайта путем интеграции с другим ПО
- Описать используемые средства для просмотра данных
- Указать средства для предоставления прав доступа различным пользователям.

• Описать методы защиты информации вашей ИС/сайта (с указанием листинга)

• Разработать экранные формы и запросы для извлечения данных с помошью разработанного пользовательского приложения

2.3 Результаты выполнения запросов и элементы программного кода с комментариями;

2.4 Анализ результатов апробации информационной системы/сайта;

3) Сопровождение информационной системы/сайта. Объем текста 3-5 c<sub>Tp</sub>.

3.1 Информация о программном продукте;

- 3.1.1 Функциональность системы
- 3.1.2 Требования к программному обеспечению.
- Требования к ПО
- Требования к пользователям
- Условия применения программного продукта
- Разработать рекомендации для эффективного использования продукта
- 3.2 Анализ совместимости информационной системы/сайта.
	- Стандарты интерфейсов взаимодействия прикладных программ со средой ИС, прикладной программный интерфейс (Application Program Interface — API);
	- стандарты интерфейсов взаимодействия самой ИС с внешней для нее средой (External Environment Interface — EEI)

4) Способы продвижения информационной системы/сайта.

- Указать цели и способы продвижения;
- Выбрать подходящую структуру (среду) продвижения.

Полный листинг программы приводятся отдельно в приложении. В текст разделов курсовой работы могут вставляться отдельные небольшие фрагменты текстов программ для пояснения и иллюстрации реализуемых программных решений.

# Текст курсовой работы и работающее приложение записываются на диске и прикладываются к печатному тексту курсовой работы.

# Список рекомендуемой литературы

Перечень рекомендуемых учебных изданий, Интернет-ресурсов, дополнительной литературы

1. Бондаренко, И. С. Базы данных. Создание баз данных в среде SQL Server : учебное пособие / И. С. Бондаренко. — Москва : МИСИС, 2019. — 39 с. — Текст : электронный // Лань : электронно-библиотечная система. -URL:<https://e.lanbook.com/book/128995>

- 2. Верхолат, А. М. Проектирование структуры базы данных : учебное пособие / А. М. Верхолат, В. П. Суслов. — 2-е, испр. и доп. — Санкт-Петербург : БГТУ "Военмех" им. Д.Ф. Устинова, 2018. — 65 с. — Текст : электронный // Лань : электронно-библиотечная система. — URL: <https://e.lanbook.com/book/122049>
- 3. Волк, В. К. Базы данных. Проектирование, программирование, управление и администрирование : учебник / В. К. Волк. — Санкт-Петербург : Лань, 2020. — 244 с. — ISBN 978-5-8114-4189-1. — Текст : электронный // Лань : электронно-библиотечная система. — URL: <https://e.lanbook.com/book/126933>
- 4. Лазицкас, Е. А. Базы данных и системы управления базами данных: учебное пособие / Е. А. Лазицкас, И. Н. Загумённикова, П. Г. Гилевский. — 2-е изд., стер. — Минск : РИПО, 2018. — 268 с. — ISBN 978-985-503-771-3. — Текст: электронный // Лань : электронно-библиотечная cистема. — URL: https://e.lanbook.com/book/132039
- 5. Хабаров, С. П. Представление знаний в информационных системах. Использование среды PIE при проектировании баз данных и знаний: учебное пособие / С. П. Хабаров, Л. Г. Пушкарева; под редакцией А. М. Заяц. — Санкт-Петербург : СПбГЛТУ, 2019. — 66 с. — ISBN 978-5-9239-1107-7. — Текст : электронный // Лань : электронно-библиотечная cистема. — URL: https://e.lanbook.com/book/117636
- 6. Якимов, В. Н. Проектирование реляционных баз данных : учебное пособие / В. Н. Якимов. — 2-е изд. — Самара: АСИ СамГТУ, 2018. — 96 с. — Текст : электронный // Лань : электронно-библиотечная система. — URL:<https://e.lanbook.com/book/127734>

#### ПРИЛОЖЕНИЕ

#### Образец оформления задания по подготовке курсового проекта: ФЕЛЕРАЛЬНОЕ ГОСУЛАРСТВЕННОЕ БЮЛЖЕТНОЕ ОБРАЗОВАТЕЛЬНОЕ **УЧРЕЖДЕНИЕ ВЫСШЕГО ОБРАЗОВАНИЯ** «УФИМСКИЙ ГОСУДАРСТВЕННЫЙ АВИАЦИОННЫЙ ТЕХНИЧЕСКИЙ **УНИВЕРСИТЕТ»** УФИМСКИЙ АВИАЦИОННЫЙ ТЕХНИКУМ

«УТВЕРЖДАЮ» Зам. директора по учебной работе

\_\_\_\_\_\_\_\_\_\_\_\_\_\_\_\_\_\_\_\_\_\_ «  $\rightarrow$  2016 г.

#### **ЗАДАНИЕ**

#### по подготовке курсового проекта

обучающемуся

(фамилия, имя, отчество) специальности 09.02.05 Прикладная информатика (по отраслям)

1. Тема курсового проекта Разработка и адаптация программного обеспечения: информационная система «Информационная карта подразделения» на примере AΟ «VAΠΟ»

(утверждена приказом от №

2. Срок сдачи обучающимся законченного курсового проекта

- 3. 20.03.2016
- 4. Перечень вопросов, подлежащих к разработке в курсовом проекте:

Введение

1. Теоретическая часть

1.1. Основные характеристики программного обеспечения

1.2. Основные требования, предъявляемые к информационной системе.

2. Практическая часть.

2.1 Создание запросов и адаптация информационной системы к СУБД MS SQL Server/MySQL

2.2 Интеграция ИС в иные приложения и разработка пользовательского интерфейса.

2.3 Результаты выполнения запросов и элементы программного кода с комментариями.

2.4 Анализ результатов апробации информационной системы;

3. Сопровождение информационной системы.

3.1 Информация о программном продукте

3.1.1. Функциональность системы.

3.1.2. Требования к программному обеспечению.

3.2 Анализ совместимости информационной системы.

4. Способы продвижения информационной системы.

Заключение.

Список литературы.

Приложения.

Пояснительная записка на 25-35 листах формата А4.<br>5. Консультанты по курсовому проекту:

Консультанты по курсовому проекту:

Дата выдачи задания

Руководитель курсового проекта

**\_\_\_\_\_\_\_\_\_\_\_\_\_\_\_\_\_\_\_\_\_\_\_\_\_\_\_\_\_\_\_\_\_\_\_\_** (фамилия, имя, отчество)

> \_\_\_\_\_\_\_\_\_\_\_\_\_\_\_\_\_\_\_\_\_\_\_\_\_\_ (квалификация, место работы)

« » \_\_\_\_\_\_\_\_\_\_\_\_\_\_\_ɝ. \_\_\_\_\_\_\_\_\_\_\_\_\_\_\_\_\_\_\_\_\_

(подпись)

# ПРОГРАММА ПРОИЗВОДСТВЕННОЙ ПРАКТИКИ **(ПО ПРОФИЛЮ СПЕЦИАЛЬНОСТИ) ПО** ПРОФЕССИОНАЛЬНОМУ МОДУЛЮ

# ПМ.03 Сопровождение и продвижение программного обеспечения **ɨɬɪɚɫɥɟɜɨɣ ɧɚɩɪɚɜɥɟɧɧɨɫɬɢ**

по специальности 09.02.05 Прикладная информатика (по отраслям)

базовая подготовка

форма обучения: очная

# СОДЕРЖАНИЕ

c<sub>Tp</sub>.

- 1. ПАСПОРТ РАБОЧЕЙ ПРОГРАММЫ ПРОИЗВОДСТВЕННОЙ ПРАКТИКИ (ПО ПРОФИЛЮ СПЕЦИАЛЬНОСТИ) **129**
- **2. СТРУКТУРА И СОДЕРЖАНИЕ ПРОГРАММЫ<br>ПРОИЗВОЛСТВЕННОЙ ПРАКТИКИ (ПО ПРОФИЛЮ** ПРОИЗВОЛСТВЕННОЙ ПРАКТИКИ (ПО ПРОФИЛЮ СПЕЦИАЛЬНОСТИ) **133**
- **3. УСЛОВИЯ РЕАЛИЗАЦИИ ПРОГРАММЫ<br>ПРОИЗВОДСТВЕННОЙ ПРАКТИКИ (ПО ПРОФИЛЮ** ПРОИЗВОДСТВЕННОЙ ПРАКТИКИ (ПО ПРОФИЛЮ СПЕЦИАЛЬНОСТИ) **138**
- 4. КОНТРОЛЬ И ОЦЕНКА РЕЗУЛЬТАТОВ ОСВОЕНИЯ ПРОИЗВОДСТВЕННОЙ ПРАКТИКИ (ПО ПРОФИЛЮ<br>СПЕЦИАЛЬНОСТИ) ПО ПРОФЕССИОНАЛЬНОМУ ПО ПРОФЕССИОНАЛЬНОМУ **МОДУЛЮ 140**

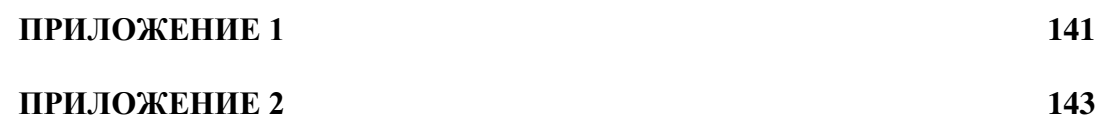

# 1. ПАСПОРТ РАБОЧЕЙ ПРОГРАММЫ ПРОИЗВОДСТВЕННОЙ ПРАКТИКИ (ПО ПРОФИЛЮ СПЕЦИАЛЬНОСТИ)

Сопровождение и продвижение программного обеспечения отраслевой направленности

# 1.1. Место практики в структуре программы подготовки специалистов среднего звена

Производственная практика (по профилю специальности) является составной частью программы подготовки специалистов среднего звена (далее – ППССЗ), обеспечивающей реализацию ФГОС СПО по специальности 09.02.05 Прикладная информатика (по отраслям).

Программа производственной практики (по профилю специальности) направлена на углубление обучающимся первоначального профессионального опыта, развитие общих и профессиональных компетенций, проверку его готовности к самостоятельной трудовой деятельности.

Производственная практика (по профилю специальности) проводится концентрированно и является завершающим этапом освоения основного вида профессиональной деятельности: Разработка, внедрение и адаптация программного обеспечения отраслевой направленности и соответствующих общих (ОК) и профессиональных компетенций (ПК):

ОК 1. Понимать сущность и социальную значимость своей будущей профессии, проявлять к ней устойчивый интерес.

ОК 2. Организовывать собственную деятельность, выбирать типовые методы и способы выполнения профессиональных задач, оценивать их эффективность и качество.

ОК 3. Принимать решения в стандартных и нестандартных ситуациях и нести за них ответственность.

ОК 4. Осуществлять поиск и использование информации, необходимой для эффективного выполнения профессиональных задач, профессионального и личностного развития.

ОК 5. Использовать информационно-коммуникационные технологии в профессиональной деятельности.

ОК 6. Работать в коллективе и команде, эффективно общаться с коллегами, руководством, потребителями.

ОК 7. Брать на себя ответственность за работу членов команды (подчиненных), результат выполнения заданий.

ОК 8. Самостоятельно определять задачи профессионального и личностного развития, заниматься самообразованием, осознанно планировать повышение квалификации.

ОК 9. Ориентироваться в условиях частой смены технологий в профессиональной деятельности.

ПК 3.1. Разрешать проблемы совместимости программного обеспечения отраслевой направленности.

ПК 3.2. Осуществлять продвижение и презентацию программного

обеспечения отраслевой направленности.

ПК 3.3. Проводить обслуживание, тестовые проверки, настройку программного обеспечения отраслевой направленности.

ПК 3.4. Работать с системами управления взаимоотношениями с кпиентами

# 1.2. Требования к результатам освоения практики

В ходе освоения программы производственной практики (по профилю специальности) обучающийся должен:

# иметь практический опыт:

- выявления и разрешения проблем совместимости профессиональноориентированного программного обеспечения;
- работы с системами управления взаимоотношений с клиентом;
- продвижения и презентации программной продукции;
- обслуживания, тестовых проверок, настройки программного обеспечения отраслевой направленности.

#### VMeTЬ:

- определять приложения, вызывающие проблемы совместимости;
- определять совместимость программного обеспечения;
- выбирать методы для выявления и устранения проблем совместимости;
- управлять версионностью программного обеспечения;
- проводить интервьюирование и анкетирование;
- определять удовлетворенность клиентов качеством услуг;
- работать в системах CRM;
- осуществлять подготовку презентации программного продукта;
- проводить презентацию программного продукта;
- осуществлять продвижение информационного ресурса в сети Интернет;
- выбирать технологии продвижения информационного ресурса в зависимости от поставленной задачи;
- инсталлировать программное обеспечение отраслевой направленности;
- осуществлять мониторинг текущих характеристик программного обеспечения:
- проводить обновление версий программных продуктов;
- вырабатывать рекомендации по эффективному использованию программных продуктов;
- консультировать пользователей в пределах своей компетенции.

### **1.3. Организация практики**

Программа производственной практики (по профилю специальности) предусматривает выполнение обучающимися функциональных обязанностей на объектах профессиональной деятельности.

Закрепление баз практик осуществляется приказом проректора по учебной работе университета с указанием вида, сроков прохождения практики, руководителя практики, базы практики. Производственная практика (по профилю специальности) проводится на предприятиях, в учреждениях, организациях различных организационно-правовых форм собственности на основе прямых договоров, заключаемых между предприятием и үниверситетом.

Обучающемуся допускается самостоятельно найти организацию – базу практики, профиль работы которой отвечает требованиям приобретаемой специальности.

В течение всего периода практики на обучающихся распространяются:

- правила внутреннего распорядка принимающей организации;
- требования охраны труда;
- трудовое законодательство Российской Федерации и Республики Башкортостан.

Для проведения производственной практики (по профилю специальности) разработана следующая документация:

- рабочая программа производственной практики (по профилю специальности);
- договоры с предприятиями по проведению практики;
- приказ о распределении обучающихся по базам практики.

В период производственной практики (по профилю специальности) для обучающихся проводятся консультации.

Обучающиеся при прохождении производственной практики (по профилю специальности) в организациях обязаны:

- полностью выполнять задания, предусмотренные программой производственной практики (по профилю специальности);
- соблюдать действующие в организациях правила внутреннего трудового распорядка;
- изучать и строго соблюдать нормы охраны труда и правила пожарной безопасности.

По окончании производственной практики (по профилю специальности) обучающийся сдаёт отчет, выполненный в соответствии с тематическим планом практики, дневник-книжку и аттестационный лист.

# 1.4. Контроль работы обучающихся и отчётность

Текущий контроль прохождения практики осуществляется на основании плана-графика консультаций и контроля за выполнением обучающимися тематического плана производственной практики (по профилю специальности).

Итогом производственной практики (по профилю специальности) является дифференцированный зачёт, который выставляется руководителем практики от учебного заведения с учётом аттестационного листа и оценочного материала для оценки общих и профессиональных компетенций, освоенных обучающимися в период прохождения практики.

Обучающиеся, не выполнившие план производственной практики (по профилю специальности), не допускаются к квалификационному экзамену по профессиональному модулю.

# 1.5. Рекомендуемое количество часов на освоение программы производственной практики (по профилю специальности):  $\overline{\text{Bcero}} - 2$  недели, или 72 часа.

# 2. СТРУКТУРА И СОДЕРЖАНИЕ ПРОГРАММЫ ПРОИЗВОДСТВЕННОЙ ПРАКТИКИ (ПО ПРОФИЛЮ СПЕЦИАЛЬНОСТИ)

2.1. Тематический план производственной практики (по профилю специальности) по профессиональному модулю ПМ.03 Сопровождение и продвижение программного обеспечения отраслевой направленности

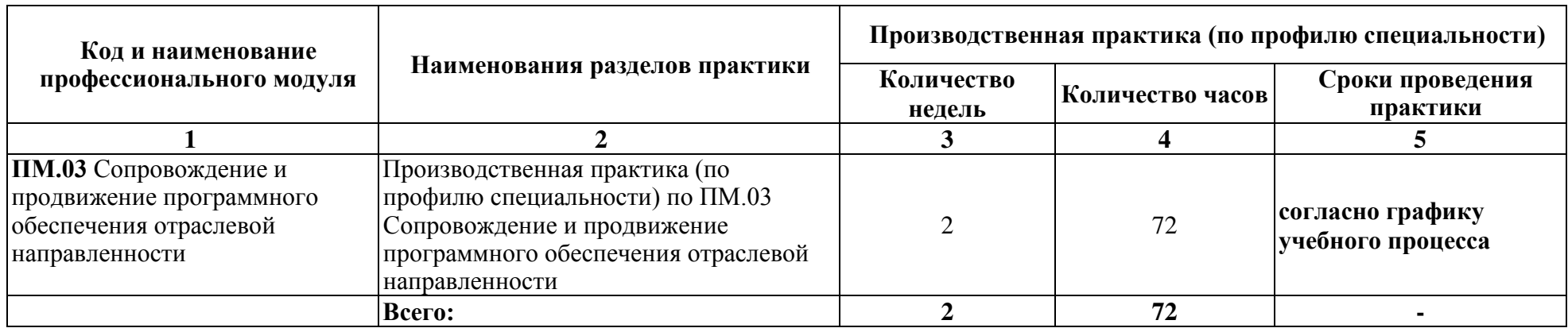

# 2.2. Содержание производственной практики (по профилю специальности) по профессиональному модулю

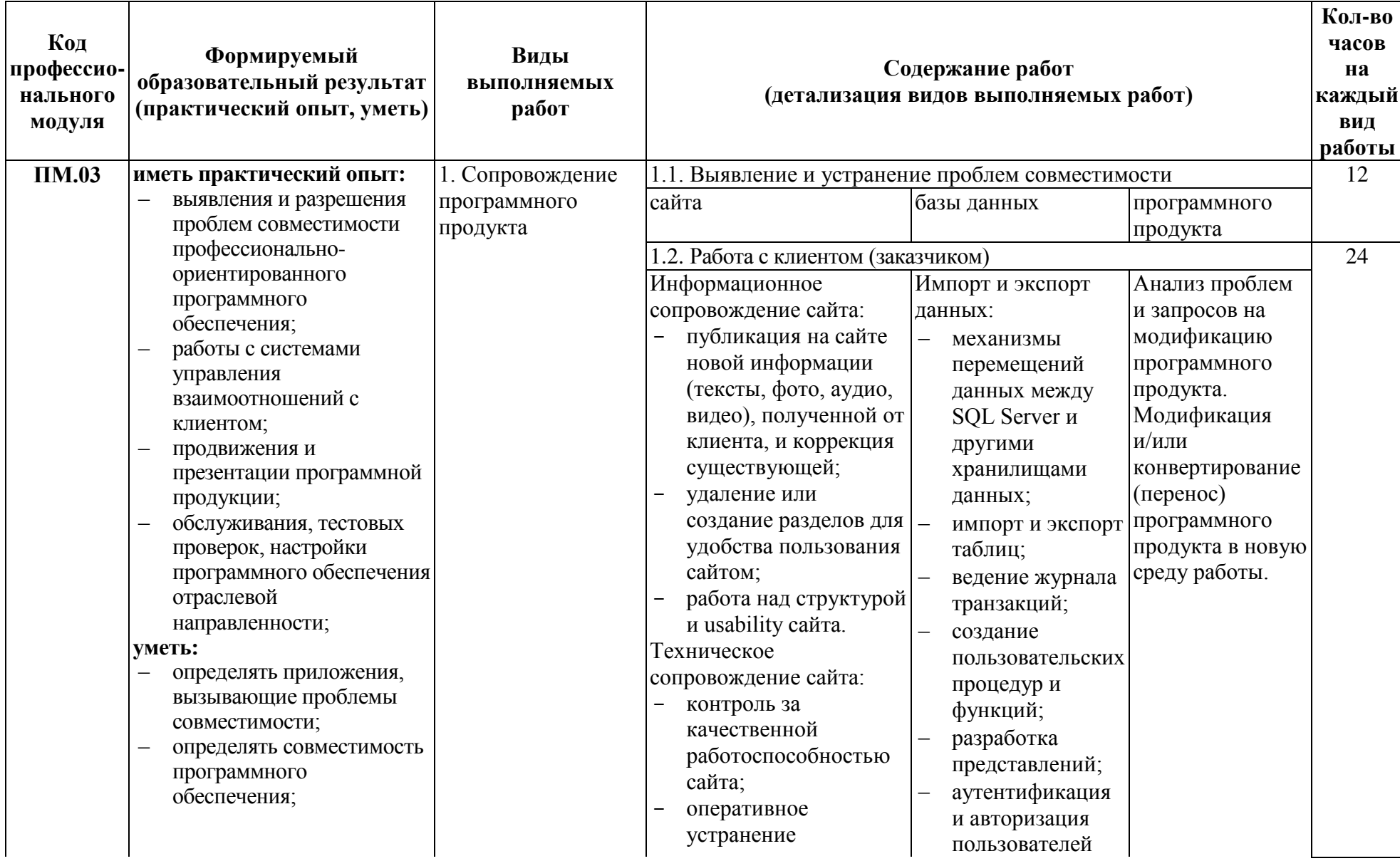

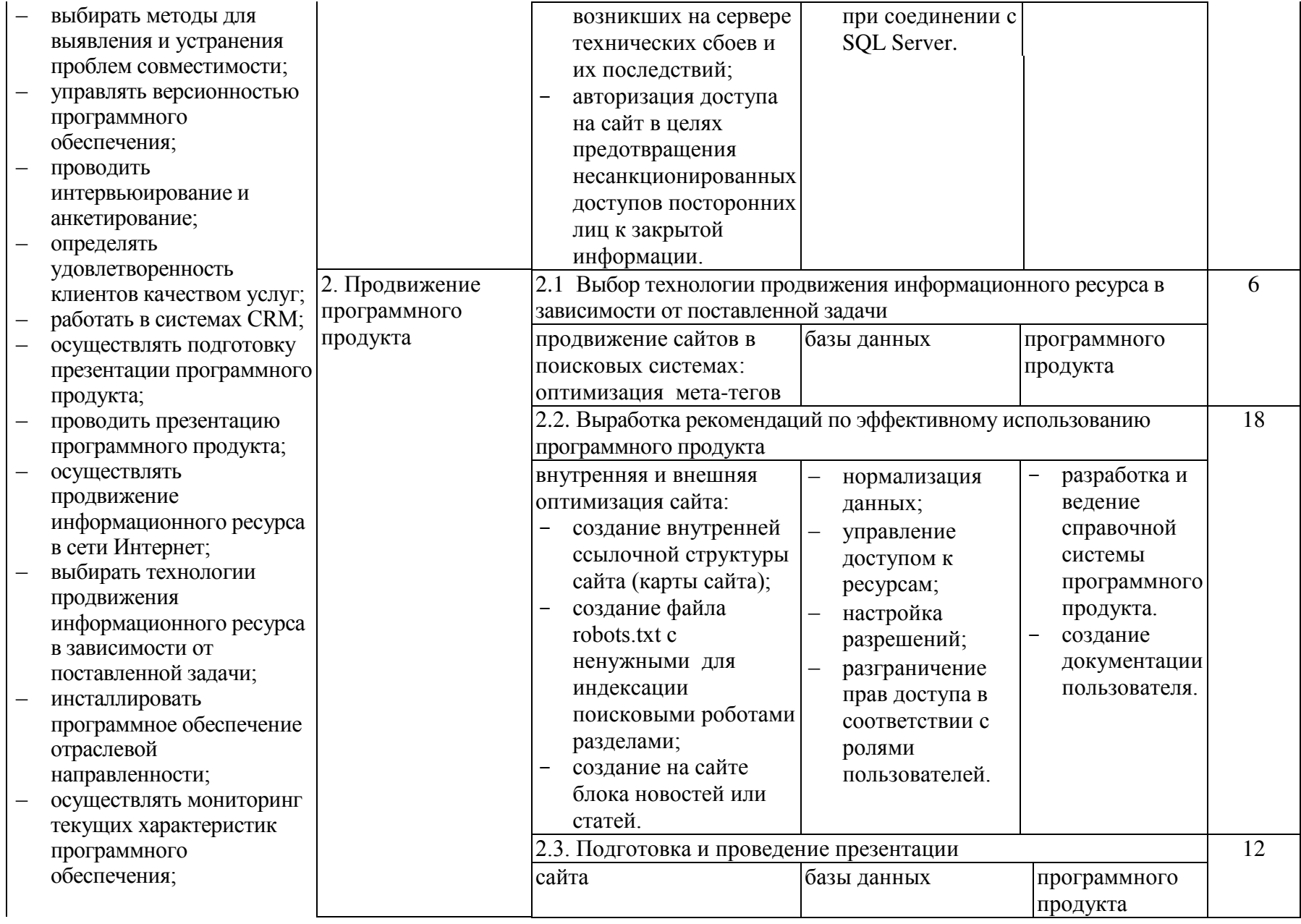

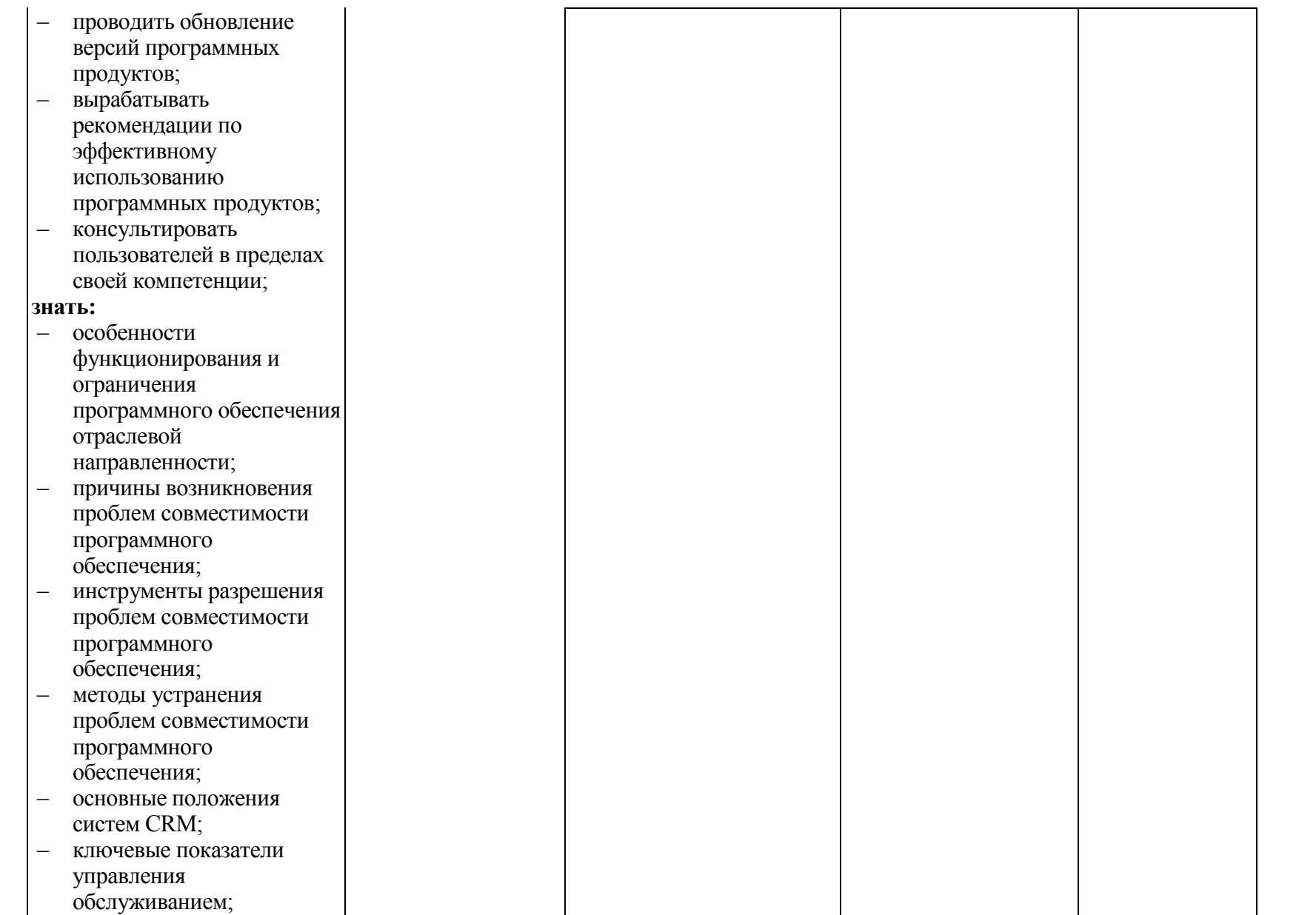

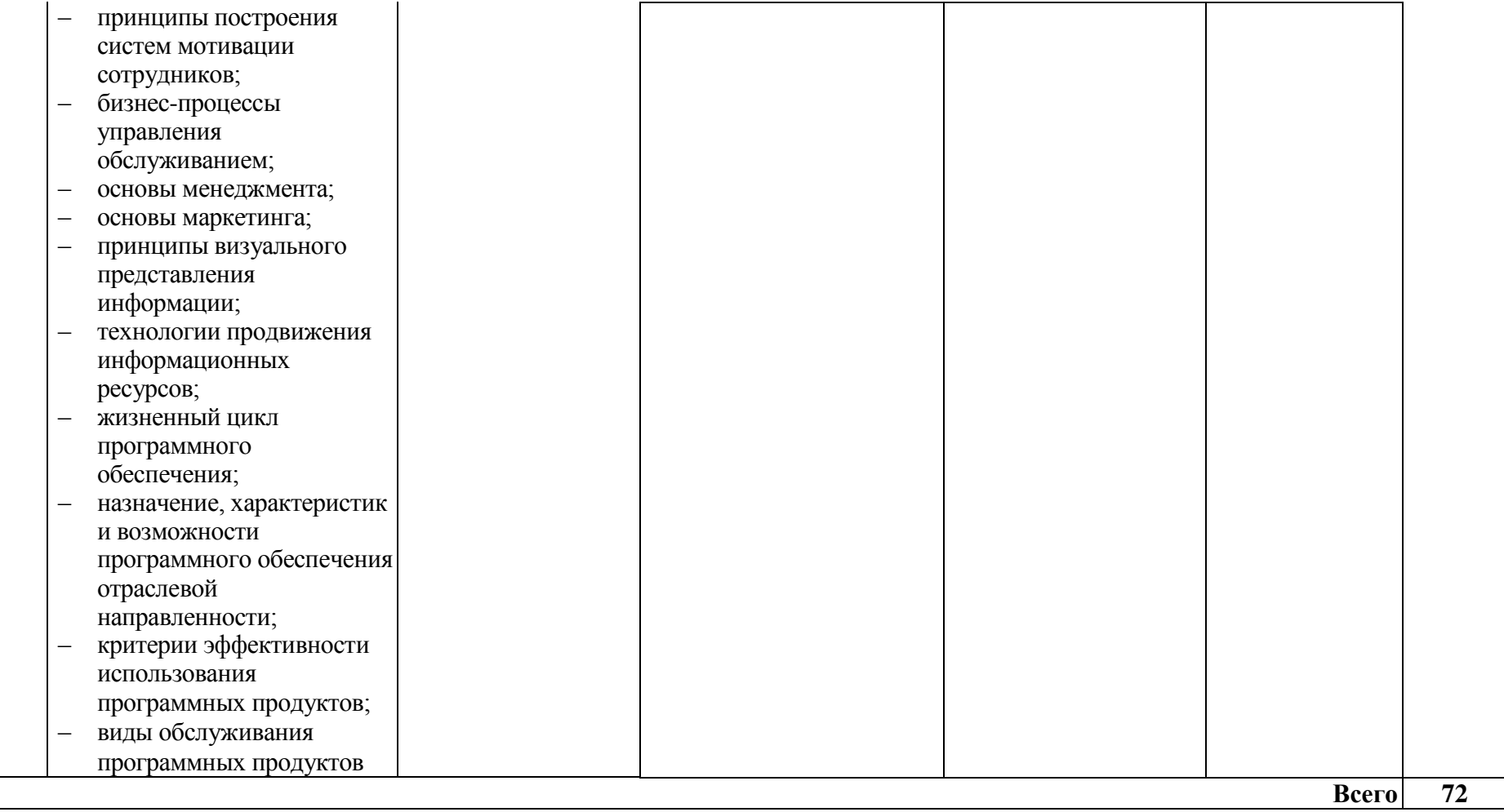

# 3. УСЛОВИЯ РЕАЛИЗАЦИИ ПРОГРАММЫ ПРОИЗВОДСТВЕННОЙ ПРАКТИКИ (ПО ПРОФИЛЮ СПЕЦИАЛЬНОСТИ)

# 3.1. Требования к минимальному материально-техническому **обеспечению**

Реализация программы практики предполагает наличие рабочего места, оборудованного:

- 1. КОМПЬЮТЕРОМ С ВЫХОДОМ В СЕТЬ Internet;
- 2. лицензионным и свободно распространяемым программным обеспечением:
	- əɡɵɤɢ ɩɪɨɝɪɚɦɦɢɪɨɜɚɧɢɹ: *Visual Basic for Applications; C++; JavaScript*
	- Ȼɪɚɭɡɟɪɵ: *Microsoft Internet Explorer*, *Google Chrome*, *Mozilla Firefox.*
	- Инструментальные средства проектирования информационных ɫɢɫɬɟɦ: *MS SQL Server*, *MS Access, Microsoft SQL Server 2008 R2.*

# Перечень рекомендуемых учебных изданий, Интернет-ресурсов, дополнительной литературы

- 1. Бондаренко, И. С. Базы данных. Создание баз данных в среде SQL Server : учебное пособие / И. С. Бондаренко. — Москва : МИСИС, 2019. — 39 с. — Текст : электронный // Лань : электронно-библиотечная система. — URL:<https://e.lanbook.com/book/128995>
- 2. Верхолат, А. М. Проектирование структуры базы данных : учебное пособие / А. М. Верхолат, В. П. Суслов. — 2-е, испр. и доп. — Санкт-Петербург : БГТУ "Военмех" им. Д.Ф. Устинова, 2018. — 65 с. — Текст : электронный // Лань : электронно-библиотечная система. — URL: <https://e.lanbook.com/book/122049>
- 3. Волк, В. К. Базы данных. Проектирование, программирование, управление и администрирование : учебник / В. К. Волк. — Санкт-Петербург : Лань, 2020. — 244 с. — ISBN 978-5-8114-4189-1. — Текст : электронный // Лань : электронно-библиотечная система. — URL: <https://e.lanbook.com/book/126933>
- 4. Лазицкас, Е. А. Базы данных и системы управления базами данных: учебное пособие / Е. А. Лазицкас, И. Н. Загумённикова, П. Г. Гилевский. — 2-е изд., стер. — Минск : РИПО, 2018. — 268 с. — ISBN 978-985-503-771-3. — Текст: электронный // Лань : электронно-библиотечная cистема. — URL: https://e.lanbook.com/book/132039
- 5. Хабаров, С. П. Представление знаний в информационных системах. Использование среды PIE при проектировании баз данных и знаний: учебное пособие / С. П. Хабаров, Л. Г. Пушкарева; под редакцией А. М. Заяц. — Санкт-Петербург : СПбГЛТУ, 2019. — 66 с. — ISBN 978-5-9239-1107-7. — Текст : электронный // Лань : электронно-библиотечная cистема. — URL: https://e.lanbook.com/book/117636

6. Якимов, В. Н. Проектирование реляционных баз данных : учебное пособие / В. Н. Якимов. — 2-е изд. — Самара : АСИ СамГТУ, 2018. — 96 с. — Текст : электронный // Лань : электронно-библиотечная система. — URL:<https://e.lanbook.com/book/127734>

# **4.** КОНТРОЛЬ И ОЦЕНКА РЕЗУЛЬТАТОВ ОСВОЕНИЯ<br>ПРОИЗВОДСТВЕННОЙ ПРАКТИКИ (ПО ПРОФИЛЮ ПРОИЗВОДСТВЕННОЙ ПРАКТИКИ СПЕЦИАЛЬНОСТИ) ПО ПРОФЕССИОНАЛЬНОМУ МОДУЛЮ

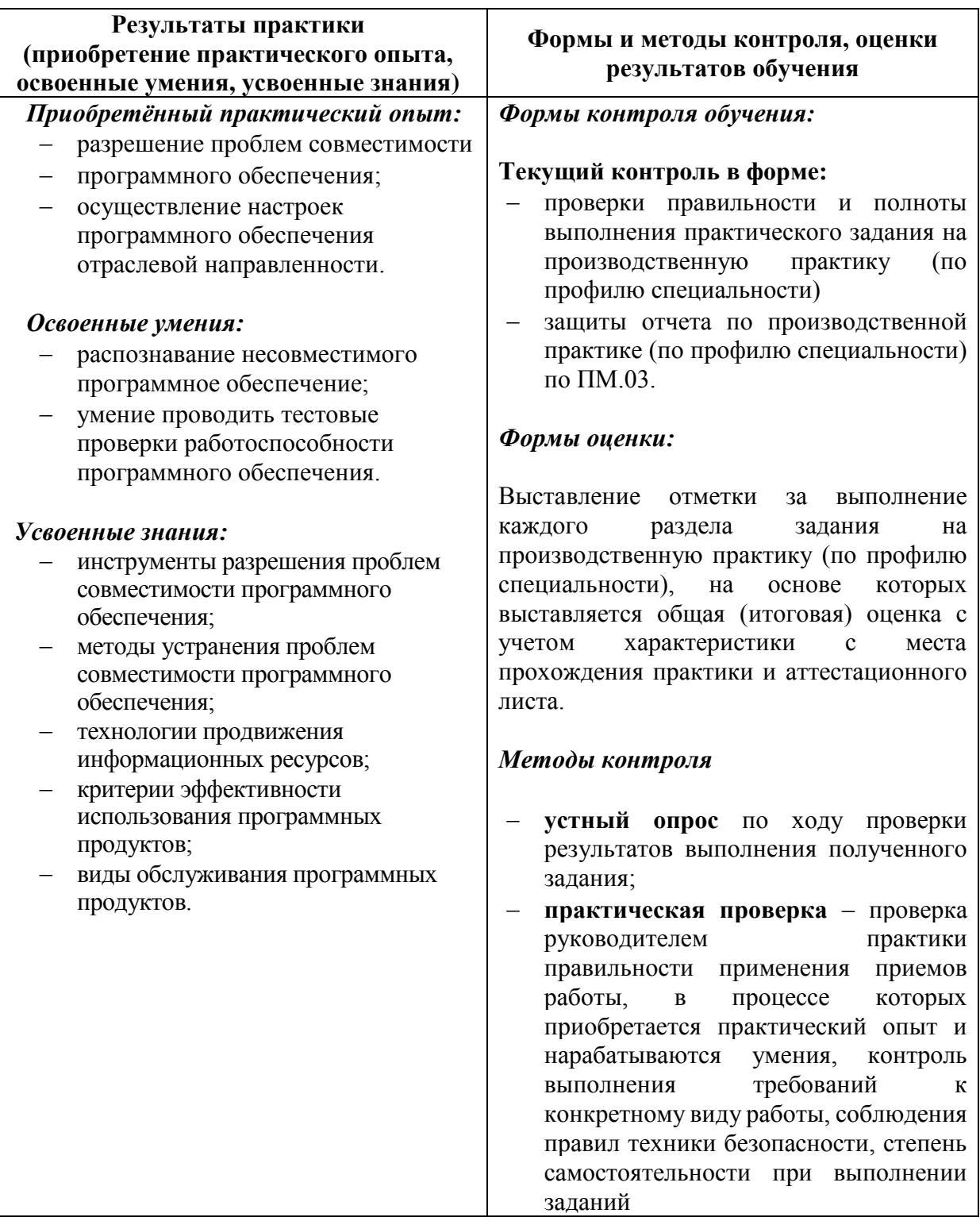

# ПРИЛОЖЕНИЕ 1 **АТТЕСТАЦИОННЫЙ ЛИСТ ПО ПРАКТИКЕ**

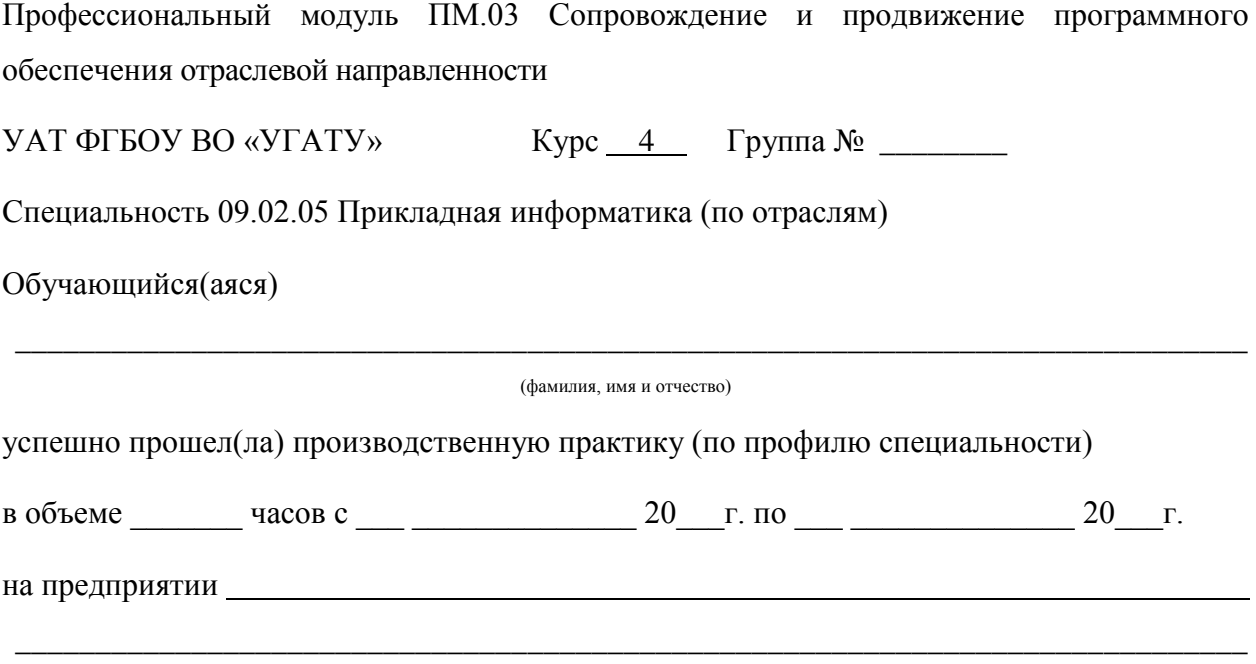

 \_\_\_\_\_\_\_\_\_\_\_\_\_\_\_\_\_\_\_\_\_\_\_\_\_\_\_\_\_\_\_\_\_\_\_\_\_\_\_\_\_\_\_\_\_\_\_\_\_\_\_\_\_\_\_\_\_\_\_\_\_\_\_\_\_\_\_\_\_\_\_\_\_\_\_\_\_ (наименование предприятия, юридический адрес)

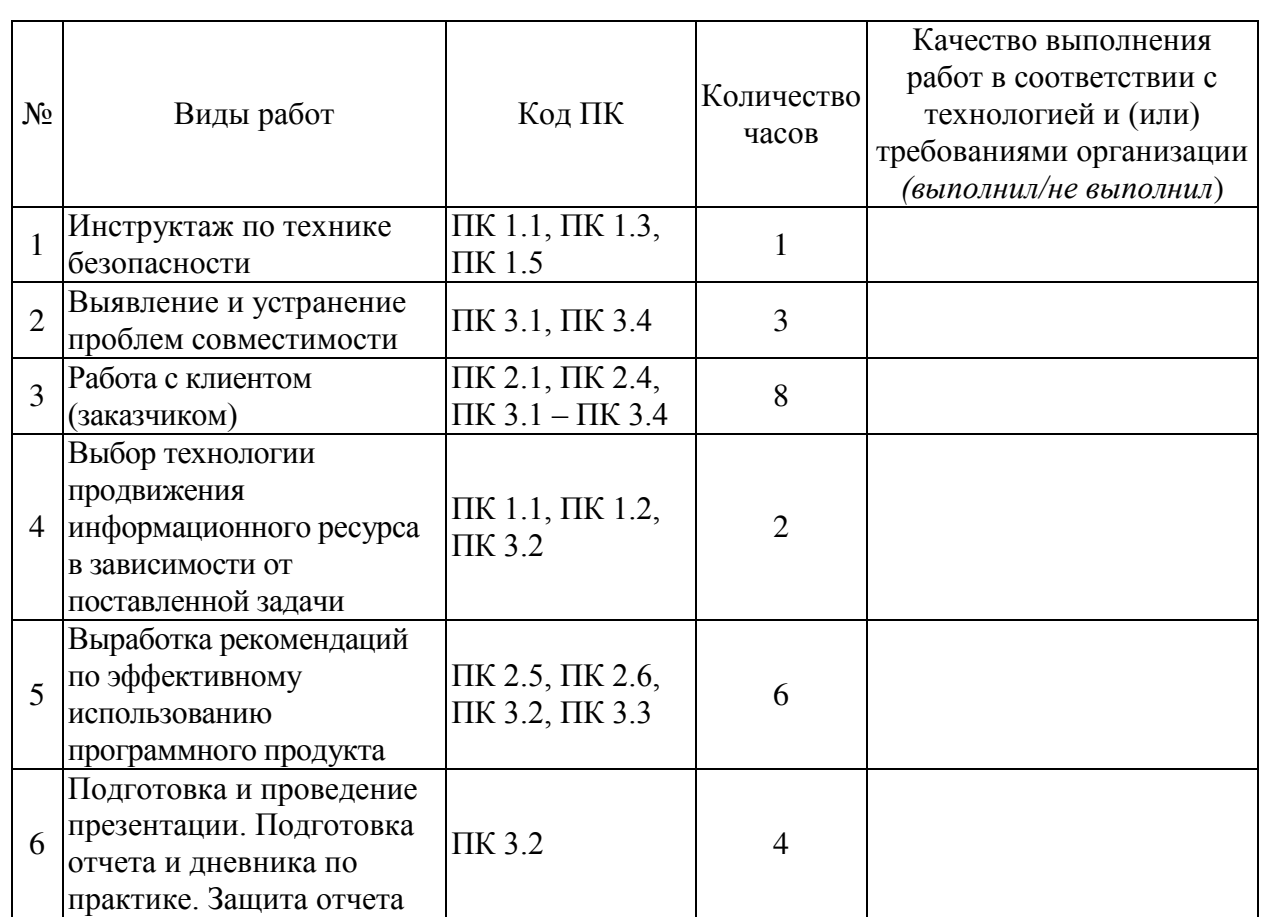

# Виды и качество выполнения работ

Характеристика профессиональной деятельности обучающегося во время производственной практики (по профилю специальности) (полнота и качество выполнения **и**<br>**программы производственной практики (по профилю специальности); отношение обучающегося к** ълнолнению заданий, полученных в период ее прохождения, оценка результатов деятельности *обучающегося; проявленные им профессиональные и личные качества; вывод об уровне освоения* профессиональных компетенций; вывод о профессиональной пригодности обучающегося)

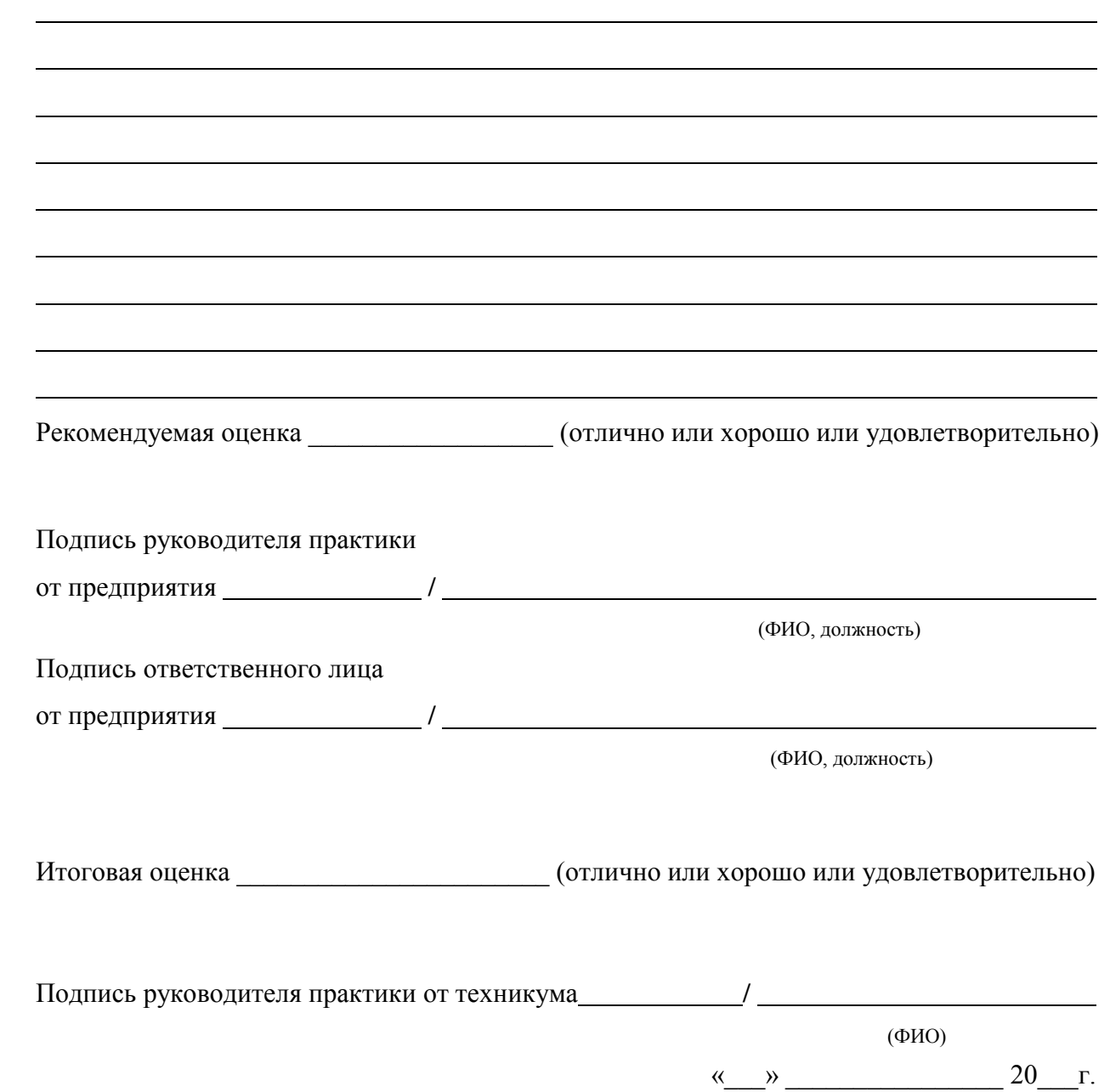

М.П.

# ПРИЛОЖЕНИЕ 2

ФГБОУ ВО «Уфимский государственный авиационный технический университет» Уфимский авиационный техникум

# ДНЕВНИК

производственной практики (по профилю специальности) по ПМ.03 Сопровождение и продвижение программного обеспечения отраслевой направленности

\_\_\_\_\_\_\_\_\_\_\_\_\_\_\_\_\_\_\_\_\_\_\_\_\_\_\_\_\_\_\_\_\_\_\_\_\_\_\_\_\_\_\_\_\_\_  $\Phi$ .  $M$ .  $\Omega$ .

Ʉɭɪɫ \_\_\_\_\_\_\_\_\_\_\_\_\_\_\_\_ ɝɪɭɩɩɚ \_\_\_\_\_\_\_\_\_\_\_\_\_\_\_\_\_\_\_

ɋɩɟɰɢɚɥɶɧɨɫɬɶ\_\_\_\_\_\_\_\_\_\_\_\_\_\_\_\_\_\_\_\_\_\_\_\_\_\_\_\_\_\_\_\_\_\_

Ȼɚɡɚ ɩɪɚɤɬɢɤɢ \_\_\_\_\_\_\_\_\_\_\_\_\_\_\_\_\_\_\_\_\_\_\_\_\_\_\_\_\_\_\_\_\_\_

\_\_\_\_\_\_\_\_\_\_\_\_\_\_\_\_

\_\_\_\_\_\_\_\_\_\_\_\_\_\_\_\_

Руководитель практики от техникума

# $M.\Pi.$

Руководитель практики от предприятия

#### Указания по ведению дневника

- 1. Практикант должен заполнять дневник ежедневно после окончания работ и один раз в неделю давать его для проверки руководителю практики от производства. который делает свои замечания.
- 2. В дневнике необходимо отразить: 2.1. Характеристику рабочего места практиканта. 2.2. Работу за каждый день и результаты наблюдений. 2.3. Проводимые мероприятия по технике безопасности.
- 3. По окончании прохождения практики на каждом рабочем месте руководитель от предприятия дает оценку работы.
### ВВЕДЕНИЕ

(структура предприятия, инструктаж по технике безопасности)

\_\_\_\_\_\_\_\_\_\_\_\_\_\_\_\_\_\_\_\_\_\_\_\_\_\_\_\_\_\_\_\_\_\_\_\_\_\_\_\_\_\_\_\_\_\_\_\_\_\_\_\_\_\_\_\_\_

\_\_\_\_\_\_\_\_\_\_\_\_\_\_\_\_\_\_\_\_\_\_\_\_\_\_\_\_\_\_\_\_\_\_\_\_\_\_\_\_\_\_\_\_\_\_\_\_\_\_\_\_\_\_\_\_\_

\_\_\_\_\_\_\_\_\_\_\_\_\_\_\_\_\_\_\_\_\_\_\_\_\_\_\_\_\_\_\_\_\_\_\_\_\_\_\_\_\_\_\_\_\_\_\_\_\_\_\_\_\_\_\_\_\_

\_\_\_\_\_\_\_\_\_\_\_\_\_\_\_\_\_\_\_\_\_\_\_\_\_\_\_\_\_\_\_\_\_\_\_\_\_\_\_\_\_\_\_\_\_\_\_\_\_\_\_\_\_\_\_\_\_

\_\_\_\_\_\_\_\_\_\_\_\_\_\_\_\_\_\_\_\_\_\_\_\_\_\_\_\_\_\_\_\_\_\_\_\_\_\_\_\_\_\_\_\_\_\_\_\_\_\_\_\_\_\_\_\_\_

\_\_\_\_\_\_\_\_\_\_\_\_\_\_\_\_\_\_\_\_\_\_\_\_\_\_\_\_\_\_\_\_\_\_\_\_\_\_\_\_\_\_\_\_\_\_\_\_\_\_\_\_\_\_\_\_\_

\_\_\_\_\_\_\_\_\_\_\_\_\_\_\_\_\_\_\_\_\_\_\_\_\_\_\_\_\_\_\_\_\_\_\_\_\_\_\_\_\_\_\_\_\_\_\_\_\_\_\_\_\_\_\_\_\_

\_\_\_\_\_\_\_\_\_\_\_\_\_\_\_\_\_\_\_\_\_\_\_\_\_\_\_\_\_\_\_\_\_\_\_\_\_\_\_\_\_\_\_\_\_\_\_\_\_\_\_\_\_\_\_\_\_

\_\_\_\_\_\_\_\_\_\_\_\_\_\_\_\_\_\_\_\_\_\_\_\_\_\_\_\_\_\_\_\_\_\_\_\_\_\_\_\_\_\_\_\_\_\_\_\_\_\_\_\_\_\_\_\_\_

\_\_\_\_\_\_\_\_\_\_\_\_\_\_\_\_\_\_\_\_\_\_\_\_\_\_\_\_\_\_\_\_\_\_\_\_\_\_\_\_\_\_\_\_\_\_\_\_\_\_\_\_\_\_\_\_\_

\_\_\_\_\_\_\_\_\_\_\_\_\_\_\_\_\_\_\_\_\_\_\_\_\_\_\_\_\_\_\_\_\_\_\_\_\_\_\_\_\_\_\_\_\_\_\_\_\_\_\_\_\_\_\_\_\_

\_\_\_\_\_\_\_\_\_\_\_\_\_\_\_\_\_\_\_\_\_\_\_\_\_\_\_\_\_\_\_\_\_\_\_\_\_\_\_\_\_\_\_\_\_\_\_\_\_\_\_\_\_\_\_\_\_

\_\_\_\_\_\_\_\_\_\_\_\_\_\_\_\_\_\_\_\_\_\_\_\_\_\_\_\_\_\_\_\_\_\_\_\_\_\_\_\_\_\_\_\_\_\_\_\_\_\_\_\_\_\_\_\_\_

\_\_\_\_\_\_\_\_\_\_\_\_\_\_\_\_\_\_\_\_\_\_\_\_\_\_\_\_\_\_\_\_\_\_\_\_\_\_\_\_\_\_\_\_\_\_\_\_\_\_\_\_\_\_\_\_\_

\_\_\_\_\_\_\_\_\_\_\_\_\_\_\_\_\_\_\_\_\_\_\_\_\_\_\_\_\_\_\_\_\_\_\_\_\_\_\_\_\_\_\_\_\_\_\_\_\_\_\_\_\_\_\_\_\_

Руководитель от предприятия

**Практикант** 

### Залание

- 1 Сопровождение программного продукта
	- 1.1 Выявление и устранение проблем совместимости
	- 1.2 Работа с клиентом (заказчиком)
- 2 Продвижение программного продукта
	- 2.1 Выбор технологии продвижения информационного ресурса (сайта / базы данных / программного продукта) в зависимости от поставленной задачи
	- 2.2 Выработка рекомендаций по эффективному использованию сайта / базы ланных / программного продукта
	- 2.3 Подготовка и проведение презентации сайта / базы данных / программного продукта

#### Отчет должен включать следующие разделы:

- Введение
- Сопровождение программного продукта
- Продвижение программного продукта
- Заключение
- Список литературы

Примечание: отчет предоставить в бумажном варианте.

 $\left\langle \left\langle \right\rangle \right\rangle$   $\left\langle \left\langle \right\rangle \right\rangle$   $\left\langle \left\langle \right\rangle \right\rangle$   $\left\langle \left\langle \right\rangle \right\rangle$   $\left\langle \left\langle \right\rangle \right\rangle$   $\left\langle \left\langle \right\rangle \right\rangle$   $\left\langle \left\langle \right\rangle \right\rangle$   $\left\langle \left\langle \right\rangle \right\rangle$   $\left\langle \left\langle \right\rangle \right\rangle$   $\left\langle \left\langle \right\rangle \right\rangle$   $\left\langle \left\langle \right\rangle \right\rangle$   $\left\langle \left\langle \right\r$ 

# Ɋɚɛɨɱɟɟ ɦɟɫɬɨ ɩɪɚɤɬɢɤɚɧɬɚ\_\_\_\_\_\_\_\_\_\_\_\_\_\_\_\_\_\_\_

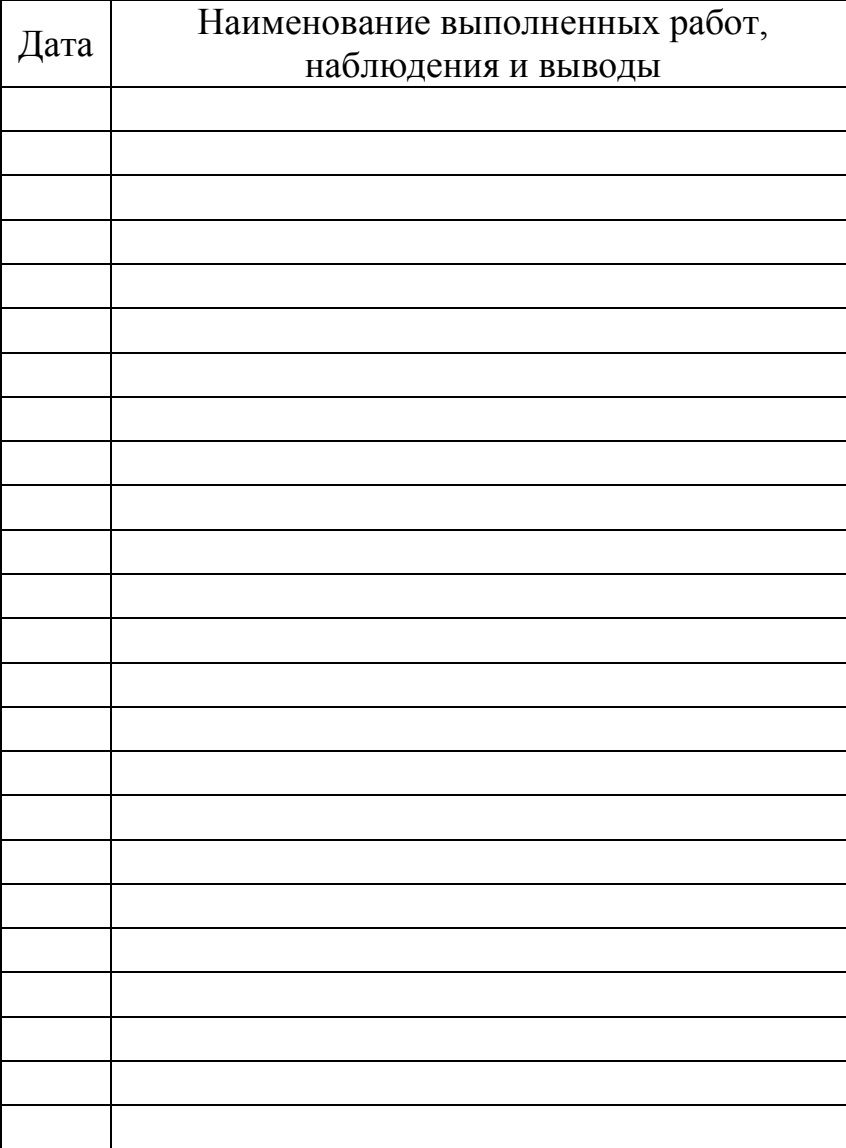

# Рабочее место практиканта

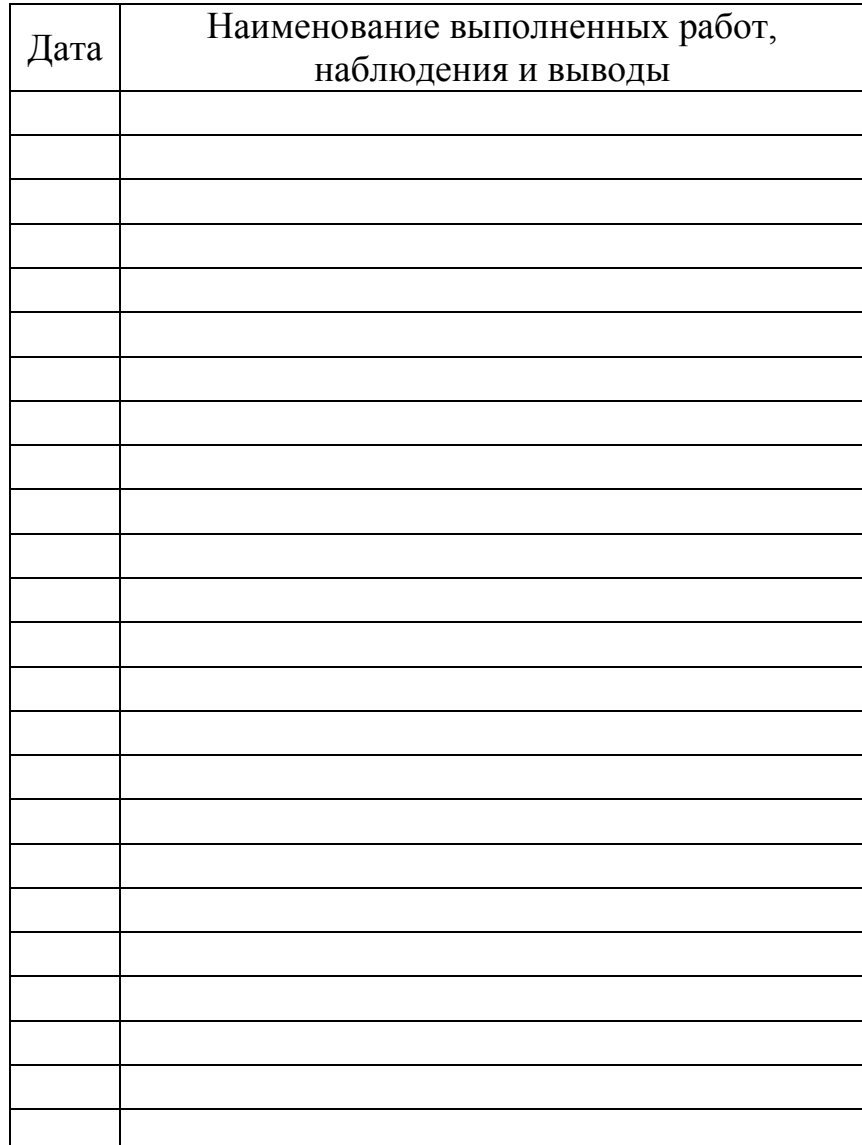